# Lenovo

## *Administrador de consola local LCM 8/LCM 16*

*Guía de uso e instalación*

#### **Segunda edición, marzo de 2016.**

Copyright Lenovo 2016.

**AVISO DE DERECHOS LIMITADOS Y RESTRINGIDOS:** Si se suministran datos o software en virtud de un contrato de Administración de Servicios Generales (GSA), su uso, reproducción o divulgación están sujetos a las restricciones estipuladas en el contrato n.º GS-35F-05925.

Lenovo y el logotipo de Lenovo son marcas comerciales de Lenovo en Estados Unidos, en otros

## **CONTENIDO**

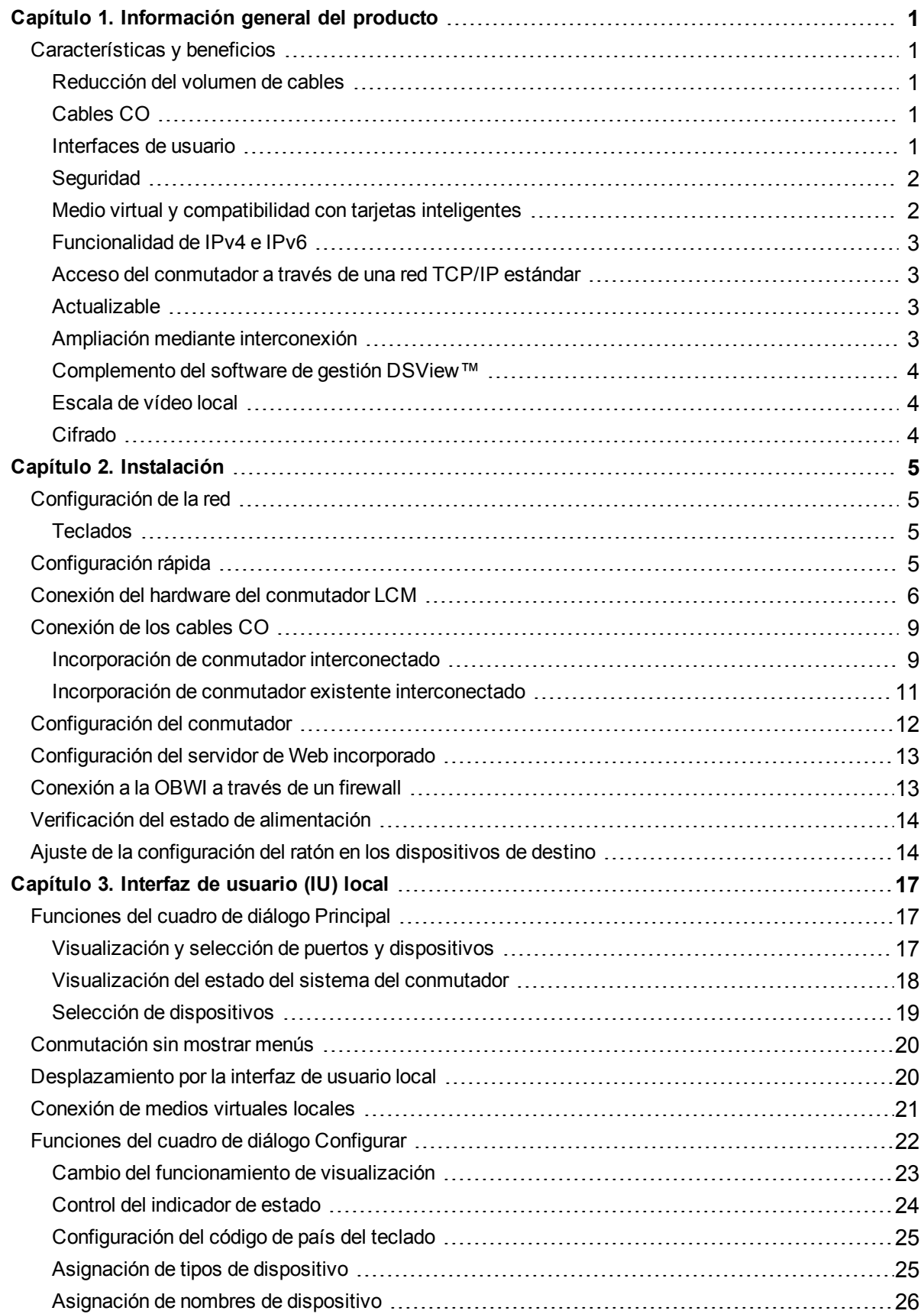

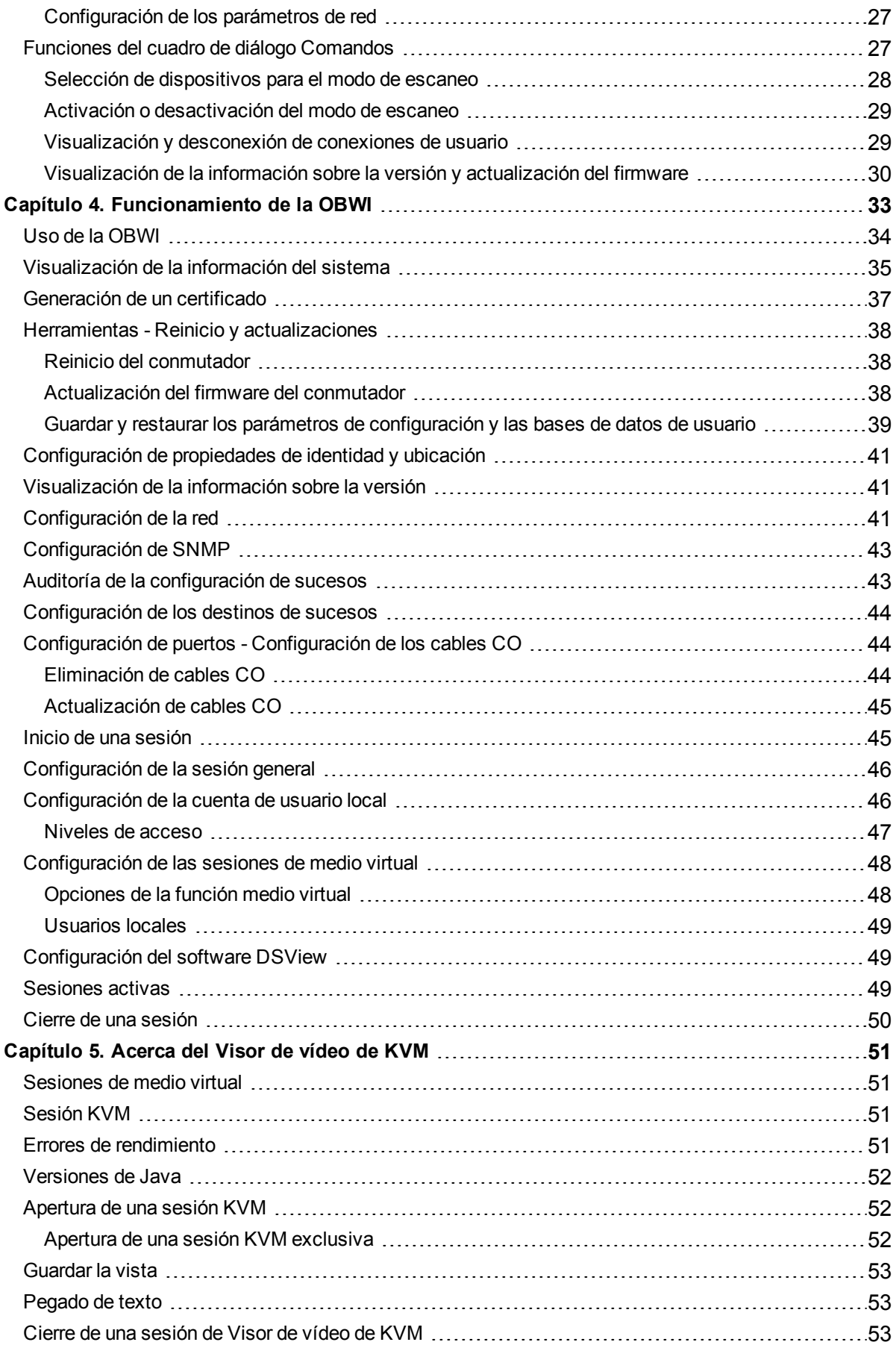

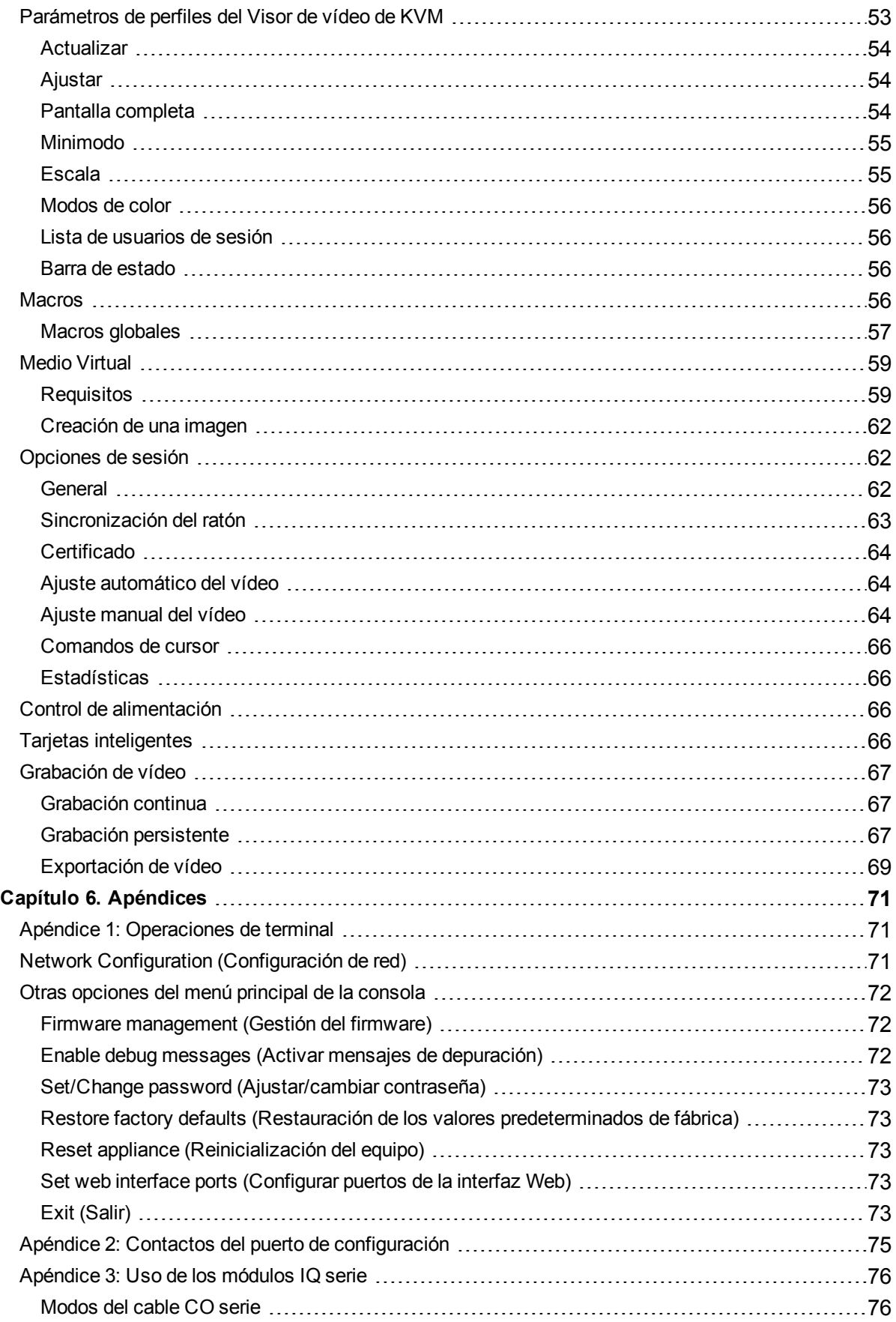

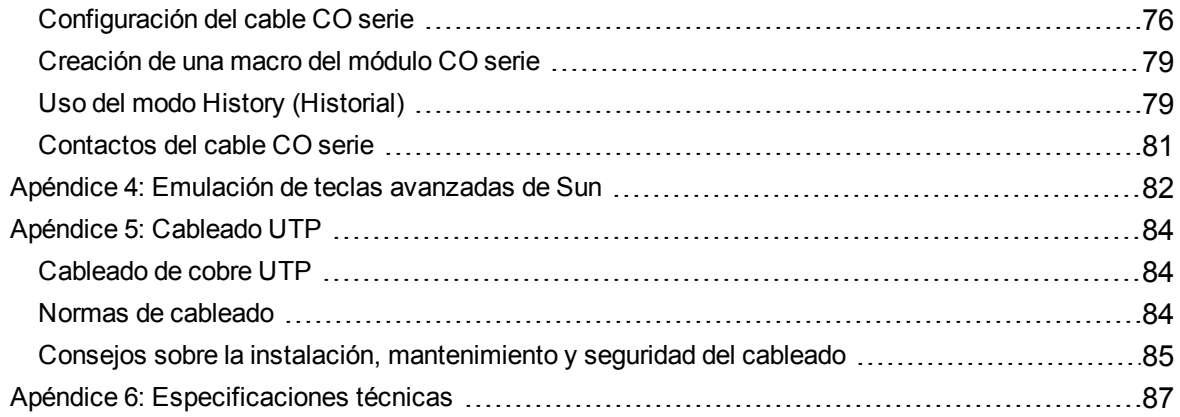

## <span id="page-6-0"></span>**Capítulo 1. Información general del producto**

El conmutador Administrador de consola local es un conmutador de teclado, vídeo y ratón (KVM) analógico que proporciona un acceso local flexible y centralizado a los servidores de los centros de proceso de datos. También puede proporcionar un acceso remoto centralizado a los servidores de los centros de proceso de datos cuando se utiliza junto con la clave de activación digital opcional.

## <span id="page-6-2"></span><span id="page-6-1"></span>**Características y beneficios**

## **Reducción del volumen de cables**

Debido al constante aumento de las densidades de dispositivos, el volumen de los cables sigue siendo uno de los principales problemas para los administradores de redes. El conmutador reduce considerablemente el volumen de los cables KVM presentes en el rack, mediante la utilización de los innovadores cables CO y de un solo cable estándar del sector de par trenzado sin protección (UTP). De este modo, es posible aumentar la densidad de los dispositivos, con mayor circulación del aire y mejor capacidad de refrigeración.

## <span id="page-6-3"></span>**Cables CO**

El conmutador es compatible con los cables CO que reciben alimentación directamente desde el dispositivo de destino y proporcionan la función Keep Alive cuando el conmutador no está encendido. Los cables CO con diseño CAT 5 reducen drásticamente la voluminosidad de los cables, a la vez que proporcionan una configuración de vídeo y una resolución óptimas. La memoria integrada de los cables CO simplifica la configuración al asignar y retener los nombres y los números ID electrónicos (EID) exclusivos de cada dispositivo conectado.

Hay disponibles cables CO PS/2 y USB que permiten una conexión mediante KVM directa a los dispositivos. Los cables VCO y VCO2 también están disponibles. El conmutador está disponible con 8 o 16 puertos ARI que se utilizan para conectar cables CO al conmutador. Gracias a los cables CO, puede conectar conmutadores adicionales para ampliar el sistema del conmutador. Esta flexibilidad permite agregar más capacidad a medida que el centro de proceso de datos vaya creciendo.

## <span id="page-6-4"></span>**Interfaces de usuario**

El conmutador está equipado con dos interfaces de control con el ratón para gestionar el conmutador de forma local. Se trata de la interfaz de usuario local (IU) y de la interfaz Web integrada (OBWI). Gracias a las opciones de configuración ofrecidas por estas interfaces, puede

adaptar el conmutador a su aplicación específica. La OBWI también se puede usar para controlar y acceder a cualquier dispositivo acoplado y gestionar todas las necesidades KVM básicas de forma remota.

**NOTA:** Para realizar sesiones KVM remotas a través de la OBWI es necesaria la instalación de la clave de activación digital.

#### **Interfaz de usuario local**

La interfaz de usuario local, a la que se accede mediante el puerto local, cuenta con menús intuitivos y modos de funcionamiento para configurar el conmutador y los dispositivos. Los dispositivos pueden identificarse mediante un nombre, un EID o un número de puerto.

### <span id="page-7-0"></span>**Seguridad**

La interfaz le permite proteger el sistema mediante un sistema de salvapantallaa con contraseña. Cuando se activa el salvapantallas, se prohíbe el acceso hasta que se introduce la contraseña correcta para reactivar el sistema. Si escribe Help (Ayuda) en el cuadro de diálogo de contraseña, accedirá al servicio de asistencia técnica de Avocent.

Se recomienda utilizar el conmutador en una infraestructura de centro de proceso de datos protegida por un firewall.

#### **OBWI**

También puede utilizar la OBWI para administrar el conmutador. La OBWI se inicia directamente desde el conmutador y no necesita ningún servidor de software ni ninguna instalación. Con la adición de la clave de activación digital opcional instalada, también puede establecer sesiones KVM y de medio virtual remotas en los dispositivos de destino.

#### **Interfaz de consola de terminal**

Se accede a la interfaz de consola de terminal a través del puerto "SETUP" (Configurar). Se puede acceder a estas pantallas a través de un terminal o un ordenador que ejecute un software de emulación de terminal.

### <span id="page-7-1"></span>**Medio virtual y compatibilidad con tarjetas inteligentes**

El conmutador le permite ver, mover o copiar datos ubicados en medios locales y en tarjetas inteligentes. Las tarjetas inteligentes son tarjetas de tamaño reducido que se utilizan para almacenar y procesar información como, por ejemplo, los datos de identificación y autenticación necesarios para acceder a ordenadores, redes y salas y edificios protegidos.

Los medios virtuales y los lectores de tarjetas inteligentes pueden conectarse directamente al conmutador a través de los puertos USB ubicados en el mismo. Además, pueden conectarse medios virtuales y lectores de tarjetas inteligentes a cualquier estación de trabajo remota en la que se ejecute la OBWI remota, el software del conmutador o el software de gestión DSView y que esté conectada al conmutador mediante una conexión Ethernet.

**NOTA:** Para abrir una sesión de medio virtual o de tarjeta inteligente con un dispositivo de destino, este debe conectarse previamente a un conmutador con un cable CO VCO o VCO2.

## <span id="page-8-0"></span>**Funcionalidad de IPv4 e IPv6**

El conmutador es compatible con los sistemas que utilicen cualquiera de las versiones de protocolo de Internet que se usan actualmente, IPv4 o IPv6. Puede cambiar la configuración de red y seleccionar el modo IPv4 o IPv6 a través de la consola de terminal, la interfaz local o la OBWI.

## <span id="page-8-1"></span>**Acceso del conmutador a través de una red TCP/IP estándar**

Se puede acceder al dispositivo para su configuración a través de una red TCP/IP estándar. Si la clave de activación digital opcional se ha instalado, puede acceder a todos los sistemas conectados a través de Ethernet.

**NOTA:** El cliente se conecta al conmutador a través de un navegador de Internet.

<span id="page-8-2"></span>**NOTA:** Las sesiones KVM a través de IP son posibles cuando la clave de activación digital se ha instalado.

### **Actualizable**

Puede actualizar el conmutador en cualquier momento para asegurarse de que siempre se ejecute la versión del firmware más reciente disponible. Para obtener más información, consulte Herramientas - Reinicio y [actualizaciones](#page-43-0) en la página 38.

### <span id="page-8-3"></span>**Ampliación mediante interconexión**

El conmutador le permite interconectar un conmutador adicional a cada puerto ARI del conmutador principal. Los conmutadores interconectados están conectados de la misma manera que cualquier otro dispositivo. Este nivel adicional de unidades permite conectar hasta 256 servidores en un sistema. Consulte [Conexión](#page-14-0) de los cables CO en la página 9.

#### **Clave de activación digital**

La clave de activación digital opcional, instalada en el puerto USB, permite las funciones siguientes.

#### **Acceso KVM remoto**

Mediante el uso de la clave de activación digital se admite un solo usuario KVM remoto. Con la clave de activación digital, puede gestionar la instalación remota de sistemas operativos, la recuperación de sistemas operativos, la recuperación o duplicación de discos duros, la actualización de la BIOS y la realización de copias de seguridad de los servidores.

### <span id="page-9-0"></span>**Complemento del software de gestión DSView™**

El software de gestión DSView puede usarse con el conmutador para permitir que los administradores de sistemas informáticos puedan acceder a y supervisar dispositivos de destino de forma remota en múltiples plataformas por medio de una sola interfaz de usuario basada en Web. Es posible iniciar una sesión en un dispositivo desde un único punto de acceso.

### <span id="page-9-1"></span>**Escala de vídeo local**

El conmutador digitaliza una señal de vídeo con una resolución máxima de píxeles de hasta 1600 x 1200 o 1920 x 1080 (pantalla panorámica), en función de de la longitud del cable que separe el conmutador y los dispositivos.

### <span id="page-9-2"></span>**Cifrado**

El conmutador es compatible con el cifrado SSL de 128 bits (ARCFOUR), así como con los cifrados AES, DES y 3DES de las sesiones de teclado/ratón, vídeo y medio virtual.

## <span id="page-10-0"></span>**Capítulo 2. Instalación**

El conmutador utiliza el protocolo TCP/IP para comunicarse a través de Ethernet. Para obtener el mejor rendimiento del sistema, utilice una red 100BaseT conmutada y dedicada. También puede usar una red Ethernet 10BaseT.

Puede utilizar el software de terminal, la interfaz de usuario local o la OBWI para gestionar el sistema de conmutación. La OBWI permite gestionar un solo conmutador y sus conexiones. Con la clave de activación digital opcional, también puede realizar tareas de conmutación KVM y serie mediante la OBWI o el software de gestión DSView. Para obtener más información sobre el software de gestión DSView, visite http://www.emersonnetworkpower.com.

**NOTA:** Asegúrese de que todos los conmutadores se hayan actualizado con la versión más reciente del firmware. Para obtener información sobre cómo actualizar el conmutador mediante la OBWI, consulte Herramientas - Reinicio y [actualizaciones](#page-43-0) en la página 38.

## <span id="page-10-1"></span>**Configuración de la red**

El conmutador usa direcciones IP para identificar el conmutador y los dispositivos acoplados de forma exclusiva. El conmutador es compatible tanto con el protocolo de configuración dinámica de host (DHCP) como con el direccionamiento IP estático. Asegúrese de que se reserva una dirección IP para cada conmutador y que cada dirección IP permanece estática mientras se conecta el conmutador a la red.

## <span id="page-10-2"></span>**Teclados**

Se puede conectar un teclado y un ratón USB a los puertos analógicos del conmutador.

**NOTA:** El conmutador también admite el uso de varios teclados y ratones en el puerto analógico. Sin embargo, el uso de más de un dispositivo de entrada de forma simultánea puede producir resultados imprevisibles.

## <span id="page-10-3"></span>**Configuración rápida**

A continuación se ofrece una lista de configuración rápida. Para obtener instrucciones detalladas de instalación y de montaje en rack, consulte la Guía de instalación rápida de montaje en rack del conmutador KVM.

1. Retire el conmutador de su embalaje y verifique que se han incluido todos los componentes y que estos estén en buen estado.

- 2. Instale el hardware del conmutador y conecte un cable CO a cada dispositivo de destino o conmutador interconectado. Conecte cada cable CO al conmutador con cableado CAT 5 y conecte los conectores del teclado, el monitor y el ratón a los puertos analógicos del conmutador.
- 3. Conecte los periféricos de puerto local a los puertos apropiados del panel posterior del conmutador y configure los parámetros de red. La dirección IP se puede configurar aquí. Se recomienda usar una dirección IP estática.
- 4. Para la conexión del puerto local, introduzca los nombres de todos los dispositivos mediante la interfaz local o la OBWI.
- <span id="page-11-0"></span>5. Ajuste la aceleración del ratón de cada dispositivo a *Lenta* o *Ninguna*.

## **Conexión del hardware del conmutador LCM**

En la figura siguiente se muestra un ejemplo de configuración del conmutador LCM.

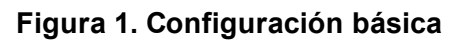

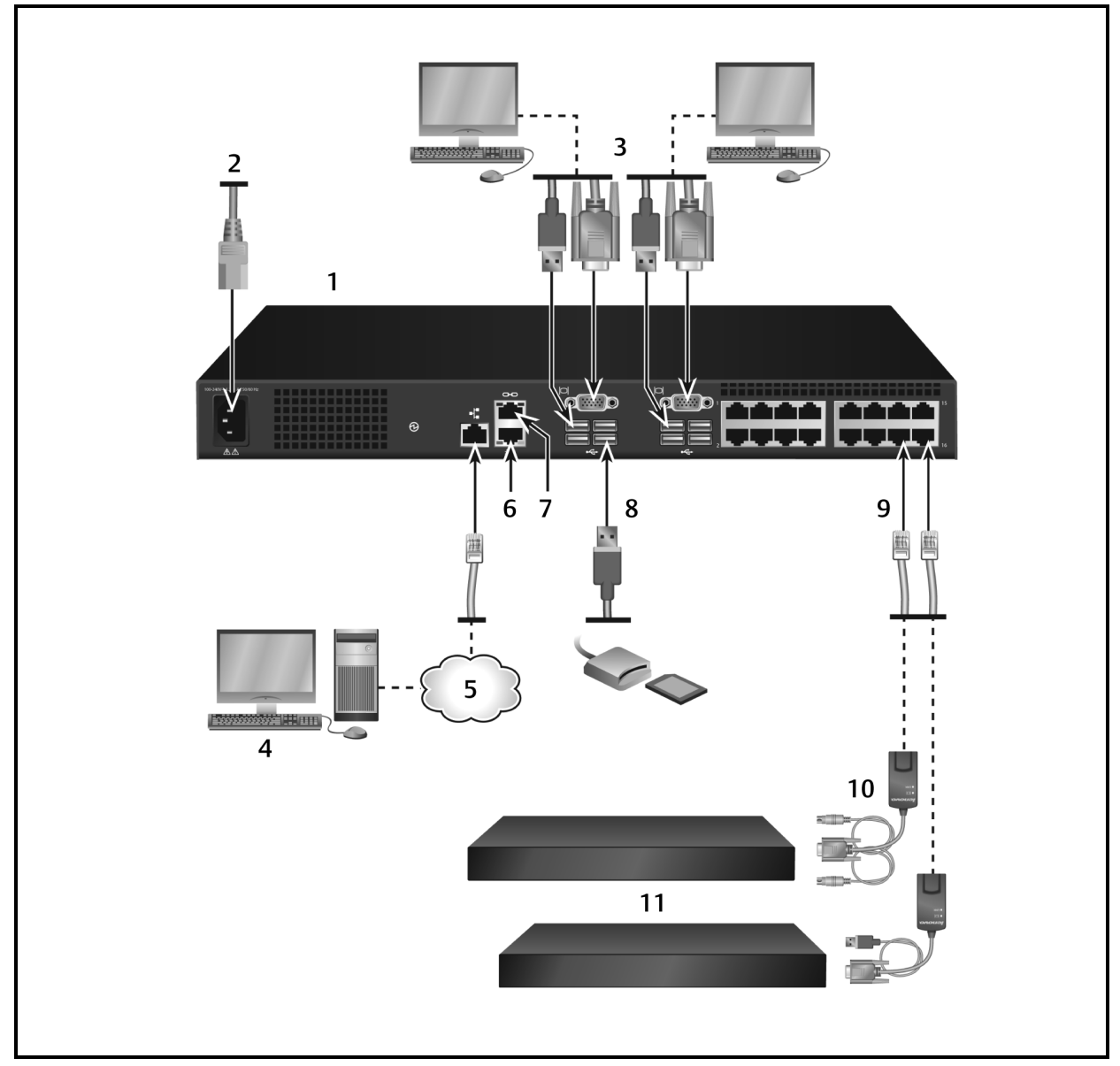

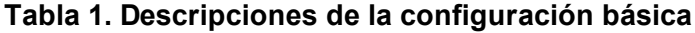

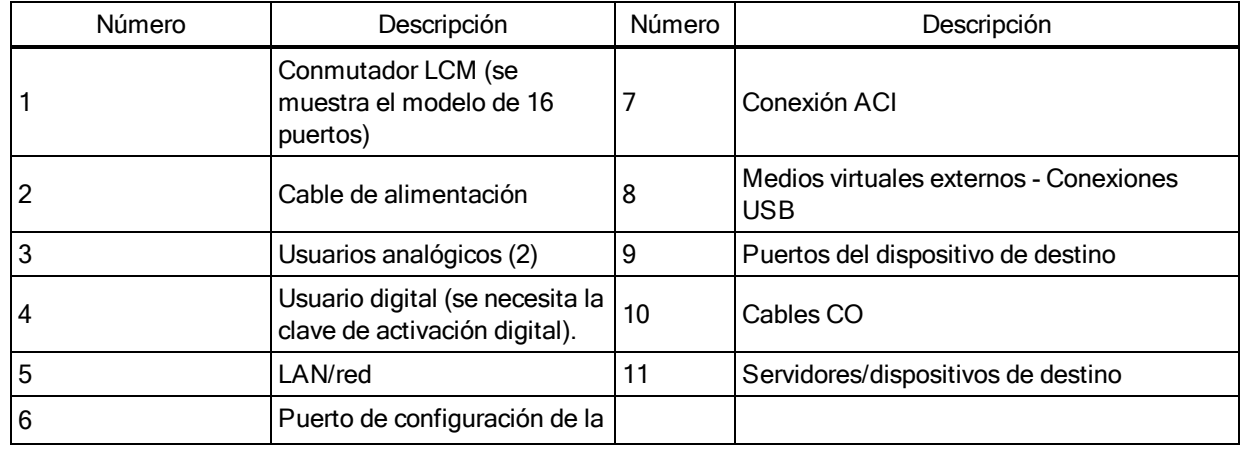

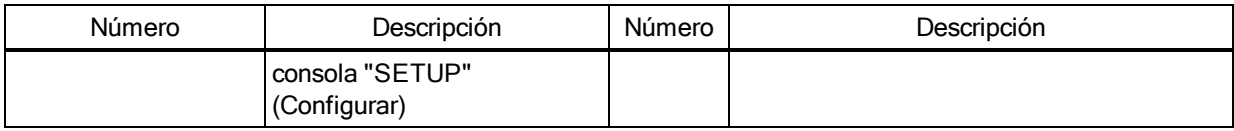

**NOTA:** El conmutador permite la conexión a otro equipo mediante una conexión ACI. Esta conexión requiere que el equipo secundario en la interconexión tenga un conector ACI en el lado del usuario.

#### **Para conectar y encender el conmutador:**

**PRECAUCIÓN:** Para reducir el riesgo de descarga eléctrica o de causar daños en el equipo, no desconecte el enchufe de toma de tierra del cable de alimentación. El enchufe de toma de tierra es una característica de seguridad importante. Conecte el cable de alimentación a un enchufe con toma de tierra al que se pueda acceder fácilmente en todo momento. Desconecte la alimentación de la unidad desenchufando el cable de alimentación desde la fuente de alimentación o desde la unidad.

**NOTA:** Si el edificio dispone de alimentación AV trifásica, asegúrese de que el ordenador y el monitor estén en la misma fase para evitar posibles problemas del vídeo o el teclado.

**NOTA:** La máxima longitud compatible de cable desde el conmutador al servidor es de 30 metros.

- **•** No desactive el enchufe de toma de tierra de la alimentación. El enchufe de toma de tierra es una característica de seguridad importante.
- **•** Conecte el cable de alimentación a un enchufe con toma de tierra al que se pueda acceder fácilmente en todo momento.
- **•** Desconecte la alimentación del producto desenchufando el cable de alimentación desde la fuente de alimentación o del producto.
- **•** Este producto no contiene piezas que el usuario pueda reparar en el interior de su carcasa. No abre ni retire la cubierta del producto.
- 1. Conecte un cable VGA para el monitor y los cables del teclado y el ratón USB en los puertos etiquetados correspondientes.
- 2. Conecte un extremo de un cable UTP (4 pares, hasta 30 m) en un puerto numerado disponible. Enchufe el otro extremo en un conector RJ-45 de un cable CO.
- 3. Conecte un cable CO al puerto correspondiente de la parte posterior de un dispositivo. Repita los pasos 2 y 3 con todos los dispositivos que desee conectar.

**NOTA:** Cuando conecte un servidor Microsystems Sun, debe usar un monitor de sincronización múltiple en el puerto local para que sea posible utilizar ordenadores Sun compatibles con VGA y con sincronización en verde o sincronización compuesta.

- 4. Conecte un cable UTP suministrado por el usuario desde la red Ethernet al puerto LAN de la parte posterior del conmutador. Los usuarios de red podrán acceder al conmutador a través de este puerto.
- 5. Encienda cada uno de los dispositivos y, a continuación, localice el cable de alimentación suministrado con el conmutador. Enchufe un extremo a la toma de alimentación situada en la parte posterior del conmutador. Conecte el otro extremo a una fuente de alimentación adecuada.
- 6. (Opcional) Conecte los medios virtuales o lectores de tarjetas inteligentes a cualquiera de los puertos USB del conmutador.

<span id="page-14-0"></span>**NOTA:** Es necesario utilizar un cable VCO o VCO2 para todas las sesiones de medio virtual.

## **Conexión de los cables CO**

En la figura siguiente se ilustra una conexión habitual del cable CO entre el conmutador y un dispositivo.

#### **Para conectar un cable CO a cada dispositivo:**

- 1. Localice los cables CO para su conmutador.
- 2. Si utiliza una conexión mediante un cable CO PS/2, acople los extremos codificados por color del cable CO a los puertos de teclado, monitor y ratón apropiados en el primer dispositivo que va a conectar a este conmutador. Si utiliza una conexión USB, acople el conector del cable CO al puerto USB del primer dispositivo que conectará a este conmutador.
- 3. Conecte un extremo del cableado CAT 5, que irá desde el cable CO al conmutador en el conector RJ-45 del cable CO.
- 4. Conecte el otro extremo del cable CAT 5 al puerto ARI deseado en la parte posterior del conmutador.
- 5. Repita los pasos del 2 al 4 con todos los dispositivos que desee conectar.

**NOTA:** Apague el conmutador antes de realizar tareas de mantenimiento. Desconecte siempre el cable de alimentación de la toma de alimentación.

## <span id="page-14-1"></span>**Incorporación de conmutador interconectado**

Puede interconectar hasta dos niveles de conmutadores para que los usuarios puedan conectar hasta 256 dispositivos. En un sistema interconectado, cada uno de los puertos de dispositivo del conmutador principal se conectará al puerto ACI de cada uno de los conmutadores

interconectados. Cada conmutador interconectado puede conectarse a un dispositivo con un cable CO.

Para interconectar varios conmutadores:

- 1. Acople un extremo de un cable UTP (de hasta 30 metros de longitud) a un puerto de dispositivo del conmutador.
- 2. Conecte el otro extremo del cable UTP al puerto ACI de la parte posterior del conmutador interconectado.
- 3. Conecte los dispositivos al conmutador interconectado.
- 4. Repita estos pasos para todos los conmutadores interconectados que desee acoplar al sistema.

**NOTA:** El sistema "unirá" de forma automática los dos conmutadores. Todos los conmutadores que estén conectados al conmutador interconectado se mostrarán en la lista del conmutador principal de la interfaz de usuario local.

**NOTA:** El conmutador admite un conmutador interconectado por cada puerto de dispositivo del

conmutador principal. No puede acoplar un conmutador al conmutador interconectado.

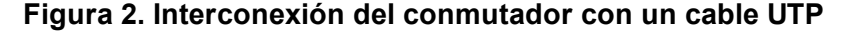

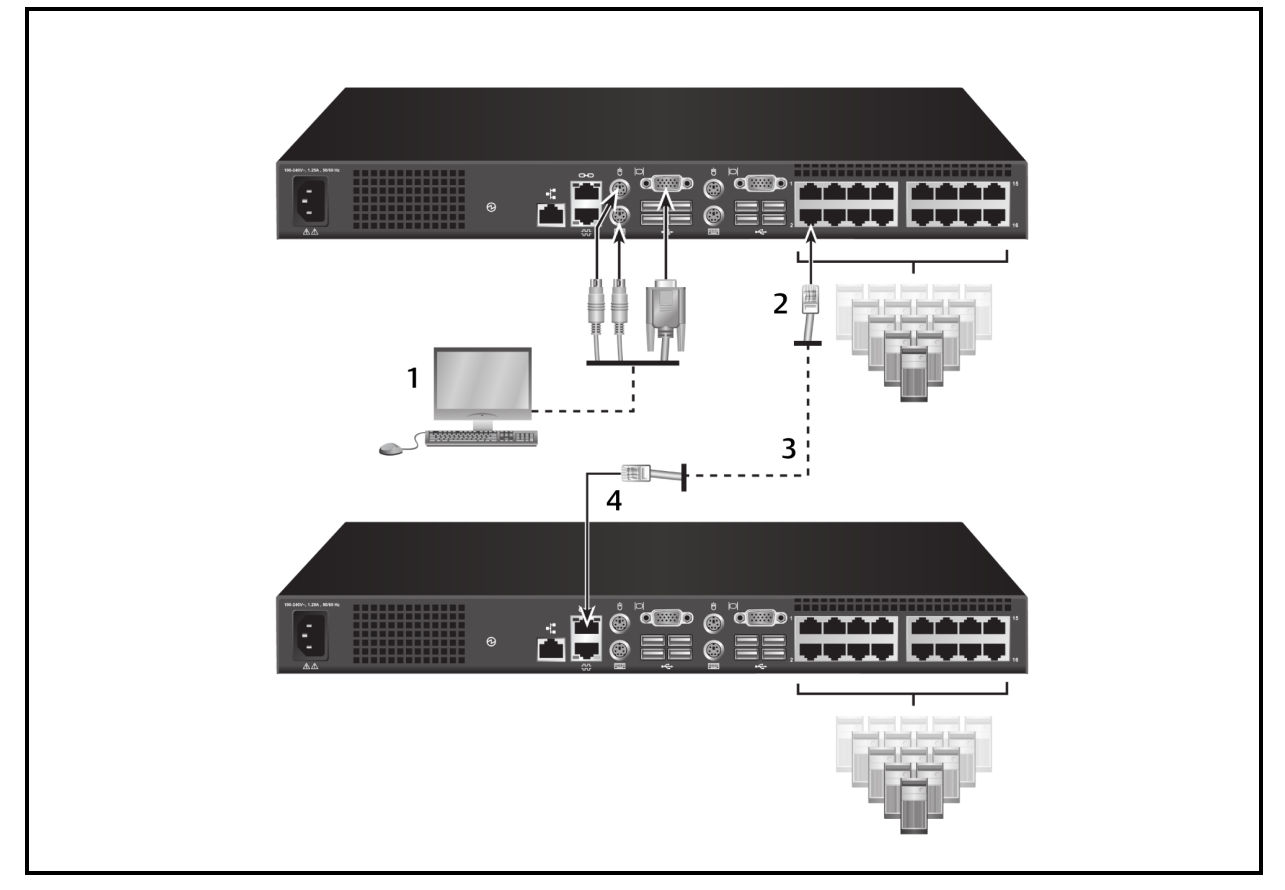

| Número | Descripción                    |
|--------|--------------------------------|
|        | Usuario local                  |
|        | Conexión ARI                   |
| J      | Conexión UTP                   |
|        | Conexión ACI (icono de cadena) |

**Tabla 2. Descripciones para la interconexión del conmutador**

### <span id="page-16-0"></span>**Incorporación de conmutador existente interconectado**

En la figura siguiente se muestra la configuración de un conmutador existente interconectado.

Para agregar un conmutador existente (opcional):

- 1. Monte el conmutador en el rack. Utilice un tramo de cable UTP (de hasta 30 metros) para conectar el conmutador al conmutador existente.
- 2. Conecte un extremo del cableado UTP al puerto ARI del conmutador.
- 3. Conecte el otro extremo del cable UTP a un cable CO PS/2.
- 4. Conecte el cable CO al conmutador existente siguiendo las recomendaciones del fabricante del conmutador.
- 5. Repita los pasos del 1 al 4 con cada conmutador existente que desee conectar al conmutador.

**NOTA:** El conmutador principal solo es compatible con un conmutador por puerto ARI o USB. No puede interconectar un conmutador a un conmutador interconectado.

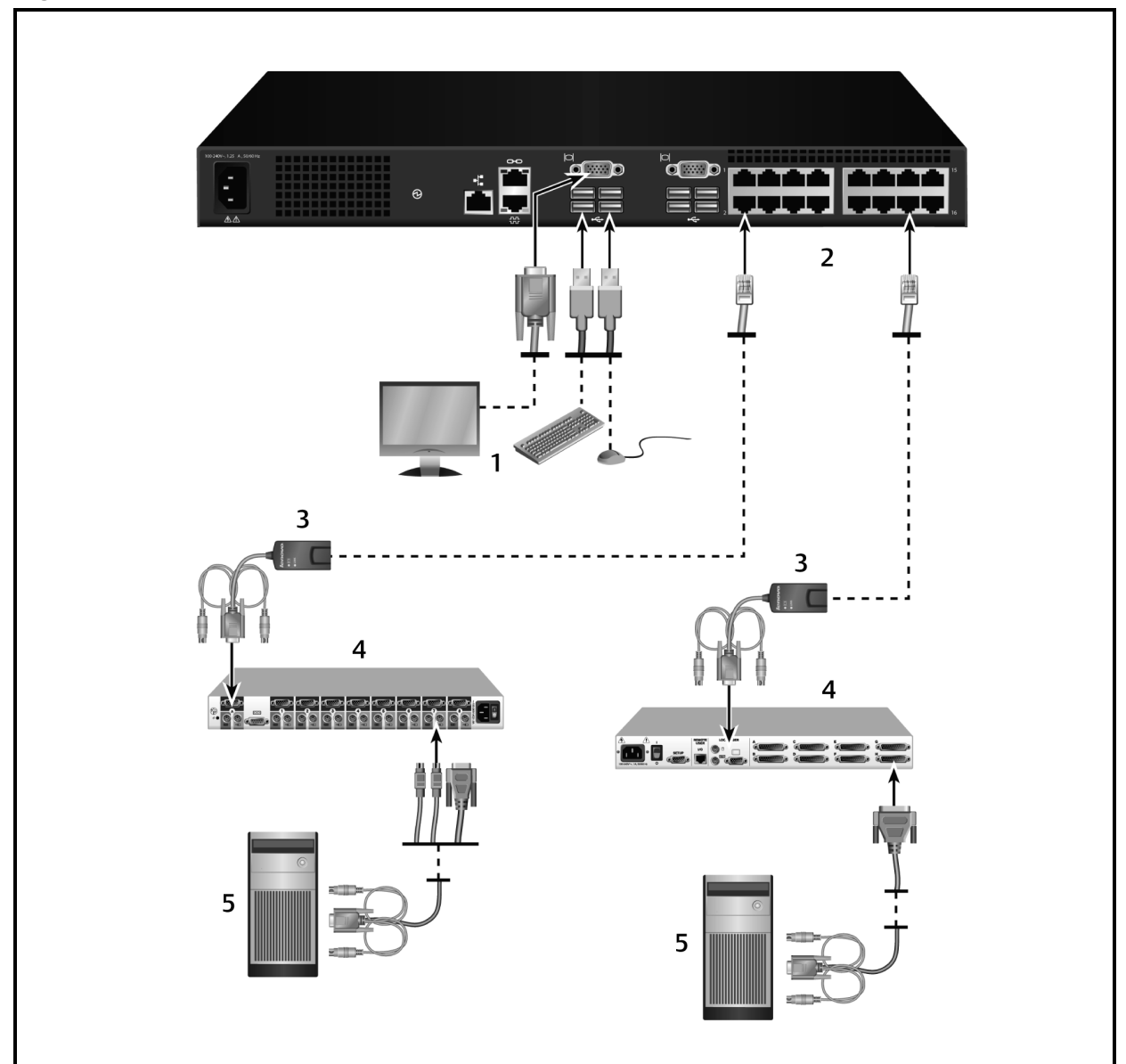

#### **Figura 3. Interconexión de conmutadores existentes**

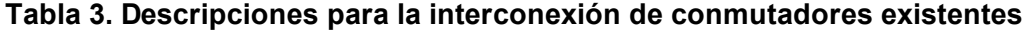

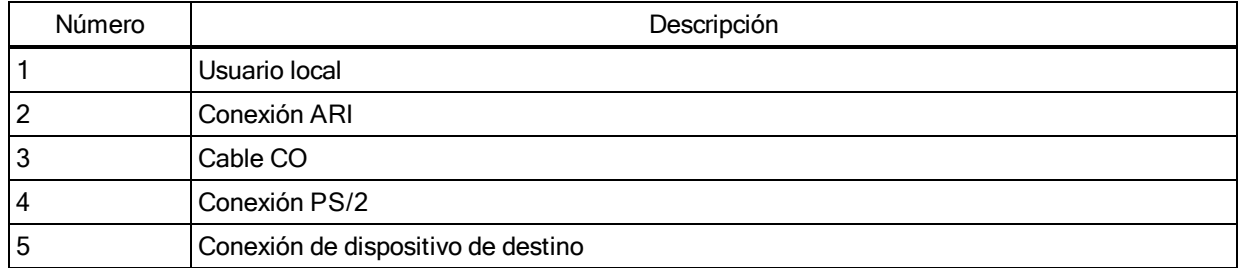

## <span id="page-17-0"></span>**Configuración del conmutador**

Una vez realizadas todas las conexiones físicas, deberá configurar el conmutador para su uso en todo el sistema del conmutador. Se puede llevar a cabo mediante la interfaz serie, la OBWI, la

interfaz de usuario local o el software de gestión DSView. Para configurar el conmutador mediante la interfaz de usuario local, consulte [Configuración](#page-46-2) de la red en la página 41. Cuando se utiliza el software de gestión DSView, se necesita la clave de activación digital. Consulte la guía de uso e instalación de Avocent pertinente para obtener instrucciones detalladas.

## <span id="page-18-0"></span>**Configuración del servidor de Web incorporado**

Antes de utilizar la OBWI para acceder al conmutador, primero debe especificar la dirección IP a través del puerto de configuración situado en el panel trasero del conmutador o a través de la interfaz de usuario local. Para usar la interfaz de usuario del conmutador, consulte [Interfaz](#page-22-0) de [usuario](#page-22-0) (IU) local en la página 17.

## <span id="page-18-1"></span>**Conexión a la OBWI a través de un firewall**

En las instalaciones del conmutador que usen la OBWI para obtener acceso, si se desea conseguir acceso externo será necesario que los siguientes puertos estén abiertos en un firewall.

| Número de puerto | <b>Función</b>                                                                                                    |
|------------------|----------------------------------------------------------------------------------------------------|
| TCP 80           | Se utiliza para la descarga inicial del Visor de vídeo. El administrador del equipo puede<br>cambiar este valor.                                                  |
| <b>TCP 443</b>   | Se utiliza para la interfaz del navegador Web para administrar el conmutador e iniciar las<br>sesiones KVM. El administrador del equipo puede cambiar este valor. |
| <b>TCP 2068</b>  | Transmisión de los datos de la sesión KVM (ratón y teclado) o transmisión de vídeo en<br>los conmutadores (requiere la clave de activación digital).              |
| TCP/UDP 3211     | Descubrimiento (se necesita la clave de activación digital).                                                                                                    |

**Tabla 4. Puertos de la OBWI con un firewall**

En una configuración habitual, como se muestra en la figura siguiente, el ordenador del usuario está situado fuera del firewall y el conmutador reside dentro del firewall.

**Figura 4. Configuración habitual del firewall Figura 5.**

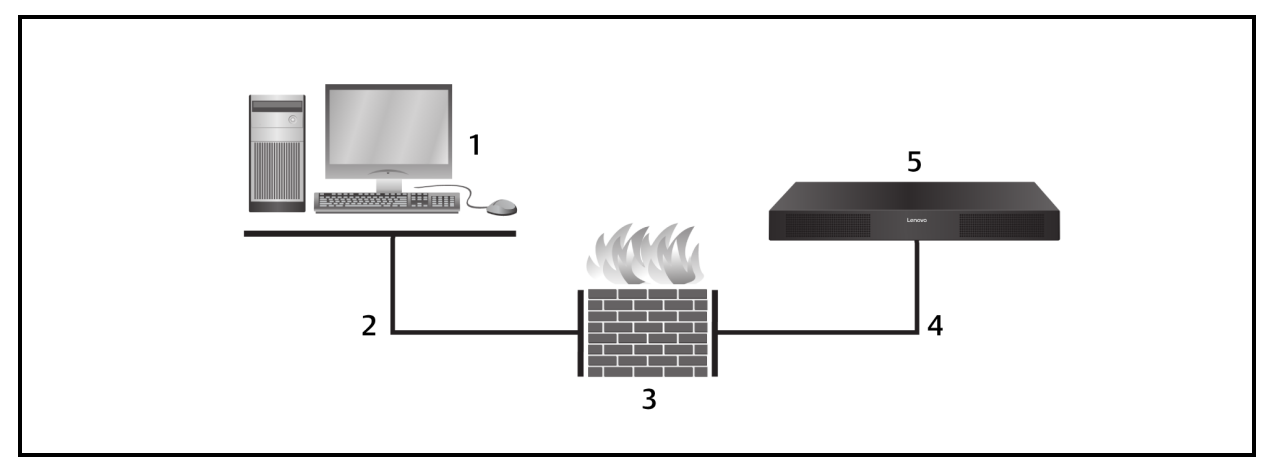

| l Número | Descripción                                                           |
|----------|-----------------------------------------------------------------------|
|          | Ordenador del usuario                                                 |
|          | El usuario accede a una dirección IP externa del firewall             |
|          | Firewall                                                              |
|          | El firewall envía las solicitudes HTTP y el tráfico KVM al conmutador |
| 5        | Conmutador LCM                                                        |

**Tabla 5. Descripciones para la configuración del firewall**

#### **Para configurar el firewall:**

Para acceder al conmutador desde el exterior de un firewall, configure el firewall para transferir los puertos 80 y 443 desde la interfaz externa al conmutador KVM a través de la interfaz interna del firewall. Consulte en el manual del firewall las instrucciones específicas para la transferencia de puertos.

**NOTA:** Un administrador puede reconfigurar los puertos 80 y 443. Para que los cambios de puertos surtan efecto es necesario reiniciar.

Para obtener información sobre cómo iniciar la OBWI, consulte [Funcionamiento](#page-38-0) de la OBWI en la [página](#page-38-0) 33.

## <span id="page-19-0"></span>**Verificación del estado de alimentación**

El conmutador dispone de una fuente de alimentación.El LED se enciende cuando el conmutador está encendido y funciona con normalidad.

## <span id="page-19-1"></span>**Ajuste de la configuración del ratón en los dispositivos de destino**

Debe configurar la velocidad del ratón del dispositivo de destino y desactivar la aceleración. En el caso de ordenadores con Microsoft<sup>®</sup> Windows<sup>®</sup> (Windows NT<sup>®</sup>, 2000, XP o Server 2003), utilice el controlador de ratón USB predeterminado.

Para asegurarse de que el movimiento del ratón local y la visualización del cursor remoto estén sincronizados, es necesario definir la aceleración del ratón a cero en todas las cuentas de usuario que accedan al sistema remoto a través de un conmutador KVM. La aceleración del ratón también debe configurarse a cero en cada sistema remoto. No deben utilizarse los cursores especiales y las opciones de visibilidad del cursor, como por ejemplo los rastros del puntero, las animaciones de ubicación del cursor de activación con la tecla Ctrl, las sombras del cursor y la ocultación del cursor también deben estar desactivadas.

**NOTA:** Si no puede desactivar la aceleración del ratón desde un sistema operativo Windows o si no desea ajustar la configuración de todos los dispositivos de destino, puede utilizar el comando Herramientas - Modo de cursor simple que encontrará en la ventana Visor de vídeo. Este comando sitúa la ventana del Visor de vídeo en un modo de "ratón invisible" que le permite alternar de forma manual el control entre el puntero del ratón en el sistema del dispositivo que se está visualizando y el puntero del ratón en el ordenador cliente.

## <span id="page-22-0"></span>**Capítulo 3. Interfaz de usuario (IU) local**

El conmutador LCM cuenta con puertos para teclado y ratón para el usuario que le permiten conectar un teclado y un ratón USB para obtener un acceso analógico directo. El conmutador utiliza la interfaz de usuario local para configurar el sistema y los dispositivos. Puede usar la interfaz de usuario local para acceder a los dispositivos acoplados al conmutador.

## <span id="page-22-1"></span>**Funciones del cuadro de diálogo Principal**

Para acceder al cuadro de diálogo Principal de la interfaz de usuario local:

Pulse **Imp Pant**para iniciar la interfaz de usuario local. Aparecerá el cuadro de diálogo Principal.

**NOTA:** Si se ha activado la opción de contraseña de la interfaz de usuario local, se le pedirá que escriba la contraseña antes de poder iniciar la interfaz de usuario local.

## <span id="page-22-2"></span>**Visualización y selección de puertos y dispositivos**

Utilice el cuadro de diálogo *Principal* de la interfaz de usuario local para visualizar, configurar y controlar los dispositivos del sistema de conmutación. Vea los dispositivos por nombre o puerto, o bien por el número EID exclusivo incorporado en cada cable CO.

En la figura siguiente, la columna Pto. indica el puerto ARI al que se ha conectado un dispositivo. Si interconecta un conmutador a partir del conmutador principal y crea otro nivel, en la enumeración de los puertos aparece el puerto ARI del conmutador en primer lugar y, a continuación, el puerto del conmutador al cual está conectado el dispositivo.

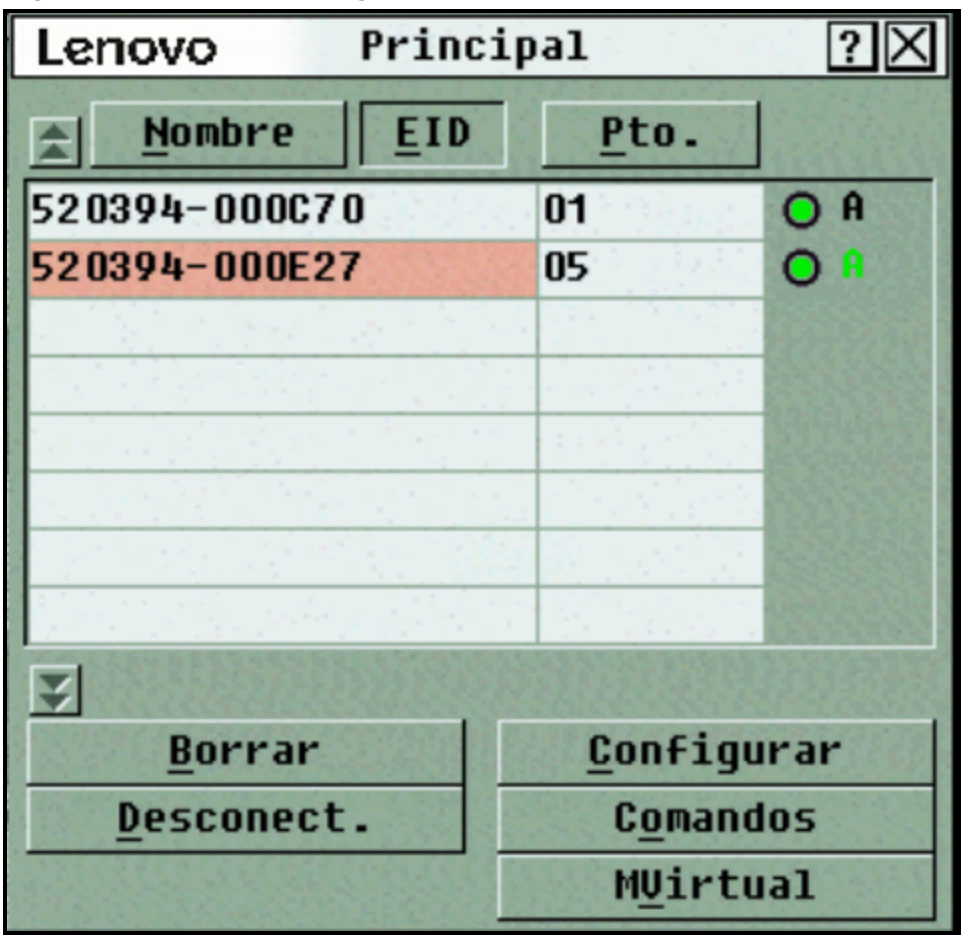

**Figura 6. Cuadro de diálogo Principal de la interfaz de usuario local**

**NOTA:** Puede pulsar las teclas **Control**, **Alt** o **Mayús** dos veces en un segundo para iniciar la interfaz de

usuario local. Puede utilizar esta secuencia de teclas cuando vea **Impr Pant** a lo largo de este capítulo.

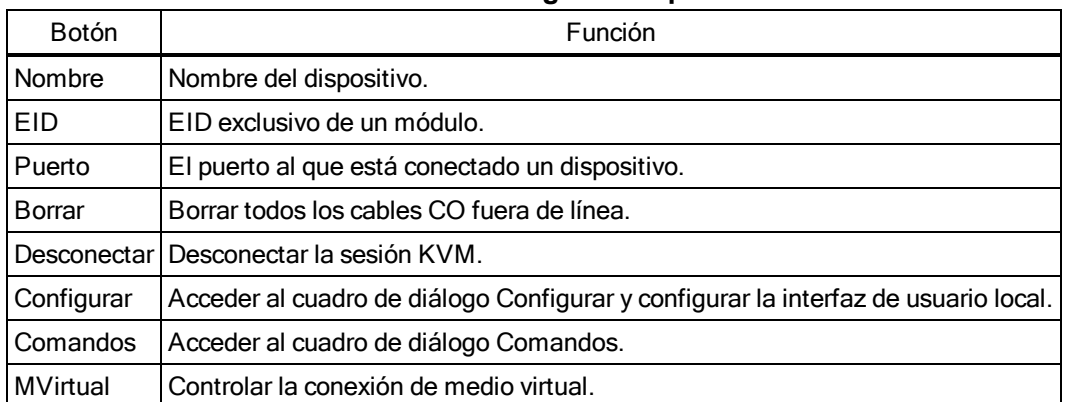

#### **Tabla 6. Funciones del cuadro de diálogo Principal**

## <span id="page-23-0"></span>**Visualización del estado del sistema del conmutador**

El estado de los dispositivos del sistema se indica en la columna de la derecha del cuadro de diálogo *Principal*. En la siguiente tabla se describen los símbolos de estado.

| Símbolo | Descripción                                                                                                    |
|---------|----------------------------------------------------------------------------------------------------|
|         | (Círculo verde) El dispositivo está conectado y encendido, y el módulo IQ está en línea.                                                                                                    |
|         | El dispositivo conectado está apagado o no funciona correctamente y el módulo IQ está fuera de<br>línea.                                                                                                    |
|         | El conmutador conectado está en línea.                                                                                                    |
|         | El conmutador conectado está fuera de línea o no funciona correctamente.                                                                                                    |
|         | (Círculo amarillo) El módulo IQ designado se está actualizando. Cuando aparezca este símbolo,<br>no interrumpa la alimentación del conmutador o de los dispositivos conectados y no desconecte el<br>módulo IQ. De lo contrario, se puede inutilizar el módulo de forma permanente y es posible que<br>sea necesario devolver el módulo IQ a la fábrica para su reparación. |
|         | (Letra verde) El canal de usuario indicado está accediendo al módulo IQ.                                                                                                    |
|         | (Letra negra) El módulo IQ está bloqueado por el canal de usuario indicado.                                                                                                    |
|         | (Letra roja) Compatibilidad con tarjetas inteligentes.                                                                                                    |
|         |                                                                                                    |

**Tabla 7. Símbolos de estado de la interfaz de usuario local**

## <span id="page-24-0"></span>**Selección de dispositivos**

Utilice el cuadro de diálogo Principal para seleccionar un dispositivo. Cuando selecciona un dispositivo, el conmutador vuelve a configurar el teclado y el ratón locales a los valores correspondientes para el dispositivo seleccionado.

#### **Para seleccionar un dispositivo:**

Haga doble clic en el nombre del dispositivo, en el EID o en el número de puerto.

-o bien-

Si el orden de visualización de la lista es por puerto (el botón *Pto.* está seleccionado), escriba el número de puerto y pulse **Entrar**.

Si el orden de visualización de la lista es por nombre o EID (el botón Nombre o EID está seleccionado), escriba los primeros caracteres del nombre del dispositivo o del número EID para establecerlo de forma exclusiva y pulse **Entrar**.

#### **Para seleccionar el dispositivo anterior:**

Pulse **Impr Pant** y luego **Retroceso**. Esta combinación de teclas permite alternar entre la conexión anterior y la actual.

#### **Para desconectarse de un dispositivo:**

Pulse **Impr Pant** y luego **Alt+0** (cero). De este modo, el usuario queda en un estado libre sin ningún dispositivo seleccionado. El indicador de estado del escritorio muestra el mensaje Libre.

## <span id="page-25-0"></span>**Conmutación sin mostrar menús**

La conmutación sin mostrar menús es la capacidad de conmutar entre dispositivos mediante una secuencia de teclas de acceso rápido. Para conmutar a un dispositivo sin mostrar menús, pulse **Impr Pant** y, a continuación, según el método que haya seleccionado, escriba los primeros caracteres de su nombre o número. Si ha configurado un retraso de pantalla para la interfaz de usuario local y pulsa las secuencias de teclas antes de que ese tiempo haya transcurrido, la interfaz de usuario local no se mostrará.

#### **Para conmutar sin mostrar menús a un dispositivo:**

Pulse **Impr Pant** y escriba el número de puerto y las primeras letras del nombre del dispositivo para establecerlo como exclusivo y pulse **Entrar**.

<span id="page-25-1"></span>Para volver al dispositivo anterior, pulse **Impr Pant** y, a continuación, **Retroceso**.

## **Desplazamiento por la interfaz de usuario local**

En la tabla siguiente se describe cómo desplazarse por la interfaz de usuario local utilizando el teclado y el ratón.

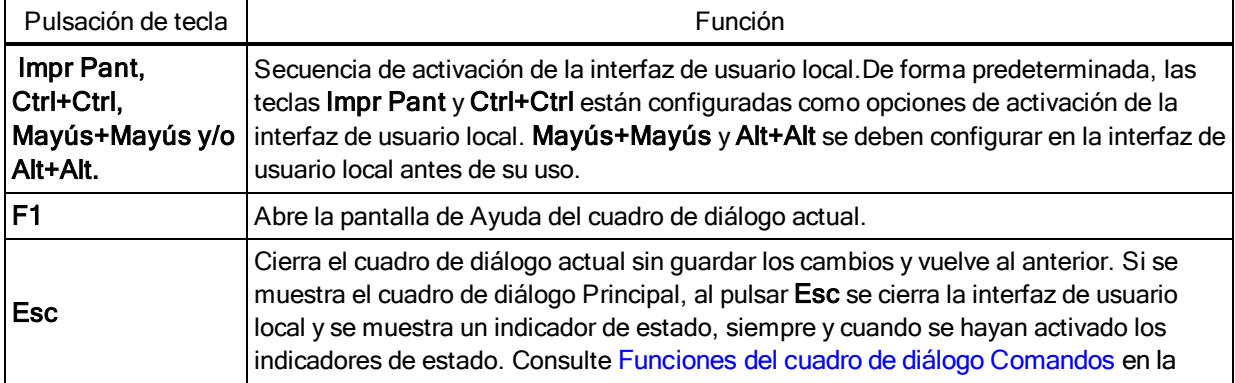

#### **Tabla 8. Principios básicos para desplazarse por la interfaz de usuario local**

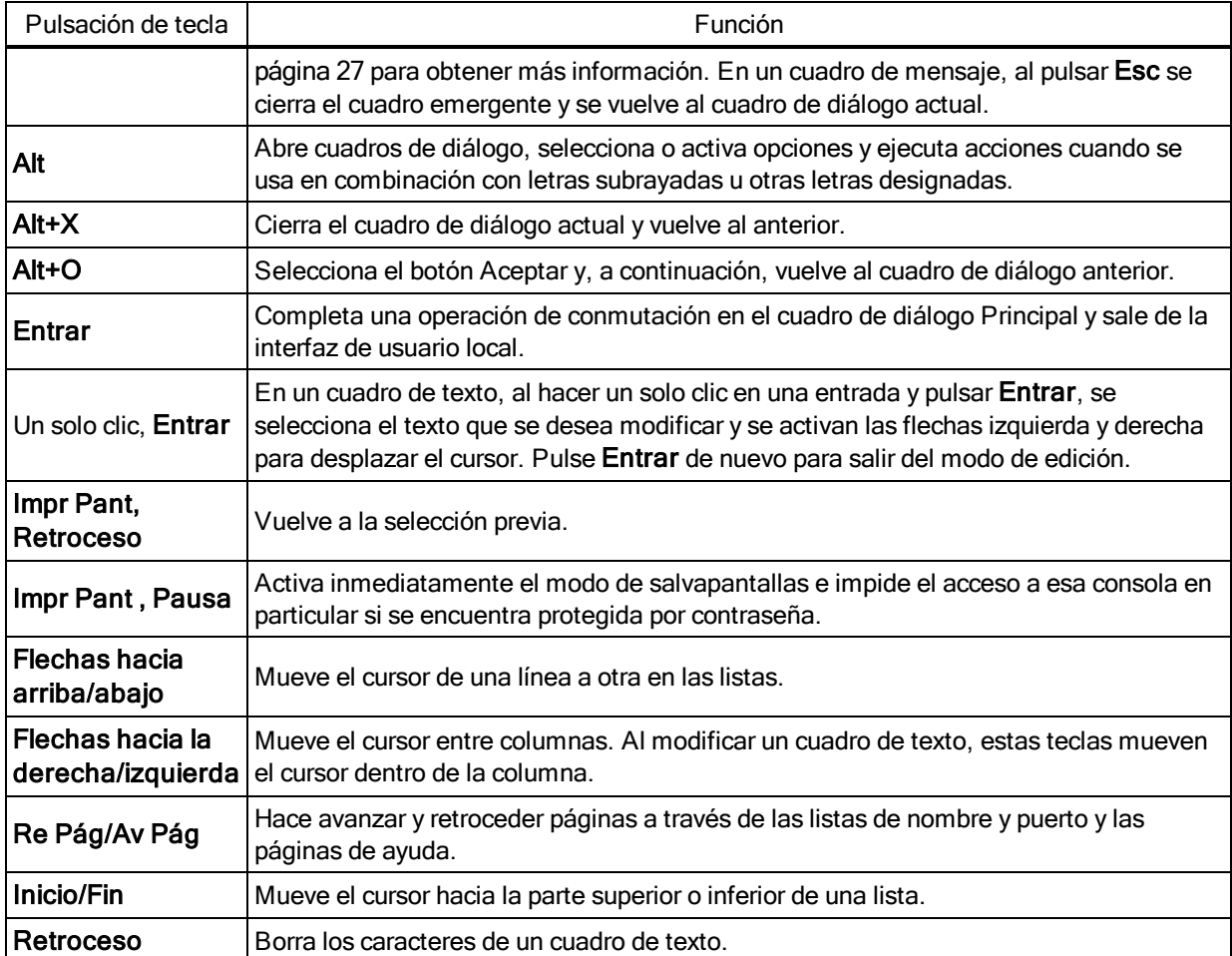

## <span id="page-26-0"></span>**Conexión de medios virtuales locales**

Es posible conectar medios virtuales directamente al conmutador por medio de su puerto USB.

**NOTA:** Todos los puertos USB se asignan a una única sesión de medio virtual y no es posible asignarlos de forma independiente.

**Para iniciar una sesión de medio virtual local siga los pasos que se indican a continuación:**

- 1. Pulse **Impr Pant** para iniciar la interfaz de usuario local y abrir la ventana Principal.
- 2. Conecte el usuario al dispositivo con el que desee establecer una sesión de medio virtual.
- 3. Utilice las teclas de flecha para resaltar el nombre del dispositivo y pulse **Entrar**.
- 4. Pulse <Impr Pant> para volver a iniciar la interfaz de usuario local. Aparece la ventana Medio Virtual.
- 5. Seleccione una o más de las siguientes casillas de verificación:
- **•** Vinculado Seleccione esta casilla de verificación para especificar que cuando el usuario se desconecte de un dispositivo, también se desconecte el medio virtual.
- **•** Reservar Seleccione esta casilla de verificación para especificar que la conexión de medio virtual solo sea accesible con su nombre de usuario y que ningún otro usuario pueda establecer una conexión a ese dispositivo. Si se selecciona Vinculado junto con Reservar, se reservará la sesión.
- **•** CD/DVD ROM Seleccione esta casilla de verificación para establecer una conexión de medio virtual de CD con un dispositivo. Anule la selección de esta casilla de verificación para finalizar la conexión.
- **•** Almac. masivo Seleccione esta casilla de verificación para establecer una conexión con un dispositivo desde un medio virtual de almacenamiento masivo. Anule la selección de esta casilla de verificación para finalizar la conexión.
- **•** Acceso de escritura Para permitir que el dispositivo conectado pueda escribir datos en el medio virtual durante las sesiones de medio virtual, seleccione esta casilla. Durante las sesiones de medio virtual, el acceso de lectura siempre está permitido.

<span id="page-27-0"></span>6. Haga clic en *Aceptar*.

## **Funciones del cuadro de diálogo Configurar**

Puede configurar el sistema del conmutador desde el cuadro de diálogo Configurar en la interfaz de usuario local. Seleccione el botón *Nombre* al configurar inicialmente el conmutador para identificar los dispositivos mediante nombres exclusivos. Seleccione las otras características de configuración para administrar las tareas rutinarias de los dispositivos desde el menú de la interfaz de usuario local. En la tabla siguiente se enumeran las funciones a las que se accede con el uso de cada botón del cuadro de diálogo Configurar.

Para acceder al cuadro de diálogo *Configurar* de la interfaz de usuario local, haga clic en Configurar en el cuadro de diálogo *Principal*.

| Característica      | Función                                                                                                    |
|---------------------|----------------------------------------------------------------------------------------------------|
| Menú                | Cambiar el orden de la lista del cuadro de diálogo Principal al alternar numéricamente entre<br>los números de puerto o EID y alfabéticamente por el nombre. Cambiar el tiempo de retraso<br>de pantalla antes de mostrar la interfaz de usuario local tras pulsar Impr Pant. Se puede<br>cambiar también el modo en que se inicia la interfaz de usuario local. |
| Seguridad           | Establecer contraseñas para proteger o restringir el acceso o activar el salvapantallas.                                                                                                    |
| <b>Dispositivos</b> | Identificar el número de puertos adecuado en un conmutador interconectado acoplado.                                                                                                    |
| <b>Nombres</b>      | Identificar dispositivos mediante nombres exclusivos.                                                                                                    |
| Teclado             | Definir el valor de código de país del teclado en los dispositivos USB.                                                                                                    |

**Tabla 9. Características del cuadro de diálogo Configurar**

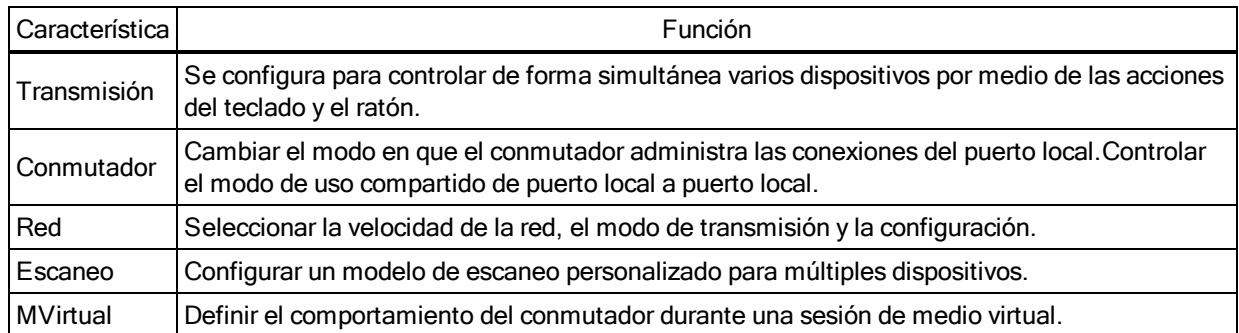

## <span id="page-28-0"></span>**Cambio del funcionamiento de visualización**

Utilice el cuadro de diálogo *Menú* para cambiar el orden de los dispositivos visualizados, cambiar la forma en que se inicia la interfaz de usuario local o establecer un *tiempo de retraso de pantalla* para la interfaz de usuario local. Este ajuste altera cómo se muestran los dispositivos en varios cuadros de diálogo, incluidos los cuadros de diálogo *Principal*, *Dispositivos* y *Lista de escaneo*. Para acceder al cuadro de diálogo *Menú* de la interfaz de usuario local, active la interfaz local y haga clic en *Configurar - Menú* en el cuadro de diálogo *Principal*.

#### **Para seleccionar el orden de visualización de los dispositivos:**

- 1. Seleccione *Nombre* para mostrar los dispositivos alfabéticamente por nombre.
	- $0 -$

Seleccione *EID* para visualizar los dispositivos numéricamente por número EID.

- o -

Seleccione *Puerto* para mostrar los dispositivos numéricamente por número de puerto.

2. Haga clic en *Aceptar*.

Según el método de visualización seleccionado, se pulsará el correspondiente botón en el cuadro de diálogo *Principal*.

#### **Para cambiar el modo en que se inicia la interfaz de usuario local:**

- 1. Seleccione la casilla de verificación situada al lado de uno de los métodos indicados.
- 2. Haga clic en *Aceptar*.

#### **Para establecer un tiempo de retraso de pantalla para la interfaz local:**

- 1. Escriba el número de segundos (0-9) que desee retrasar la visualización de la interfaz local tras haber pulsado Impr Pant. Introduzca **0** para iniciar la interfaz de usuario local sin ningún retraso.
- 2. Haga clic en *Aceptar*.

Configurar un tiempo de retraso de pantalla le permite realizar una conmutación sin mostrar menús sin la interfaz de usuario local. Para efectuar una conmutación sin mostrar menús, consulte [Conmutación](#page-25-0) sin mostrar menús en la página 20.

### <span id="page-29-0"></span>**Control del indicador de estado**

El indicador de estado aparece en el escritorio y muestra el nombre o el número EID del dispositivo seleccionado, o el estado del puerto seleccionado. Utilice el cuadro de diálogo *Indicador* para configurar el indicador, de modo que muestre la información sobre el nombre del dispositivo o el número EID, o para cambiar el color del indicador, su opacidad, el tiempo de visualización y su ubicación en el escritorio.

#### **Para acceder al cuadro de diálogo** *Indicador* **de la interfaz de usuario local:**

Active la interfaz de usuario local y haga clic en *Configurar > Indicador* para abrir el cuadro de diálogo *Indicador*.

#### **Para determinar la visualización del indicador de estado:**

- 1. Seleccione *Nombre* o *EID* para determinar qué información se visualizará. Dispone de los siguientes *indicadores de estado* de la interfaz.
	- **•** Descripción del indicador
	- **•** Tipo de indicador por nombre
	- **•** Tipo de indicador por número EID
	- **•** El indicador señala que el usuario se ha desconectado de todos los sistemas
- 2. Seleccione *En pant.* para activar la visualización del indicador. Después de un cambio, el indicador permanecerá en pantalla hasta que el usuario cambie a otro dispositivo. Al seleccionar *Temporal* el indicador se visualizará durante cinco segundos tras realizar un cambio y luego desaparecerá.
- 3. Seleccione un color para el indicador en Col. vis. Dispone de los siguientes colores para el indicador:
	- **•** Indicador 1 Indicador gris con texto negro
	- **•** Indicador 2 Indicador blanco con texto rojo
	- **•** Indicador 3 Indicador blanco con texto azul
	- **•** Indicador 4 Indicador blanco con texto violeta
- 4. En Modo vis., seleccione *Opaco* para obtener un indicador con un color sólido o seleccione *Transparente* para ver el escritorio a través de él.
- 5. Para posicionar el indicador de estado en el escritorio:
- a. Haga clic en *Fijar posición* para acceder a la pantalla Indicador de posición.
- b. Haga clic con el botón izquierdo del ratón en la barra de título y arrástrela al lugar deseado.
- c. Haga clic con el botón derecho del ratón para volver al cuadro de diálogo *Indicador*.

**NOTA:** Los cambios realizados a la posición del indicador no se guardarán hasta que no haga clic en el cuadro de diálogo Indicador.

- 6. Haga clic en *Aceptar* para guardar las configuraciones.
	- o -

Haga clic en *X* para salir sin guardar los cambios.

### <span id="page-30-0"></span>**Configuración del código de país del teclado**

**NOTA:** Si se utiliza un código de teclado compatible con un idioma distinto al del firmware del conmutador, se producirá una asignación de teclado incorrecta.

De forma predeterminada, el conmutador envía el código de país del teclado estadounidense a los módulos USB que están acoplados a los dispositivos y este mismo código se aplica igualmente a los dispositivos al encenderlos o reiniciarlos. A continuación, los códigos se almacenan en el módulo IQ. Pueden producirse algunos conflictos cuando se utilice el código de país del teclado estadounidense con un teclado de otro país.

Por ejemplo, la tecla Z de un teclado estadounidense se encuentra en el mismo lugar que la tecla Y de un teclado alemán. El cuadro de diálogo *Teclado* le permite enviar un código de teclado diferente al de la configuración estadounidense predeterminada.El código de país especificado se envía a todos los dispositivos conectados al conmutador al encenderse o al reiniciarse, y el nuevo código se almacena en el módulo IQ.

**NOTA:** Si se cambia un módulo IQ a un dispositivo diferente, se deberá restablecer el código de país del teclado.

## <span id="page-30-1"></span>**Asignación de tipos de dispositivo**

Para acceder al cuadro de diálogo *Dispositivos* de la interfaz de usuario local:

Active la interfaz de usuario local y haga clic en *Configurar > Dispositivos* para abrir el cuadro de diálogo *Dispositivos*.

**NOTA:** El botón Modificar solo está disponible si se selecciona un conmutador configurable.

Cuando el conmutador descubre un conmutador en cascada, el formato numérico cambia de ser un puerto del conmutador a [puerto del conmutador]-[puerto del conmutador] para acomodar cada dispositivo bajo ese conmutador.

Por ejemplo, si un conmutador está conectado al puerto 6 del conmutador de consola, cada dispositivo conectado al mismo recibirá una numeración de forma secuencial. El dispositivo que utilice el puerto 6 del conmutador de consola, puerto 1 del conmutador, recibirá la numeración 06- 01; el dispositivo que utilice el puerto 6 del conmutador de consola, puerto 2 del conmutador, la numeración 06-02, y así sucesivamente.

Para asignar un tipo de dispositivo:

- 1. En el cuadro de diálogo *Dispositivos*, seleccione el número de puerto deseado.
- 2. Haga clic en *Modificar* para abrir el cuadro de diálogo *Modificar disp.*.
- 3. Seleccione el número de puertos compatible con el conmutador y haga clic en *Aceptar*.
- <span id="page-31-0"></span>4. Repita los pasos del 1 al 3 para cada puerto que necesite un tipo de dispositivo asignado.

## **Asignación de nombres de dispositivo**

Utilice el cuadro de diálogo *Nombres* para identificar los dispositivos por su nombre en lugar de por el número de puerto. La lista *Nombres* siempre está ordenada por puerto. Puede alternar la visualización entre el nombre o el número EID de cada módulo IQ, así que aunque lleve el dispositivo/módulo IQ a otro puerto, el conmutador reconocerá el nombre y la configuración.

**NOTA:** Al conectarlo inicialmente, el dispositivo no aparecerá en la lista Nombres hasta que se encienda. Una vez realizada la conexión inicial, aparecerá en la lista Nombres aunque esté apagado.

Para acceder al cuadro de diálogo *Nombres* de la interfaz de usuario local, active la interfaz local y haga clic en *Configurar - Nombres*.

**NOTA:** Si el conmutador descubre nuevos cables CO, la lista en pantalla se actualizará automáticamente. El cursor del ratón se convertirá en un reloj de arena hasta que finalice la actualización. Hasta que la lista no se haya actualizado completamente, no se aceptará ninguna orden de entrada del teclado o el ratón.

#### **Para asignar nombres a los dispositivos:**

- 1. En el cuadro de diálogo *Nombres*, seleccione el nombre o el número de puerto de un dispositivo y haga clic en *Modificar* para abrir el cuadro de diálogo *Modif. nombre*.
- 2. Escriba un nombre en el cuadro *Nombre nuevo*. Los nombres de los dispositivos pueden contener todo tipo de caracteres imprimibles.
- 3. Haga clic en *Aceptar* para asignar el nombre nuevo.
- 4. Repita los pasos del 1 al 3 para cada dispositivo del sistema.

5. Haga clic en *Aceptar* en el cuadro de diálogo *Nombres* para guardar los cambios.

- o -

Haga clic en *X* o pulse *Esc* para salir del cuadro de diálogo sin guardar los cambios.

## <span id="page-32-0"></span>**Configuración de los parámetros de red**

Use el cuadro de diálogo *Red* para configurar la función de velocidad de la red, el modo de emisión y la configuración de red.

Para cambiar los parámetros de red:

- 1. Si la interfaz de usuario local no está abierta, pulse **Impr Pant** para abrir el cuadro de diálogo *Principal*.
- 2. Haga clic en *Configurar - Red* para abrir el cuadro de diálogo *Red*.
- 3. Realice los cambios deseados y haga clic en *Aceptar* para confirmarlos o haga clic en **X** para salir sin guardarlos.

**NOTA:** Al cambiar los parámetros de red se reiniciará el conmutador.

4. Haga clic en *Aceptar* en el cuadro de diálogo *Dispositivos* para guardar la configuración.

**NOTA:** Los cambios realizados en el cuadro de diálogo Modificar disp. no se guardan en el conmutador

hasta que haga clic en Aceptar en el cuadro de diálogo Modificar disp.

**NOTA:** Los cambios realizados en el cuadro de diálogo Modif. nombre no se guardan hasta que haga clic en Aceptar en el cuadro de diálogo Modif. nombre.

<span id="page-32-1"></span>**NOTA:** Si a un módulo IQ no se le ha asignado un nombre, se usa el EID como nombre predeterminado.

## **Funciones del cuadro de diálogo Comandos**

Desde el cuadro de diálogo *Comandos* de la interfaz de usuario local, puede administrar el sistema

de conmutación y las conexiones del usuario, activar el modo Escaneo y actualizar el firmware.

**Tabla 10. Comandos para administrar las tareas rutinarias de los dispositivos**

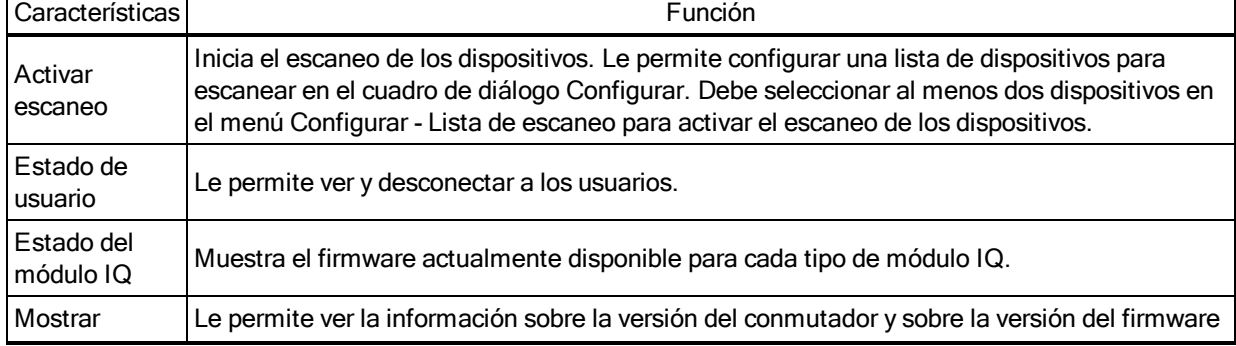

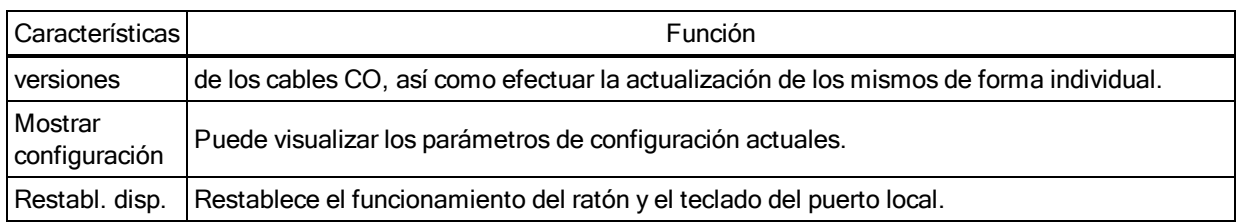

#### **Para acceder al cuadro de diálogo** *Comandos* **de la interfaz de usuario local:**

<span id="page-33-0"></span>Active la interfaz de usuario local y haga clic en *Comandos* para abrir el cuadro de diálogo.

### **Selección de dispositivos para el modo de escaneo**

El cuadro de diálogo *Escaneo* permite al usuario local definir una lista personalizada de dispositivos para incluir durante el modo de escaneo y el número de segundos que se muestra cada dispositivo. La creación de la lista de escaneo no inicia el modo de escaneo. Debe activar el modo de escaneo mediante la casilla de verificación *Activar escaneo* del cuadro de diálogo *Comandos*. La lista de escaneo se muestra según lo especificado en el cuadro de diálogo *Menú*. Se puede cambiar en el cuadro de diálogo *Escaneo* para ordenar según nombre, EID o puerto según el botón que seleccione. Si un dispositivo de la lista *no está disponible*, se pasará al siguiente. El modo de supervisión visualiza un dispositivo a menos que un usuario de la red en conflicto bloquee la ruta a ese dispositivo. Si se detecta un conflicto en el modo de supervisión (o el dispositivo no está disponible), se omitirá el dispositivo que se iba a visualizar.

#### **Para agregar dispositivos a la lista de escaneo:**

- 1. Active la interfaz de usuario local y haga clic en *Configurar - Escaneo* para abrir el cuadro de diálogo *Escaneo*.
- 2. El cuadro de diálogo contiene una lista de todos los dispositivos conectados al conmutador. Haga clic en la casilla de verificación situada a la derecha del dispositivo, haga doble clic en la entrada deseada o resalte el dispositivo y haga clic en el botón *Agregar/Quitar* para cambiar el ajuste de la casilla de verificación *Escaneo*. Puede seleccionar hasta 100 dispositivos para incluirlos en la lista de escaneo.

**NOTA:** Haga clic en el botón *Borrar* para eliminar todos los dispositivos de la lista de escaneo.

- 3. En el campo Tiempo, escriba el número de segundos (de 3 a 255) para definir la duración de la visualización para cada dispositivo durante el escaneo. El valor predeterminado es de 15 segundos por dispositivo.
- 4. Haga clic en *Aceptar*.

**NOTA:** El orden de aparición de los dispositivos en el cuadro de diálogo *Escaneo* va en función del orden en que se seleccionaron. Durante un bucle no es posible escanear un solo dispositivo varias veces. El tiempo de escaneo debe ser el mismo para todos los dispositivos.

### <span id="page-34-0"></span>**Activación o desactivación del modo de escaneo**

#### **Para iniciar el modo de escaneo:**

- 1. Active la interfaz de usuario local y haga clic en *Comandos*.Aparece el cuadro de diálogo *Comandos*.
- 2. Seleccione *Activar escaneo* en el cuadro de diálogo *Comandos*. El escaneo comenzará.
- 3. Haga clic en *X* para cerrar el cuadro de diálogo *Comandos*.

#### **Para cancelar el modo de escaneo:**

Seleccione un dispositivo si la interfaz de usuario local está abierta.

 $- 0 -$ 

Mueva el ratón o pulse cualquier tecla del teclado si la interfaz de usuario local no está abierta. El escaneo se detendrá en el dispositivo actualmente seleccionado.

 $-$  O  $-$ 

<span id="page-34-1"></span>En el cuadro de diálogo *Comandos*, desmarque la casilla de verificación Activar escaneo.

## **Visualización y desconexión de conexiones de usuario**

Desde el cuadro de diálogo *Estado usuario* puede ver y desconectar a usuarios. El nombre de usuario (U) y servidor (S) aparecen siempre cuando están conectados a un dispositivo (local o remoto). Puede mostrar tanto el número EID como el nombre del dispositivo al que está conectado un usuario. Si no hay ningún usuario conectado a un canal en ese momento, los campos nombre de usuario y dispositivo permanecerán en blanco.

Para ver las conexiones de usuario, active la interfaz de usuario local y haga clic en *Comandos > Estado usuario* para abrir el cuadro de diálogo *Estado usuario*.

#### **Para desconectar a un usuario:**

- 1. En el cuadro de diálogo *Estado usuario*, haga clic en la letra que corresponda al usuario que desee desconectar.Aparecerá el cuadro de diálogo *Desconectar*.
- 2. Haga clic en *Desconectar* para desconectar al usuario y volver al cuadro de diálogo *Estado usuario*.

- o -

Haga clic en *X* o pulse *Esc* para salir del cuadro de diálogo sin desconectar a ningún usuario.

## <span id="page-35-0"></span>**Visualización de la información sobre la versión y actualización del firmware**

Para poder obtener asistencia técnica y solucionar problemas, la interfaz de usuario local le permite visualizar el número de versión del firmware del conmutador y de cualquier dispositivo auxiliar conectado al conmutador, así como actualizar el firmware para obtener un rendimiento óptimo.

#### **Para visualizar la información sobre la versión y actualizar el firmware:**

- 1. Active la interfaz de usuario local y haga clic en *Comandos - Mostrar versiones*. En la mitad superior del cuadro se enumeran las versiones de los subsistemas del conmutador. En la mitad inferior del cuadro se muestran la dirección IP, máscara, MAC y EID actuales.
- 2. Si desea actualizar el firmware, haga clic en *Actualizar* y, a continuación, haga clic en *Aceptar* para abrir el cuadro de descarga. Se le solicitará una dirección IP de dispositivo FTP o TFTP y la información relacionada.
- 3. Haga clic en *Descargar*.Una vez descargado el firmware, aparecerá el cuadro de diálogo *Actualizar*
- 4. Haga clic en el botón *Actualizar*.

**NOTA:** El conmutador se reiniciará en cuanto finalice la actualización.

#### **Para actualizar cables CO individuales:**

- 1. Haga clic en el botón *IQ* para ver la información de versión de cada cable CO individual.
- 2. Seleccione el botón *IQ* para ver y hacer clic en el botón *Versión*.
- 3. Haga clic en el botón *Cargar el firmware*.
- 4. Haga clic en *Aceptar* para iniciar la actualización y volver al cuadro de diálogo *Estado*.

**NOTA:** Durante la actualización, el indicador de estado del cable CO en el cuadro de diálogo Principal estará en amarillo. Los cables CO *no están disponibles* mientras se realiza una actualización. Al iniciar una actualización se perderá cualquier conexión actual que se haya establecido con el dispositivo a través de dicho cable CO.

#### **Para actualizar varios cables CO simultáneamente:**

- 1. Active la interfaz de usuario local, haga clic en *Comandos - Estado IQ* y haga clic en uno o más tipos de cables CO para actualizar.
- 2. Haga clic en *Actualizar*
**NOTA:** Cuando la opción Activar actual. aut. IQ esté activada en el cuadro de diálogo Estado IQ, el firmware de los cables CO se actualizará automáticamente cuando el firmware del conmutador se actualice o cuando el conmutador descubra un nuevo cable CO tras la actualización del firmware. Los cables CO ya descubiertos pero que no estén conectados al conmutador durante la actualización del firmware se deberán actualizar manualmente.

3. Aparece el cuadro de diálogo *Actualizar* del IQ. Haga clic en *Aceptar* para iniciar la actualización y volver al cuadro de diálogo *Estado* del IQ.

### **Para recuperar los valores predeterminados de fábrica de un cable CO:**

- 1. Haga clic en *IQ* en el cuadro de diálogo *Versión*.
- 2. Seleccione un cable CO y, a continuación, haga clic en *Restablecer*.
- 3. Haga clic en *Aceptar* para restaurar los valores predeterminados de fábrica. El cable CO se desconectará brevemente y luego volverá a conectarse.

-o bien-

Haga clic en *X* o pulse *Esc* para cancelar la operación.

4. Haga clic en *X* para cerrar el cuadro de diálogo *Selección* del IQ.

# **Capítulo 4. Funcionamiento de la OBWI**

La OBWI del conmutador LCM es una interfaz de usuario remota basada en explorador Web. Para obtener información sobre la instalación del sistema, consulte [Conexión](#page-11-0) del hardware del [conmutador](#page-11-0) LCM en la página 6. En la siguiente tabla se indican los sistemas operativos y los exploradores que son compatibles con la OBWI. Asegúrese de utilizar la versión más reciente de su explorador Web.

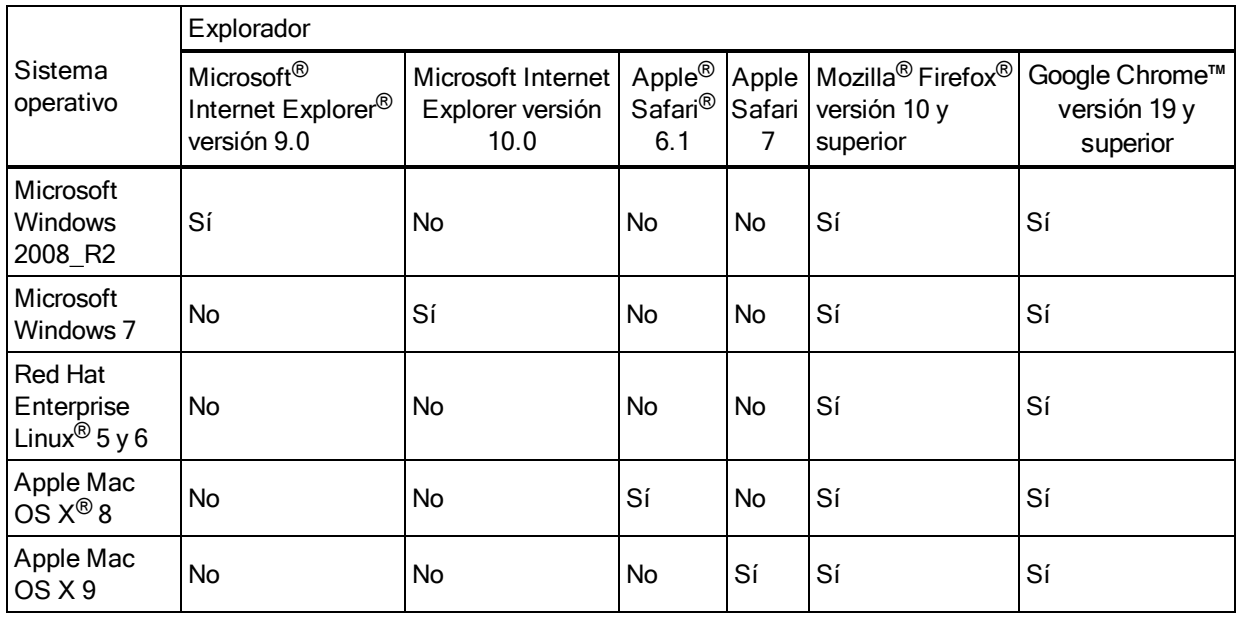

### **Tabla 11. Sistemas operativos compatibles con la OBWI**

### **Para iniciar sesión en la OBWI del conmutador.**

- 1. Inicie un explorador de Web.
- 2. En el campo de dirección del explorador, introduzca la dirección IP o el nombre host asignado al conmutador al que desea acceder. Use https://xxx.xx.xx.xx o https://nombre de host como formato.

**NOTA:** Si usa el modo IPv6, la dirección IP debe figurar entre corchetes. Use https://[<ipaddress-] como formato.

3. Cuando el explorador establezca contacto con el conmutador, introduzca el nombre de usuario y la contraseña, y, a continuación, haga clic en *Iniciar sesión*. La OBWI del conmutador aparece.

**NOTA:** El nombre de usuario predeterminado es **Admin** sin contraseña.

Para iniciar sesión en la OBWI del conmutador desde el exterior de un firewall, repita todo el procedimiento anterior e introduzca la dirección IP externa del firewall en su lugar.

**NOTA:** El conmutador intentará detectar si Java ya se ha instalado en el PC. Si no está instalado, para poder utilizar la OBWI será necesario instalarlo. También es posible que deba asociar el archivo JNLP con Java WebStart.

**NOTA:** Para poder usar la interfaz OBWI es necesario utilizar el entorno de ejecución de Java (JRE) versión 1.6.0\_11 o superior.

**NOTA:** Una vez que haya iniciado sesión en la OBWI, no tendrá que volver a iniciar sesión al abrir nuevas sesiones a menos que haya cerrado la sesión o que la sesión haya superado el tiempo de espera de inactividad especificado por el administrador.

# **Uso de la OBWI**

Tras realizarse la autenticación, aparece la interfaz de usuario. Puede ver, acceder y administrar el conmutador, así como especificar la configuración del sistema y cambiar los parámetros del perfil. En la figura siguiente se muestran las distintas zonas de la ventana de la interfaz de usuario. En la tabla siguiente se describen las pantallas.

## **Figura 7. Ventana de la OBWI Figura 8.**

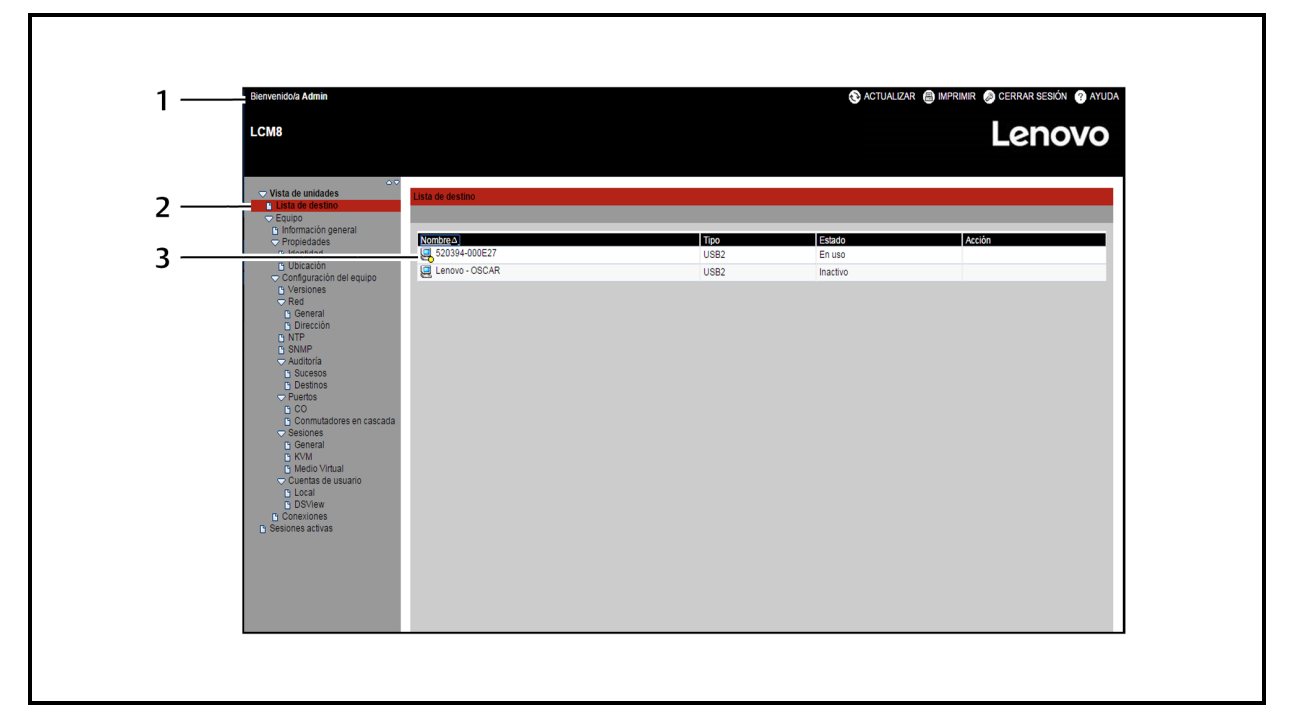

### **Tabla 12. Descripciones para la OBWI**

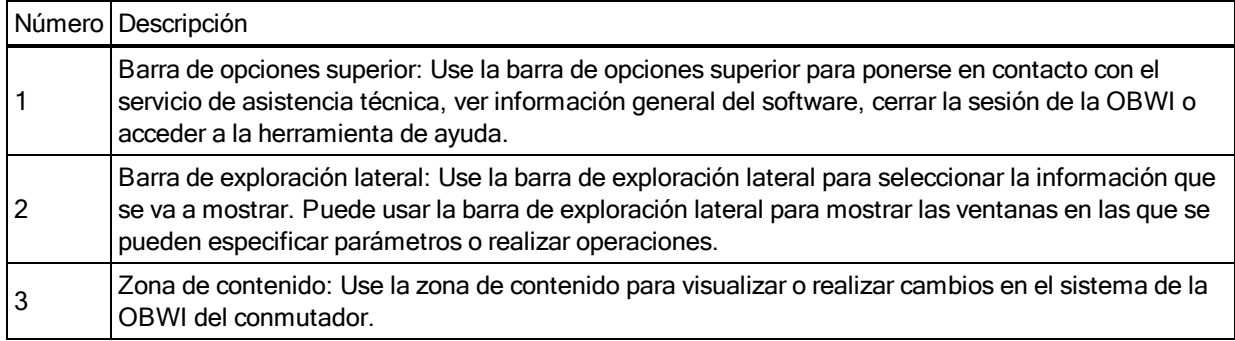

# **Visualización de la información del sistema**

En la interfaz de usuario puede ver información sobre los conmutadores y dispositivos de destino en las pantallas siguientes.

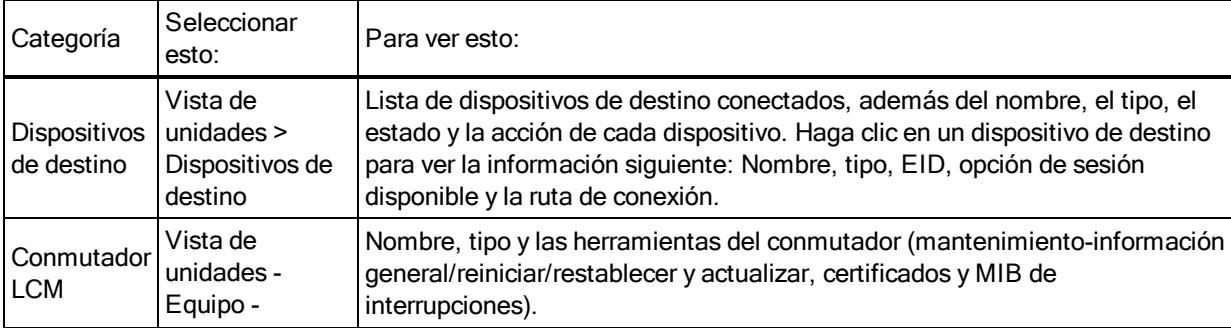

## **Tabla 13. Información del sistema**

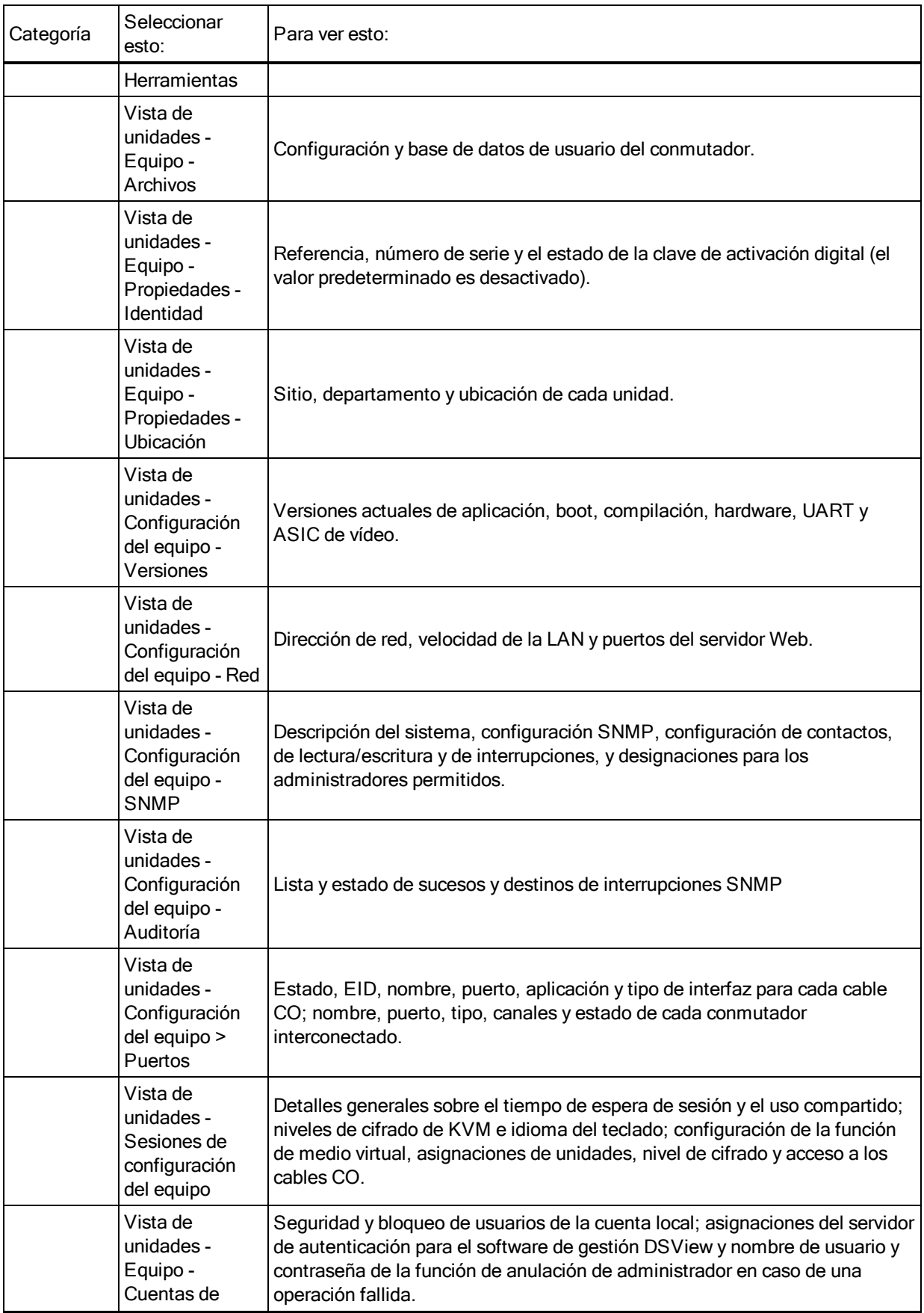

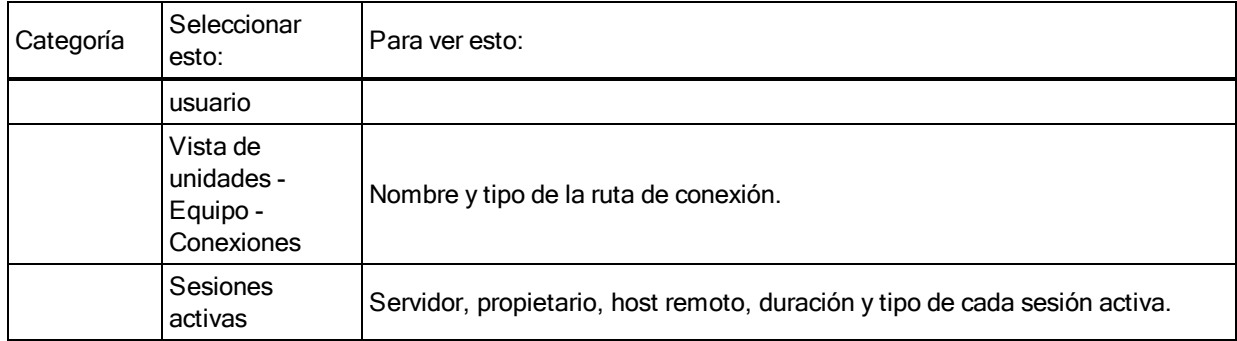

# **Generación de un certificado**

Un certificado Web le permite acceder a la OBWI sin tener que reconocer el conmutador como un dispositivo Web seguro cada vez que acceda a él. En la ventana Instalar certificado Web, puede generar un certificado openssl autofirmado o cargar un certificado. Los certificados cargados deben estar en formato PEM OpenSSL con una clave privada sin cifrar.

## **Para instalar un certificado Web:**

- 1. En la barra de exploración lateral, seleccione *Vista de unidades - Equipo - Información general*.
- 2. Haga clic en *Gestionar certificado Web del equipo*.
- 3. Haga clic en *Actualizar*.
- 4. Seleccione el botón de opción *Generar un nuevo certificado autofirmado* y rellene los campos siguientes:
	- **•** Nombre común: Su nombre (dado que este es su certificado de raíz, utilice un nombre adecuado, como por ejemplo "entidad emisora de certificados de nombre\_empresa").
	- **•** Organización: Nombre de la unidad organizativa (por ejemplo, marketing).
	- **•** Ciudad o población: La población en la que se encuentra su organización.
	- **•** Estado o provincia: El nombre sin abreviar del estado o provincia en la que se encuentra su organización.
	- **•** País: La abreviación ISO de dos letras correspondiente a su país.
	- **•** Dirección de correo electrónico: La dirección de correo electrónico para que la Autoridad de certificación (CA) pueda ponerse en contacto.
- 5. Haga clic en Generar para crear el certificado.

## **Para cargar un certificado nuevo:**

- 1. Haga clic en el botón de opción Cargar un certificado nuevo.
- 2. Seleccione el método (sistema de archivos, TFTP, FTP o HTTP).
- 3. Haga clic en Examinar para buscar el certificado o introduzca el nombre de archivo de certificado.
- 4. Seleccione Instalar. Cierre el navegador Web y vuelva a iniciar la OBWI para la misma dirección IP.

**NOTA:** Si está importando un archivo de certificado de la empresa, puede que la OBWI tarde hasta 30 segundos en reiniciar.

5. Cuando se le solicite, haga clic para ver el certificado y siga las instrucciones para importar el certificado en la carpeta Root Certificate Authority. Una vez que se haya guardado el certificado, el usuario no debería ver la advertencia sobre el certificado.

# <span id="page-43-0"></span>**Herramientas - Reinicio y actualizaciones**

En la página Vista de unidades - Equipo - Información general puede ver el nombre y el tipo del conmutador. También puede realizar las siguientes tareas.

# **Reinicio del conmutador**

## **Para reiniciar el conmutador:**

- 1. En la barra de exploración lateral, seleccione *Vista de unidades - Equipo - Información general* para abrir la pantalla Mantenimiento de la unidad.
- 2. Haga clic en el botón *Reiniciar*.
- 3. Aparece un cuadro de diálogo avisándole de que todas las sesiones activas se desconectarán. Haga clic en el botón *Aceptar*.

**NOTA:** Si está utilizando la interfaz de usuario local, la pantalla se quedará en blanco mientras el conmutador se reinicia. Si está utilizando la OBWI remota, aparecerá un mensaje indicándole que la interfaz está esperando a que el conmutador complete el reinicio.

# **Actualización del firmware del conmutador**

Puede actualizar el conmutador con el firmware más reciente disponible.

Tras reprogramar la memoria con la actualización, el conmutador realiza un reinicio mediante software que finalizará todas las sesiones mediante cables CO. Es posible que el dispositivo de destino para el que se está actualizando el firmware del cable CO no se muestre o que se muestre como desconectado. El dispositivo de destino aparecerá en su estado normal una vez que se haya finalizado la actualización.

*Atención:* Si se desconecta un cable CO durante una actualización del firmware o se interrumpe la alimentación del dispositivo de destino, se inutilizará el módulo y será necesario devolver el cable CO a la fábrica para su reparación.

### **Para actualizar el firmware del conmutador:**

- 1. En la barra de exploración lateral, seleccione *Vista de unidades - Equipo - Información general* para abrir la pantalla Mantenimiento de la unidad.
- 2. Haga clic en *Actualizar el firmware*.
- 3. Seleccione uno de los siguientes métodos para cargar el archivo de firmware: *Sistema de archivos*, *TFTP*, *FTP* o *HTTP*.

**NOTA:** La opción Sistema de archivos solo está disponible en la OBWI remota.

4. Si ha elegido Sistema de archivos, seleccione *Examinar* para especificar la ubicación del archivo de actualización del firmware.

- o -

Si ha seleccionado TFTP, introduzca la dirección IP del servidor y el archivo de firmware que desea cargar.

 $-$  O  $-$ 

Si ha seleccionado FTP o HTTP, introduzca la dirección IP del servidor y el archivo de firmware que desea cargar, así como el nombre de usuario y la contraseña de usuario.

5. Haga clic en el botón *Actualizar*.

# **Guardar y restaurar los parámetros de configuración y las bases de datos de usuario**

Puede guardar la configuración del conmutador a un archivo. El archivo de configuración contendrá información sobre el conmutador administrado. También puede guardar la base de datos de usuario local en el conmutador. Tras guardar cualquier archivo, puede también restaurar un archivo de configuración o un archivo de la base de datos del usuario local en el conmutador.

## **Para guardar la configuración de un conmutador administrado o la base de datos de usuario de un conmutador administrado:**

- 1. En la barra de exploración lateral, seleccione *Vista de unidades > Equipo > Información general*.
- 2. Haga clic en *Guardar la configuración del equipo* o *Guardar la base de datos de usuario del equipo* y, a continuación, haga clic en la pestaña *Guardar*.
- 3. Seleccione el método para guardar el archivo: *Sistema de archivos*, *TFTP*, *FTP* o *HTTP PUT*.
- 4. Si ha seleccionado TFTP, introduzca la dirección IP del servidor y el nombre de archivo de firmware que desea cargar.

- o -

Si ha seleccionado FTP o HTTP, introduzca la dirección IP del servidor, el nombre de usuario, la contraseña del usuario y el nombre de archivo de firmware que desea cargar.

- 5. Haga clic en el botón *Descargar*. Aparecerá el cuadro de diálogo *Guardar como*.
- 6. Vaya a la ubicación deseada e introduzca un nombre para el archivo. Haga clic en el botón *Guardar*.

## **Para restaurar la configuración de un conmutador administrado o la base de datos de usuarios de un conmutador administrado:**

- 1. En la barra de exploración lateral, haga clic en *Vista de unidades - Equipo - Información general*.
- 2. Haga clic en *Restaurar la configuración del equipo o Restaurar la base de datos de usuario del equipo* y, a continuación, haga clic en la pestaña *Restaurar*.
- 3. Seleccione el método para guardar el archivo: *Sistema de archivos*, *TFTP*, *FTP* o *HTTP*.
- 4. Si ha elegido Sistema de archivos, haga clic en el botón *Examinar* para especificar la ubicación del archivo de actualización del firmware.

 $-$  O  $-$ 

Si ha seleccionado TFTP, introduzca la dirección IP del servidor y el nombre de archivo de firmware que desea cargar.

 $-$  O  $-$ 

Si ha seleccionado FTP o HTTP, introduzca la dirección IP del servidor, el nombre de usuario, la contraseña del usuario y el nombre de archivo de firmware que desea cargar.

- 5. Haga clic en el botón *Examinar*. Vaya a la ubicación deseada y seleccione el nombre del archivo. Haga clic en el botón *Cargar*.
- 6. Cuando aparezca la pantalla en la que se le comunica que la operación se ha realizado correctamente, reinicie el conmutador administrado para activar la configuración restaurada. Consulte Herramientas - Reinicio y [actualizaciones](#page-43-0) en la página 38.

## **Recuperación de una actualización Flash incorrecta**

**NOTA:** Solamente es posible recuperarse de una actualización Flash incorrecta cuando se utiliza el modo IPv4. Si el LED verde de alimentación situado en el panel delantero y trasero del conmutador de consola remota parpadea de forma continuada, el conmutador de consola remota se encuentra en modo de recuperación.

### **Para recuperar el conmutador de una actualización Flash incorrecta:**

- 1. Descargue la versión más reciente del archivo Flash del firmware.
- 2. Guarde el archivo Flash de actualización en el directorio adecuado del servidor TFTP.
- 3. Configure el servidor TFTP con la dirección IP 10.0.0.20 del servidor.
- 4. Cambie el nombre del archivo descargado a "CMN-1095.fl" y colóquelo en el directorio raíz de TFTP del servidor TFTP.
- 5. Si el conmutador de consola remota no está encendido, enciéndalo. El proceso de recuperación debería iniciarse de forma automática.

# **Configuración de propiedades de identidad y ubicación**

El conmutador puede informar sobre la mayoría de propiedades del dispositivo directamente a través del navegador Web del conmutador. Al hacer clic en Identidad se muestra la pantalla Propiedades de identificación de la unidad y se indica la referencia, el número de serie y el estado de la clave de activación digital. En la pantalla Propiedades de ubicación de la unidad se muestra el sitio, el departamento y la ubicación.

# **Visualización de la información sobre la versión**

En la pantalla Versión se muestra información sobre las versiones actuales de aplicación, boot, compilación, hardware, UART y ASIC de vídeo. Esta pantalla es de solo lectura.

# **Configuración de la red**

**NOTA:** Los administradores son los únicos que pueden realizar cambios en la configuración del cuadro de diálogo Red. Los demás usuarios tendrán acceso de solo lectura.

En la barra de exploración lateral, haga clic en *Red* para visualizar las pestañas General, IPv4 e IPv6.

#### **Para configurar los parámetros generales de red:**

- 1. Haga clic en la pestaña *Red* y, a continuación, en la pestaña **General** para visualizar la pantalla Configuración de red general del conmutador.
- 2. Seleccione una de las opciones siguientes en el menú desplegable Velocidad de la LAN: *Detección automática*, *10 Mbps de dúplex medio*, *10 Mbps de dúplex completo*, *100 Mbps de dúplex medio* o *100 Mbps de dúplex completo*.

#### **NOTA:** Debe reiniciar si cambia al modo Ethernet.

- 3. Seleccione *Activado* o *Desactivado* en el menú desplegable Respuesta de ping de ICMP.
- 4. Verifique o modifique los puertos HTTP o HTTPS. La configuración predeterminada es HTTP 80 y HTTPS 443.
- 5. Haga clic en *Guardar*.

#### **Para configurar los parámetros de red IPv4:**

- 1. Haga clic en la pestaña *Red* y, a continuación, en la pestaña *Dirección* para visualizar la pantalla Configuración IPv4.
- 2. Haga clic en el botón *IPv4*.
- 3. Haga clic para marcar o desmarcar la casilla de verificación **Activar IPv4**.
- 4. Introduzca la información deseada en los campos Dirección, Subred y Puerta de enlace. Las direcciones IPv4 se introducen en notación de puntos xxx.xxx.xxx.xxx.
- 5. Seleccione *Activado* o *Desactivado* en el menú desplegable DHCP.

**NOTA:** Si activa DHCP se ignorará cualquier información que haya introducido en los campos Dirección,

Subred y Puerta de enlace.

6. Haga clic en *Guardar*.

#### **Para configurar los parámetros de red IPv6:**

- 1. Haga clic en el botón *IPv6*.
- 2. Introduzca la información deseada en los campos Dirección, Subred y Longitud del prefijo. Las direcciones IPv6 se introducen en notación hexadecimal FD00:172:12:0:0:0:0:33 o en notación comprimida FD00:172:12::33.
- 3. Seleccione *Activado* o *Desactivado* en el menú desplegable DHCP.

**NOTA:** Si activa DHCPv6 se ignorará cualquier información que haya introducido en los campos Dirección, Puerta de enlace y Longitud del prefijo.

4. Haga clic en *Guardar*.

# **Configuración de SNMP**

El SNMP es un protocolo utilizado para comunicar información de administración entre las aplicaciones de administración de red y el conmutador. Otros administradores SNMP pueden comunicarse con el conmutador accediendo a la MIB-II. Cuando abra la pantalla SNMP, la OBWI recuperará los parámetros de SNMP de la unidad.

En la pantalla SNMP, puede introducir información del sistema y cadenas de comunidad. También puede designar las estaciones capacitadas para administrar el conmutador y para recibir interrupciones SNMP procedentes del conmutador.. Si selecciona *Activar SNMP*, la unidad responderá a las solicitudes SNMP por el puerto UDP 161.

Para configurar los parámetros generales del SNMP:

- 1. Haga clic en *SNMP* para abrir la pantalla SNMP.
- 2. Haga clic para activar la casilla de verificación *Activar SNMP* y permitir que el conmutador responda a las solicitudes SNMP por el puerto UDP 161.
- 3. Introduzca el nombre de dominio completo del sistema en el campo Nombre, así como una persona de contacto para el nodo en el campo Contacto.
- 4. Introduzca los nombres de comunidad: Leer, Escribir e Interrupción. Estos datos especifican las cadenas de comunidad que deben utilizarse en las operaciones de SNMP. Las cadenas Leer y Escribir solo se aplican al SNMP por el puerto UDP 161 y actúan a modo de contraseñas que protegen el acceso conmutador al . Los valores pueden tener una longitud máxima de 64 caracteres. Estos campos no pueden quedar en blanco.
- 5. Escriba la dirección de hasta cuatro estaciones de trabajo de administración que puedan administrar este conmutador en los campos Administradores permitidos. También puede dejar estos campos vacíos para permitir que cualquier estación pueda administrar el conmutador.
- 6. Haga clic en Guardar.

# **Auditoría de la configuración de sucesos**

Un suceso es una notificación que el conmutador envía a una estación de administración para indicar que ha sucedido algo que puede precisar más atención.

## **Para activar sucesos individuales:**

- 1. Haga clic en *Auditoría* para abrir la pantalla Sucesos.
- 2. Especifique los sucesos susceptibles de generar notificaciones; para ello, haga clic en las casillas de verificación correspondientes en la lista.

- o -

Seleccione o anule la selección de la casilla de verificación junto a *Nombre del suceso* para seleccionar o anular la selección de toda la lista.

3. Haga clic en *Guardar*.

# **Configuración de los destinos de sucesos**

Puede configurar los sucesos de auditoría que se van a enviar a los destinos de interrupción SNMP y a los dispositivos Syslog. Los sucesos activados en la pantalla Sucesos se envían a todos los dispositivos enumerados en la pantalla Destinos de sucesos.

## **Para configurar los destinos de sucesos:**

- 1. Haga clic en *Auditoría* y en la pestaña **Destinos** para abrir la pantalla Destinos de sucesos.
- 2. Escriba la dirección de hasta cuatro estaciones de trabajo de administración a las que este conmutador vaya a enviar sucesos en los campos Destinos de interrupción de SNMP, además de cuatro dispositivos Syslog.
- 3. Haga clic en *Guardar*.

# **Configuración de puertos - Configuración de los cables CO**

Desde el conmutador puede ver una lista de los cables CO acoplados, así como la información siguiente sobre cada cable CO: EID, puerto, estado, versión de la aplicación y tipo de interfaz. Puede hacer clic en uno de los cables CO para ver la siguiente información adicional: Tipo de conmutador, versión de boot, versión de la aplicación, versión de hardware, versión FPGA, versión disponible y estado de la actualización.

También puede eliminar cables CO fuera de línea y actualizar el firmware de los cables.

# **Eliminación de cables CO**

## **Para eliminar un cable CO fuera de línea:**

- 1. En la barra de exploración lateral, haga clic en *Puertos > CO* para abrir la pantalla de cables CO.
- 2. Haga clic en la casilla de verificación del cable CO pertinente.
- 3. Haga clic en *Eliminar elementos desconectados.*

# **Actualización de cables CO**

**PRECAUCIÓN:** Si se desconecta un cable CO durante una actualización del firmware o se interrumpe la alimentación del dispositivo, se inutilizará el módulo y será necesario devolver el cable CO a la fábrica para su reparación.

### **Para actualizar el firmware de los cables CO:**

- 1. En la barra de exploración lateral, haga clic en *Puertos > CO* para abrir la pantalla de cables CO.
- 2. Seleccione las casillas de verificación junto a los cables CO que desee modificar.
- 3. Elija *Seleccione una operación* y seleccione *Actualizar*.
- 4. Si la configuración es correcta, haga clic en *Actualizar*.

Si el equipo se configura para actualizar automáticamente los cables CO, los cables CO se actualizarán automáticamente cuando el conmutador se actualice. Para actualizar el firmware del conmutador, consulte Herramientas - Reinicio y [actualizaciones](#page-43-0) en la página 38 o la ayuda en pantalla del software de gestión DSView. Si se produce algún problema durante el proceso de actualización normal, la actualización de los cables CO también puede forzarse cuando sea necesario.

### **Para establecer la velocidad USB:**

**NOTA:** Esta sección solo hace referencia al cable CO VCO.

- 1. En la barra de exploración lateral, haga clic en *Puertos > CO* para abrir la pantalla de cables CO.
- 2. Seleccione las casillas de verificación junto a los cables CO que desee modificar.
- 3. Seleccione *Operaciones* y elija *Establecer velocidad USB 1.1* o bien *Establecer velocidad USB 2.0*.

# **Inicio de una sesión**

**NOTA:** Es preciso disponer de Java 1.6.0\_11 o superior para iniciar una sesión.

## **Para iniciar una sesión:**

- 1. En la barra de exploración lateral, seleccione Dispositivos de destino. Aparece una lista de los dispositivos disponibles.
- 2. La acción pertinente, sesión KVM, aparecerá en la columna Acción y dependerá del dispositivo de destino seleccionado en el momento de iniciar la sesión. Si hay más de una

acción disponible para un dispositivo de destino determinado, haga clic en la flecha del menú desplegable y seleccione en la lista la acción pertinente.

Si se está usando el dispositivo de destino en ese momento, es posible que pueda obtener acceso al forzar una conexión con el dispositivo si su nivel de preferencia es igual o superior al del usuario actual.

## **Para conmutar a la sesión activa desde la interfaz de usuario local (solo usuarios locales):**

- 1. En la barra de exploración lateral, seleccione *Sesión local*.
- 2. Seleccione la casilla de verificación Reanudar sesión activa. Aparece la ventana Visor de vídeo.

**NOTA:** La clave de activación digital es necesaria para el acceso KVM remoto.

**NOTA:** En la pantalla Sesiones activas puede ver una lista de sesiones activas. Se muestra la información siguiente sobre cada sesión:Dispositivo de destino, propietario, host remoto, duración y tipo.

# **Configuración de la sesión general**

### **Para configurar los parámetros de la sesión general:**

- 1. En la barra de exploración lateral, seleccione *Sesiones - General*. Aparece la pantalla Configuración de la sesión general.
- 2. Seleccione o cancele la selección de la casilla de verificación *Activar tiempo de espera de inactividad*.
- 3. En el campo Tiempo de espera de inactividad, introduzca el tiempo de inactividad que quiere que transcurra antes de que se cierre la sesión (de 1 a 90 minutos).
- 4. En el campo Tiempo de espera de inicio de sesión, introduzca el tiempo de inactividad que desea que transcurra antes de que deba iniciar la sesión nuevamente (de 21 a 120 segundos).
- 5. Haga clic en *Guardar*.

# **Configuración de la cuenta de usuario local**

**NOTA:** La configuración de las cuentas de usuario es posible cuando se ha instalado la clave de activación digital.

LA OBWI proporciona seguridad de inicio de sesión y local a través de las cuentas de usuario definidas por el administrador. Al seleccionar *Cuentas de usuario* en la barra de exploración

lateral, los administradores pueden agregar y eliminar usuarios, definir la preferencia del usuario y los niveles de acceso y cambiar las contraseñas.

# **Niveles de acceso**

**NOTA:** Los múltiples niveles de acceso son posibles cuando se ha instalado la clave de activación digital.

Tras agregar una cuenta de usuario, al usuario se le puede asignar uno de los siguientes niveles de acceso: Administradores del equipo, administradores usuarios y usuarios.

**Tabla 14. Acciones permitidas en función del nivel de acceso**

| Acción                                                          | Administrador del<br>equipo             | Administrador usuario                                              | Usuarios                 |
|-----------------------------------------------------------------|-----------------------------------------|--------------------------------------------------------------------|--------------------------|
| Configurar los parámetros a nivel del<br>sistema de la interfaz | Sí                                      | No                                                                 | No                       |
| Configurar los derechos de acceso                               | Sí                                      | Sí                                                                 | No                       |
| Agregar, cambiar y eliminar cuentas de<br>usuario               | Sí, para todos los niveles<br>de acceso | Sí, para los usuarios y los administradores<br>usuarios únicamente | No                       |
| Cambiar la propia contraseña                                    | Sí                                      | Sí                                                                 | Sí                       |
| Servidor de acceso                                              | Sí, para todos los<br>servidores        | Sí, para todos los servidores                                      | Sí, si está<br>permitido |

## **Para agregar una nueva cuenta de usuario (solo administrador usuario o administrador del equipo):**

- 1. En la barra de exploración lateral, seleccione *Cuentas de usuario > Cuentas de usuario local* para abrir la pantalla Cuentas de usuario local.
- 2. Haga clic en el botón *Agregar*.
- 3. Introduzca el nombre y la contraseña del nuevo usuario en los espacios provistos.
- 4. Seleccione el nivel de acceso para el nuevo usuario.
- 5. Seleccione cualquiera de los dispositivos disponibles que desee asignar a la cuenta de usuario y haga clic en *Agregar*.

**NOTA:** Los administradores usuarios y los administradores del equipo pueden acceder a todos los dispositivos.

6. Haga clic en *Guardar*.

## **Para eliminar una cuenta de usuario (solo administrador usuario o administrador del equipo):**

- 1. En la barra de exploración lateral, seleccione *Cuentas de usuario > Cuentas de usuario local* para abrir la pantalla Cuentas de usuario local.
- 2. Haga clic en la casilla de verificación a la izquierda de cada cuenta que desee eliminar y, a continuación, haga clic en *Eliminar*.

## **Para editar una cuenta de usuario (administrador o usuario activo solo):**

- 1. En la barra de exploración lateral, seleccione *Cuentas de usuario > Cuentas de usuario local*. Aparece la pantalla Cuentas de usuario local.
- 2. Haga clic en el nombre del usuario que desee editar. El perfil del usuario aparecerá.
- 3. Rellene la información del usuario en la pantalla y, a continuación, haga clic en *Guardar*.

# **Configuración de las sesiones de medio virtual**

### **Para configurar las opciones de medio virtual:**

- 1. En la barra de exploración lateral, seleccione *Sesiones > Medio Virtual* para abrir la pantalla Configuración de la sesión de Medio Virtual.
- 2. Active o desactive la casilla de verificación *Medio Virtual vinculado a sesiones KVM*.
- 3. Active o desactive la casilla de verificación *Permitir sesiones reservadas*.
- 4. Seleccione una de las siguientes opciones del modo de acceso de medio virtual en el menú desplegable: *Sólo lectura* o *Sólo escritura*.
- 5. Seleccione uno de los niveles de cifrado que desee que sea compatible.
- 6. Haga clic en *Guardar*.
- 7. Seleccione la casilla de verificación situada junto a cada cable CO para el que desee activar el medio virtual y haga clic en *Activar MV*.
	- o -

Seleccione la casilla de verificación situada junto a cada cable CO para el que desee desactivar el medio virtual y haga clic en *Desactivar MV*.

# **Opciones de la función medio virtual**

Puede determinar el comportamiento de un conmutador durante una sesión de medio virtual mediante las opciones incluidas en la pantalla Configuración de la sesión de Medio Virtual. En la tabla siguiente se indican las opciones disponibles para las sesiones de medio virtual.

# **Usuarios locales**

Los usuarios locales pueden determinar el comportamiento del medio virtual desde la pantalla Sesión local. Además de poder conectar y desconectar una sesión de medio virtual, puede definir los parámetros que se indican en la tabla siguiente.

**Tabla 15. Configuración de la sesión de medio virtual local**

| Configuración            | Descripción                                                                                                    |
|--------------------------|----------------------------------------------------------------------------------------------------|
| CD ROM/<br>DVD ROM       | Permite la sesiones de medio virtual con las primeras unidades CD-ROM o DVD-ROM<br>(sólo lectura) detectadas. Active esta casilla de verificación para establecer una conexión<br>con un dispositivo desde un medio virtual de CD-ROM o DVD-ROM. Desactive esta casilla<br>para finalizar una conexión con un dispositivo desde un medio virtual de CD-ROM o DVD-<br>ROM. |
| Almacenamiento<br>masivo | Permite sesiones de medio virtual con la primera unidad de almacenamiento masivo<br>detectada. Active esta casilla de verificación para establecer una conexión con un<br>dispositivo desde un medio virtual de almacenamiento masivo. Desactive esta casilla para<br>finalizar una conexión con un dispositivo desde un medio virtual de almacenamiento<br>masivo.       |

# **Configuración del software DSView**

**NOTA:** La configuración del software DSView es posible cuando se ha instalado la clave de activación digital.

Puede ponerse en contacto y registrar un conmutador sin administrar gracias a un dispositivo del software de gestión DSView; para ello, debe especificar la dirección IP del dispositivo del software de gestión.

## **Para configurar la dirección IP del dispositivo:**

- 1. Desde la barra de exploración lateral, seleccione *Cuentas de usuario - Avocent*. Aparece la pantalla Configuración del software de gestión DSView.
- 2. Escriba las direcciones IP del dispositivo con el que quiera ponerse en contacto. Se permiten introducir hasta cuatro direcciones.
- 3. Utilice la barra de desplazamiento para seleccionar el intervalo de reintentos.
- 4. Para desvincular el conmutador que se haya registrado con el dispositivo, haga clic en el botón *Desvincular*.
- 5. Haga clic en *Guardar*.

# **Sesiones activas**

En la pantalla Sesiones activas, puede ver una lista de las sesiones activas además de la información siguiente sobre cada sesión: Dispositivo de destino, propietario, host remoto, duración y tipo.

# **Cierre de una sesión**

#### **Para cerrar una sesión:**

- 1. En la barra de exploración lateral, seleccione *Sesiones activas* para visualizar la pantalla Sesiones activas del equipo.
- 2. Haga clic en la casilla de verificación junto al (a los) dispositivo(s) de destino deseado(s).
- 3. Haga clic en *Desconectar*.

**NOTA:** Si existe una sesión de medio virtual vinculada asociada se desconectará.

#### **Para cerrar una sesión (usuarios locales solo):**

- 1. En la barra de exploración lateral, seleccione *Sesión local*.
- 2. Seleccione la casilla de verificación *Desconectar sesión activa*.

# **Capítulo 5. Acerca del Visor de vídeo de KVM**

El Visor de vídeo de KVM se utiliza para llevar a cabo una sesión KVM con uno o más dispositivos de destino conectados a uno o más conmutadores KVM. Si lo desea, puede utilizar perfiles de sesión KVM para controlar el comportamiento de la sesión en dispositivos de destino. Cuando se conecta a un dispositivo a través del Visor de vídeo de KVM, el escritorio del dispositivo de destino aparece en una ventana independiente. La ventana Visor de vídeo de KVM admite un ratón de 3 botones.

# **Sesiones de medio virtual**

Las sesiones de medio virtual, compatibles con determinados conmutadores KVM, se abren desde el Visor de vídeo de KVM.

# **Sesión KVM**

El conmutador del administrador de consola local utiliza un programa basado en Java o un applet ActiveX para mostrar la ventana Visor de vídeo de KVM. El Visor de vídeo de KVM basado en Java se inicia desde un cliente basado en Mozilla® Firefox® o Google® Chrome® cuando se solicita una sesión KVM. El Visor de vídeo de KVM ActiveX se inicia desde un explorador Microsoft® Internet Explorer®.

Es posible iniciar sesiones KVM en dispositivos desde cualquier conmutador KVM compatible. Cada sesión KVM se establecerá utilizando el nivel de cifrado configurado. Para iniciar una sesión KVM, un usuario debe disponer de derechos o pertenecer a un grupo de usuarios con derechos para establecer una sesión KVM.

# **Errores de rendimiento**

Cada ventana Visor de vídeo de KVM abierta precisa de una memoria de sistema adicional. Si intenta abrir más ventanas del Visor de vídeo de KVM de las que permite la memoria del sistema, aparecerá un error de memoria insuficiente y la ventana solicitada del Visor de vídeo de KVM no se abrirá.

**NOTA:** No se recomienda abrir simultáneamente más de cuatro ventanas del Visor de vídeo de KVM, ya que puede afectar al rendimiento del sistema.

Al utilizar una conexión sin proxy, el rendimiento de vídeo a través de una conexión de red más lenta puede ser inferior al óptimo. Puesto que determinados parámetros del color utilizan menos ancho de banda que otros, el cambio de los parámetros del color puede incrementar el

rendimiento del vídeo. Para un rendimiento de vídeo óptimo con una conexión de red más lenta, se recomienda utilizar una configuración de color como Escala de grises/mejor compresión o Color bajo/compresión alta.

# **Versiones de Java**

El cliente del Visor de vídeo de KVM requiere Java cuando se inicia desde exploradores Mozilla Firefox. Las versiones de Java compatibles son la 1.6, actualización 45, y la 1.7, actualización 51. El cliente de software descarga e instala automáticamente el JRE (Java Runtime Environment) la primera vez que se inician el Visor de vídeo de KVM o el Visor de Telnet si la máquina cliente no tiene instalado ningún JRE compatible.

En clientes Windows, se recomienda instalar el JRE (Java Runtime Environment) en la ubicación C:\Archivos de programa\. Si el sistema instala automáticamente programas en otra ubicación, es posible que no pueda iniciar el Visor de vídeo de KVM. En este caso, puede configurar Java para encontrar el JRE.

## **Para configurar Java para encontrar el JRE:**

- 1. Acceda al panel de control de Java en la estación de trabajo cliente.
- 2. Seleccione la ficha *Java*.
- 3. En el panel de configuración en tiempo de ejecución de la aplicación Java, haga clic en *Ver*.
- 4. Cambie la ruta al JRE instalado.
- 5. Haga clic en *Aceptar*.

# **Apertura de una sesión KVM**

## **Para abrir una sesión KVM:**

- 1. En la barra de exploración lateral de la interfaz de usuario Web del conmutador, haga clic en *Vista de unidades - Dispositivos de destino*.
- 2. Haga clic en el enlace Sesión KVM del dispositivo de destino que desee ver.
- 3. El Visor de vídeo de KVM se inicia en una nueva ventana.

# **Apertura de una sesión KVM exclusiva**

Se utiliza una conexión de KVM exclusiva cuando necesita acceder a un puerto y excluir todos los demás. Cuando se selecciona un puerto con el parámetro de conexión KVM exclusiva activado, ningún otro usuario del sistema puede cambiar a dicho puerto. Una vez que haya iniciado una sesión KVM, haga clic en *Herramientas - Modo exclusivo* para activar una sesión exclusiva.

# **Guardar la vista**

Puede guardar la visualización de una ventana del Visor de vídeo de KVM en un archivo o en el portapapeles para luego pegarla en otro programa.

### **Para capturar la ventana Visor de vídeo de KVM en un archivo:**

- 1. Seleccione *Archivo - Capturar a archivo* en el menú del Visor de vídeo de KVM. Aparece el cuadro de diálogo Guardar como.
- 2. Escriba un nombre para el archivo y seleccione una ubicación para guardarlo.
- 3. Haga clic en *Guardar*.

### **Para capturar la ventana Visor de vídeo de KVM en el portapapeles:**

Seleccione *Archivo - Capturar al portapapeles* en el menú del Visor de vídeo de KVM. Los datos de la imagen se guardan en el portapapeles.

# **Pegado de texto**

Se puede pegar texto desde el equipo cliente a un programa adecuado como, por ejemplo, el Bloc de notas en el host mediante un archivo o el portapapeles.

### **Para pegar texto desde un archivo del equipo cliente al host:**

- 1. Seleccione *Archivo - Enviar contenido de archivo de texto* en el menú del Visor de vídeo de KVM. Aparece el cuadro de diálogo Abrir.
- 2. Acceda a la ubicación del equipo cliente en la que se ha guardado el archivo y haga clic en el archivo y en *Abrir*.

### **Para pegar texto desde el portapapeles al host:**

Seleccione *Archivo - Pegar texto* en el menú del Visor de vídeo de KVM.

# **Cierre de una sesión de Visor de vídeo de KVM**

### **Para cerrar una sesión de Visor de vídeo de KVM:**

Seleccione *Archivo - Salir* en el menú del Visor de vídeo de KVM.

# **Parámetros de perfiles del Visor de vídeo de KVM**

Los parámetros de perfiles para el Visor de vídeo de KVM son Actualizar, Ajustar, Pantalla

completa, Minimodo, Escala, Modos de color, Lista de usuarios de sesión y Estado.

**NOTA:** Se puede acceder a cada uno de los parámetros de esta sección desde la ficha Ver del menú del Visor de vídeo de KVM.

# **Actualizar**

El parámetro Actualizar permite actualizar en segundo plano.

Si hace clic en *Ver - Actualizar*, se actualiza la ventana Visor de vídeo.

# **Ajustar**

Haga clic en *Ver - Ajustar* para cambiar el tamaño de la ventana Visor de vídeo de KVM de manera que se ajuste al tamaño necesario para mostrar completamente la resolución del vídeo digitalizado.

Seleccione la opción de menú *Ajustar* del menú Ver para cambiar el tamaño de la ventana Visor al tamaño necesario para mostrar completamente la resolución del vídeo digitalizado. Si la resolución del servidor de destino es mayor que la de la estación de trabajo cliente y se aplica escala automática, se cambiará la escala de la imagen de destino para ajustarse a la ventana del cliente. En tal caso, la ventana del cliente ocupará el espacio necesario en el escritorio de la estación de trabajo cliente para ajustar la escala en horizontal y vertical. Si no se aplica la escala automática, se maximizará la ventana del cliente para ajustarse a la ventana de la estación de trabajo cliente y aparecerán barras de desplazamiento para acceder a la imagen del servidor de destino.

# **Pantalla completa**

Haga clic en *Ver - Pantalla completa* para alternar entre Modo en pantalla completa y Modo en ventana. Cuando el Visor se encuentra en Modo de pantalla completa, la visualización ocupa toda la pantalla de la estación de trabajo del usuario.

Cuando el Modo de pantalla completa está activado, el cliente realizará las acciones siguientes:

- **•** Cambiar el tamaño de la ventana Visor para que se ajuste por completo al escritorio del usuario.
- **•** Activar la escala automática.
- **•** Desactivar todo el menú Escala, para no permitir que el usuario cambie la resolución cuando se encuentre en Modo de pantalla completa.
- **•** Llevar a cabo otras tareas cuando el Modo de pantalla completa está activado como, por ejemplo, activar el paso a través del teclado y mostrar la barra de menú flotante.

Al salir del Modo de pantalla completa, se reanuda el Modo en ventana y se producen las siguientes acciones:

- **•** Se cambia el tamaño de la ventana del visor a su tamaño anterior.
- **•** Se vuelve al modo de escala anterior.
- **•** Se desactivan temporalmente todas las opciones de menú del menú Escala. Una vez confirmada la resolución reanudada, se volverán a activar las opciones del menú Escala.
- **•** Se reanuda el paso a través del teclado y se llevan a cabo otras tareas actualmente realizadas por el cliente del visor cuando el Modo en ventana está activado.

## **Minimodo**

Haga clic en *Ver - Minimodo* para alternar el cliente entre Minimodo y Modo en ventana. En minimodo, el cliente del Visor de vídeo de KVM mostrará una vista en miniatura de la pantalla del servidor host y no realizará ninguna entrada de teclado ni de ratón. Las dimensiones del vídeo digitalizado no se cambiarán cuando el Minimodo esté activado.

**NOTA:** Para salir del minimodo, haga doble clic en la ventana Minimodo o haga clic con el botón derecho en la ventana Minimodo y desactive la opción de menú Minimodo.

## **Para seleccionar el tamaño de la ventana de Minimodo:**

- 1. Haga clic en *Herramientas - Opciones de sesión*.
- 2. En la ficha Minimodo, utilice el menú desplegable para seleccionar el tamaño de ventana.
- 3. Haga clic en *Aceptar*.

## **Escala**

Haga clic en *Ver - Escala* para cambiar la resolución de la ventana Visor de vídeo de KVM. Puede seleccionar *Escala automática*, *Resolución del servidor* o seleccionar una resolución fija.

Cuando la escala automática esté activada, el Visor de vídeo de KVM ajustará automáticamente la pantalla si el tamaño de la ventana cambia durante una sesión. Cuando un usuario accede a un canal en el que se utilice el uso compartido, la visualización se ajustará para que coincida con la resolución de entrada seleccionada por el usuario primario de ese canal. El visor impide que un usuario secundario cambie la resolución y afecte de ese modo al usuario primario. Si la resolución del dispositivo de destino cambia en cualquier momento durante una sesión, la pantalla se ajustará automáticamente.

Cuando esta opción está activada, el tamaño de la ventana de visualización se ajusta a la resolución del servidor que se está visualizando.

Puede optar por mantener la relación de aspecto del vídeo En ventana o Modo en pantalla completa. Seleccione *Herramientas - Opciones de sesión* y, a continuación, active la casilla situada junto al modo En ventana o el Modo en pantalla completa y, a continuación, haga clic en *Aplicar*.

## **Modos de color**

Haga clic en *Ver - Modos de color* para cambiar la profundidad de color que utilizará el Visor de vídeo de KVM.

El algoritmo Dambrackas Video Compression™ (DVC) permite mostrar más colores para disfrutar de una fidelidad óptima o menos colores para reducir el volumen de datos transferidos en la red. Las opciones son las siguientes (en cantidad de color descendente): Mejor color, Color medio/compresión media, Color bajo/compresión alta o Escala de grises/mejor compresión.

## **Lista de usuarios de sesión**

Haga clic en *Ver - Usuarios conectados* para ver los usuarios activos de esta sesión.

## **Barra de estado**

Haga clic en *Ver - Barra de estado* para mostrar u ocultar la barra de estado en la parte inferior de la ventana Visor.

# **Macros**

La función de macros de la ventana Visor de vídeo de KVM permite:

- **•** Enviar varias pulsaciones de tecla a un dispositivo, incluidas aquellas que no puede generar sin que ello afecte al sistema local, como **Ctrl-Alt-Suprimir.**
- **•** Enviar una macro desde un grupo de macros predefinido. Los grupos de macros para Windows, Linux y Sun ya están definidos.
- **•** Crear, editar y eliminar macros propias. Al crear o editar una macro, puede introducir las pulsaciones de tecla deseadas, o bien seleccionarlas entre varias categorías de pulsaciones de tecla disponibles. Cada categoría contiene un conjunto de combinaciones de pulsaciones de tecla. Al realizar la selección en las categorías y pulsaciones de tecla disponibles, se ahorra tiempo y se elimina el riesgo de cometer errores tipográficos.

**NOTA:** Los valores de configuración de grupos de macros son específicos para cada dispositivo; es decir, pueden configurarse de forma diferente para cada dispositivo.

#### **Para enviar una macro:**

Seleccione *Macros - <macro deseada>* en el menú del Visor de vídeo de KVM.

#### **Creación de una macro:**

1. Seleccione *Macros - Macros definidas por el usuario - Administrar* en el menú del Visor de vídeo de KVM.

- 2. Haga clic en *Nueva*.
- 3. Introduzca las teclas para la macro en el cuadro de diálogo.
- 4. Haga clic en *Crear*.

### **Para eliminar una macro:**

- 1. Seleccione *Macros - Macros definidas por el usuario - Administrar* en el menú del Visor de vídeo de KVM.
- 2. Seleccione la macro que desee en la lista Macros definidas y, a continuación, haga clic en *Eliminar*.
- 3. Haga clic en *Sí* para confirmar la eliminación.

## **Macros globales**

El Visor de vídeo de KVM admite macros globales del software de DSView. Un administrador puede crear y designar una macro de tipo Global o Personal. El cliente del visor de KVM crea y utiliza macros globales, pero se almacenan en los servidores de DSView. Las macros personales están asociadas al nombre del usuario.

El servidor de DSView enviará los grupos de macros y sus macros asociadas como parte de las preferencias guardadas en el servidor. Uno de los grupos de macros se utilizará como grupo de macros predeterminado para el perfil de software de DSView. Las macros del grupo predeterminado se añadirán al menú Macros del Visor de vídeo de KVM.

El menú Macros de un visor conectado a un servidor de DSView también contiene opciones de menú de Macros y Grupos de macros. Desde estos menús, un administrador puede crear y administrar macros personalizadas y grupos de macros.

## **Grupos de macros**

En el software de DSView, inicie una sesión de Visor de vídeo de KVM y haga clic en *Macros - Grupos de macros* para ver y administrar los grupos de macros en el servidor de DSView. Ya hay definidos tres grupos de forma predeterminada: Linux, Sun y Windows.Puede crear grupos personalizados o editar los grupos existentes.

Para seleccionar un grupo de macros que desee utilizar como predeterminado en los menús Macros de la ventana del Visor de vídeo de KVM, haga clic en un grupo y, a continuación, active la casilla Mostrar en el menú. Puede utilizar el botón de opción situado en la parte inferior de la pantalla para ver todos los grupos de macros o solo los grupos personales o globales.

**NOTA:** Solo los usuarios que dispongan de privilegios suficientes pueden crear, editar o eliminar un grupo de macros global.

### **Para crear un nuevo grupo de macros:**

- 1. Haga clic en *Crear*.
- 2. Escriba el nombre en el campo Nombre del grupo de macros y seleccione el botón de opción Global o Personal como tipo de grupo.
- 3. En el campo Macros disponibles, seleccione las macros que desee añadir al grupo y haga clic en *Añadir*.

**NOTA:** Una vez que las macros se encuentren en el campo Macros del grupo, puede hacer clic en *Mover hacia arriba* o *Mover hacia abajo* para reordenar las macros.

4. Haga clic en *Aceptar*.

### **Para editar un grupo de macros:**

- 1. Haga clic en el nombre del grupo que desee editar y, a continuación, en *Editar*.
- 2. Realice los cambios deseados y haga clic en *Aceptar*.

### **Para eliminar un grupo de macros:**

- 1. Haga clic en el nombre del grupo que desee eliminar y, a continuación, en *Eliminar*.
- 2. Haga clic *Aceptar* en la pantalla de confirmación.

### **Para copiar un grupo de macros:**

- 1. Haga clic en el nombre del grupo que desee copiar y, a continuación, en *Copiar*.
- 2. Escriba un nombre nuevo para el grupo copiado y seleccione el tipo de grupo.
- 3. Haga clic en *Aceptar*.

## **Configuración de macros**

En el software de DSView, inicie una sesión de Visor de vídeo de KVM y haga clic en *Macros - Configurar macros* para ver y administrar macros individuales en el servidor de DSView.

**NOTA:** Puede utilizar el botón de opción situado en la parte inferior derecha de la pantalla para ver todos los grupos de macros o solo los grupos personales o globales.

### **Para enviar inmediatamente una macro al servidor de destino:**

Haga clic en la macro y, a continuación, en *Ejecutar*.

### **Para crear una nueva macro:**

- 1. Haga clic en *Crear*.
- 2. Introduzca un nombre para la macro en el campo Nombre de la macro y utilice el botón de opción para seleccionar el tipo de macro Personal o Global.
- 3. Utilice los menús desplegables para seleccionar el tipo de teclado y el icono.
- 4. Utilice el teclado virtual para introducir las pulsaciones de tecla para la macro en el campo Pulsaciones de tecla.

**NOTA:** Haga clic en *Quitar* para quitar la pulsación de teclas resaltada o en *Restablecer* para restablecer la macro. Puede cambiar el orden de las pulsaciones de tecla si hace clic en *Mover hacia arriba* o *Mover hacia abajo*.

5. Cuando haya terminado, haga clic en Aceptar.

#### **Para editar una macro:**

- 1. Haga clic en el nombre de la macro que desee editar y, a continuación, en *Editar*.
- 2. Realice los cambios deseados y haga clic en *Aceptar*.

#### **Para eliminar una macro:**

- 1. Haga clic en el nombre de la macro que desee eliminar y, a continuación, en *Eliminar*.
- 2. Haga clic *Aceptar* en la pantalla de confirmación.

#### **Para copiar una macro:**

- 1. Haga clic en el nombre de la macro que desee copiar y, a continuación, en *Copiar*.
- 2. Escriba un nombre nuevo para la macro copiada y seleccione su tipo.
- 3. Haga clic en *Aceptar*.

# **Medio Virtual**

Utilice la función de medio virtual en la estación de trabajo cliente para asignar una unidad física en dicho equipo como una unidad virtual en un dispositivo de destino. El dispositivo cliente también puede agregar y asignar un archivo de imagen de disquete o ISO como unidad virtual en el dispositivo de destino.

Es posible asignar una unidad de CD y un dispositivo de almacenamiento masivo de forma simultánea.

- **•** Puede asignar una unidad de CD/DVD, un archivo de imagen de disco (como una imagen ISO o un dispositivo de almacenamiento masivo) como unidad de CD virtual.
- **•** Puede asignar una unidad de disquete, un archivo de imagen de disquete u otros tipos de medios como un dispositivo de almacenamiento masivo virtual.

## **Requisitos**

El dispositivo de destino debe estar conectado a un conmutador KVM que sea compatible con la función de medio virtual con un módulo IQ que también sea compatible con la función de medio

virtual.

El dispositivo de destino debe poder utilizar los tipos de medios compatibles con USB2 que se asignen de forma virtual.Si el dispositivo de destino no admite un dispositivo de memoria USB portátil, no podrá asignar el equipo cliente como unidad de medio virtual en el dispositivo de destino.

El usuario (o el grupo de usuarios al que el usuario pertenece) debe contar con el permiso necesario para establecer sesiones de medio virtual y/o sesiones reservadas de medio virtual en el dispositivo de destino.

Sólo una sesión de medio virtual podrá estar activa en un dispositivo de destino al mismo tiempo.

**NOTA:** Todos los pasos de esta sección se pueden realizar a través de la ficha Medio virtual del menú del Visor de vídeo de KVM.

### **Inicio de una sesión de medio virtual:**

Seleccione *Herramientas - Medio Virtual*.

### **Para asignar una unidad de medio virtual:**

- 1. Inicie una sesión de medio virtual*.*
- 2. Asigne una unidad física como unidad de medio virtual:
	- a. En el menú Medio Virtual, seleccione la unidad que desea asignar. Aparecerá el cuadro de diálogo Asignación, que permite seleccionar un archivo de imagen de disco o un dispositivo físico para asignar.
	- b. Si desea limitar el acceso de la unidad asignada a solo lectura, haga clic en la casilla de verificación Solo lectura del cuadro de diálogo Asignación. Si los valores de la sesión de medio virtual se habían configurado previamente de modo que todas las unidades asignadas tengan que ser de solo lectura, esta casilla de verificación ya está activada y no puede cambiarse.

Puede, si así lo desea, activar la casilla de verificación Solo lectura si la configuración de la sesión permite acceso de escritura y lectura, pero quiere limitar el acceso de una unidad concreta a solo lectura.

3. Añada y asigne una imagen de disquete o ISO como unidad de medio virtual. En el menú desplegable del cuadro de diálogo Asignación, seleccione el archivo de imagen que desee y haga clic en *Asignar dispositivo*.

**NOTA:** Se mostrarán archivos de imagen de disco en formato .iso o .img.

En el menú desplegable del cuadro de diálogo Asignación, seleccione la unidad que contenga el archivo de imagen y haga clic en Examinar. Desplácese a la ubicación del archivo y haga clic en *Abrir*.

 $-$  O  $-$ 

Si el sistema operativo de la estación de trabajo cliente es compatible con la función "arrastrar y soltar", seleccione el archivo de imagen ISO o de disquete deseado en un programa como el Explorador de Windows o Mac Finder, y arrástrelo al cuadro de diálogo Asignación.

**NOTA:** Tan pronto como se asigne una unidad física o una imagen, esta podrá usarse en el dispositivo de destino.

### **Para desasignar una unidad de medio virtual:**

- 1. En el menú Medio Virtual, seleccione la opción de menú del dispositivo asignado que esté situada junto a la unidad que desea desasignar.
- 2. Un mensaje le pedirá que confirme dicha acción. Confirme o cancele la operación.
- 3. Repita los pasos con todas unidades de medio virtual que desee desasignar.

### **Para visualizar los detalles de la unidad de medio virtual:**

- 1. Abra el cuadro de diálogo Estadísticas desde la ficha *Herramientas - Estadísticas* del menú del Visor de vídeo de KVM. El cuadro de diálogo se amplía para mostrar la tabla Detalles. En cada fila aparece la siguiente información:
	- **•** Unidad de destino: Nombre utilizado para la unidad asignada, como por ejemplo CD Virtual 1 o CD Virtual 2.
	- **•** Asignado a: Información idéntica a la información sobre la unidad que aparece en la columna de la unidad de la vista del cliente.
	- **•** Bytes de lectura y Bytes de escritura: Cantidad de datos transferidos desde la asignación.
	- **•** Duración: Tiempo que ha transcurrido desde que se asignó la unidad.
- 2. Para cerrar la tabla Detalles, vuelva a hacer clic en *Detalles*.

### **Para reiniciar todos los dispositivos USB en el dispositivo de destino:**

**NOTA:** La función Restablecimiento de USB reinicia todos los dispositivos USB del dispositivo de destino, incluidos el ratón y el teclado. Esta función sólo debe usarse en caso de que el dispositivo de destino no responda.

- 1. En el cuadro de diálogo Estadísticas, haga clic en *Detalles*.
- 2. Aparece el cuadro Detalles. Haga clic en *Reinicio USB*.
- 3. Aparece un mensaje de advertencia en el que se indican los posibles efectos de este reinicio. Confirme o cancele el reinicio.
- 4. Para cerrar el cuadro Detalles, vuelva a hacer clic en *Detalles*.
- 5. Exportación

## **Creación de una imagen**

Puede crear un archivo de imagen desde una carpeta de archivo de origen. A continuación, la imagen creada se puede asignar. También puede añadir un archivo de imagen.

### **Para crear o añadir una imagen:**

- 1. Seleccione *Herramientas - Medio Virtual* en el menú del Visor de vídeo de KVM.
- 2. Haga clic en *Crear imagen* y desplácese a la ubicación en la que desea crear la imagen.
- 3. Una vez creada la imagen, active la casilla de verificación Asignado para asignar la imagen.
- 4. Haga clic en *Salir*.

# **Opciones de sesión**

Las fichas situadas dentro de las opciones de sesión son General, Ratón y Barra de herramientas.

**NOTA:** Se puede acceder a cada uno de los parámetros de esta sección desde la ficha *Herramientas -*

*Opciones de sesión* del menú del Visor de vídeo de KVM.

## **General**

El parámetro Modo de paso a través del teclado activa o desactiva el paso a través del teclado.

Las pulsaciones de tecla que introduce el usuario pueden interpretarse de dos maneras en función del modo de pantalla de la ventana Visor de vídeo de KVM.

- **•** Si una ventana Visor de vídeo de KVM está en el modo en pantalla completa, las pulsaciones de tecla y combinaciones del teclado se envían al servidor remoto que se está visualizando.
- **•** Si la ventana Visor de vídeo de KVM está en el modo de escritorio normal, el modo de paso a través del teclado permite controlar si el servidor remoto o el ordenador local reconocen ciertas pulsaciones de tecla y combinaciones del teclado.

Cuando el modo de paso a través del teclado está activado, las pulsaciones de tecla y combinaciones del teclado se envían al servidor remoto que se está visualizando cuando la ventana Visor de vídeo de KVM está activa.

### **Para activar el modo de paso a través del teclado:**

1. Seleccione *Herramientas - Opciones de sesión*.

- 2. Haga clic en la ficha *General*.
- 3. Marque la casilla situada situada junto a Paso de todas las pulsaciones de tecla a destino.
- 4. Haga clic en *Aceptar*.

#### **Para acceder al modo de cursor simple:**

Seleccione *Herramientas - Modo de cursor simple*. El cursor local no aparecerá y todos los movimientos estarán relacionados con el dispositivo de destino.

#### **Para salir del modo de cursor simple:**

Pulse la tecla especificada para salir del modo de cursor simple. Puede especificar qué tecla se debe usar en *Herramientas - Opciones de sesión*.

## **Sincronización del ratón**

Al activar Sincronización del ratón en el perfil de sesión KVM, mejora el desplazamiento del ratón en el dispositivo de destino. Si está activada la opción Sincronización del ratón, no es necesario desactivar la aceleración del ratón en el dispositivo de destino.

La ventana Visor de vídeo ofrece cinco variantes para el cursor del ratón local. Igualmente, puede seleccionar el cursor predeterminado o, si lo prefiere, no seleccionar ninguno.

**NOTA:** La sincronización del ratón es compatible en dispositivos de destino bajo Windows, Macintosh y Linux (RHEL 6.x o posterior y SLES 11) conectados con un módulo IQ USB-2.

### **Para configurar Sincronización del ratón**

- 1. Seleccione *Herramientas - Opciones de sesión*.
- 2. Haga clic en la ficha *Ratón*.
- 3. Bajo el encabezado Cursor local, seleccione el tipo de cursor que desea usar.
- 4. Bajo el encabezado Escala del ratón, utilice el botón de opción para seleccionar la velocidad deseada. La opción Alta ajusta una velocidad de desplazamiento más rápida, mientras que Baja ajusta una velocidad más lenta.
- 5. Bajo el encabezado Cursor simple, utilice el menú desplegable para especificar una tecla para el modo de cursor simple.
- 6. Bajo el encabezado Sincronización del ratón, se muestra el estado actual. Active o desactive la casilla de verificación Activar sincronización.

**NOTA:** En las configuraciones del sistema compatibles, el estado de sincronización del ratón es Disponible. Si el dispositivo de destino ejecuta un sistema operativo compatible, pero no está conectado con un módulo IQ USB-2, el estado es No compatible. Si el dispositivo de destino está conectado con un módulo IQ USB-2, pero no ejecuta un sistema operativo Windows o Macintosh, el estado es No disponible.

7. Haga clic en *Aplicar*.

## **Certificado**

En el menú *Herramientas - Opciones de sesión - Certificado*, puede ver el certificado de la sesión actual. También puede definir la ubicación en la que se almacena el certificado dentro del equipo local y vaciar certificados de dicha ubicación.

# **Ajuste automático del vídeo**

En la ficha *Herramientas* del menú del Visor de vídeo de KVM, haga clic en *Ajuste automático del vídeo* para ajustar el vídeo automáticamente. Durante el ajuste automático puede aparecer una pantalla verde con letras amarillas.

# **Ajuste manual del vídeo**

Por lo general, las funciones de ajuste automático de la ventana Visor de vídeo optimizan el vídeo a fin de que se consiga la mejor imagen posible. No obstante, los usuarios pueden realizar ajustes de vídeo más precisos con la ayuda del servicio de asistencia técnica de Avocent; para ello, haga clic en *Ajuste manual del vídeo* en la ficha Herramientas de la ventana Visor de vídeo. También puede comprobar el nivel de paquetes por segundo requerido para una pantalla estática; para ello, debe observar la velocidad de paquete ubicada en la esquina inferior izquierda del cuadro de diálogo.

**NOTA:** El ajuste de vídeo es una configuración que se realiza individualmente en cada dispositivo de destino.

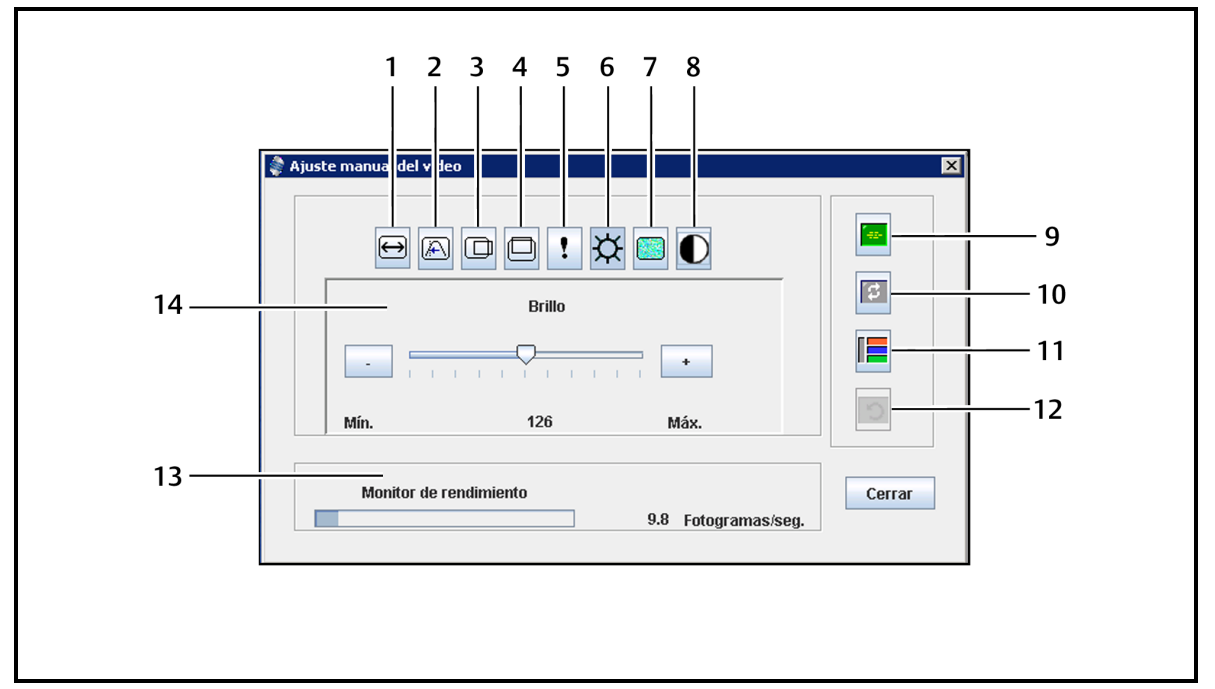

**Figura 9. Ventana Ajuste manual del vídeo**

#### **Tabla 16. Descripciones de la ventana Ajuste manual del vídeo**

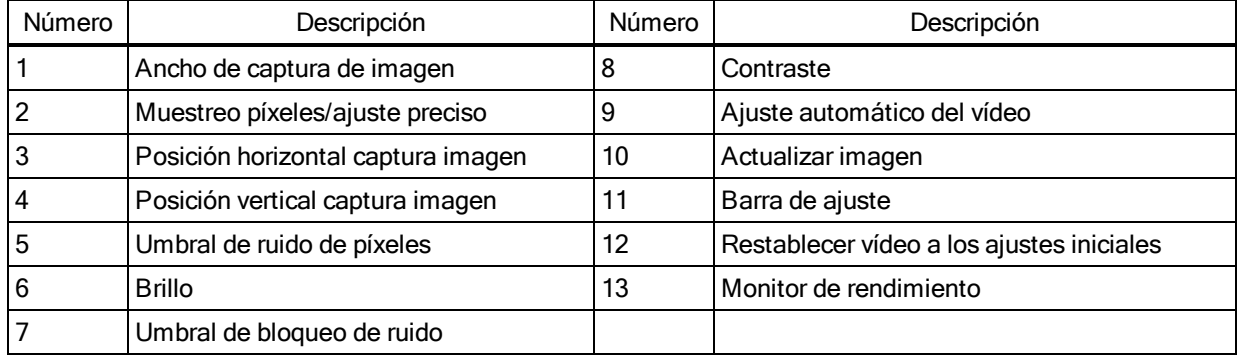

### **Para ajustar la calidad de vídeo de la ventana manualmente:**

**NOTA:** Los siguientes ajustes de vídeo deberán realizarse únicamente con la ayuda del servicio de

asistencia técnica de Advocent.

- 1. Haga clic en *Herramientas - Ajuste manual del vídeo* en el menú de la ventana Visor de vídeo.
- 2. Haga clic en el icono correspondiente a la característica que desee ajustar.
- 3. Mueva la barra deslizante de contraste y, a continuación, ajuste el valor con precisión mediante los botones Mín (-) o Máx (+) para ajustar el parámetro de cada icono seleccionado. Los ajustes se mostrarán inmediatamente en la ventana Visor de vídeo.
- 4. Cuando haya terminado, haga clic en *Cerrar*.

## **Comandos de cursor**

Los comandos para entrar y salir del Modo de cursor simple y el comando para alinear los cursores del ratón no se pueden configurar en un perfil de sesión KVM.

**NOTA:** Si el dispositivo de destino no admite la posibilidad de desconectar y volver a conectar el ratón (la mayoría de los PC modernos lo permiten), el ratón se desactivará y será necesario volver a iniciar el dispositivo.

Para evitar posibles conflictos del ratón, puede configurar determinados parámetros en cada servidor conectado a un equipo administrado. Para obtener información, consulte el boletín técnico Mouse and Pointer Settings (Configuración del ratón y del puntero), disponible en el sitio web de Avocent.

#### **Para alinear los cursores del ratón:**

Haga clic en *Herramientas - Alinear el cursor local*. El cursor local se alineará con el del dispositivo remoto.

**NOTA:** Si los cursores se desalinean, desactive la aceleración del ratón en el dispositivo.

## **Estadísticas**

Para ver la velocidad de fotogramas, el ancho de banda, la compresión, la velocidad de paquete y la información de medio virtual, haga clic en *Herramientas - Estadísticas*.

# **Control de alimentación**

Si se abre una sesión desde el software de DSView, puede encender o apagar el dispositivo host para reactivarla.

#### **Para administrar la alimentación:**

- 1. Abra una sesión KVM desde el software de DSView.
- 2. Seleccione *Herramientas - Control de alimentación* en el menú del Visor de vídeo de KVM.
- 3. Haga clic en el botón adecuado para encender, apagar o reactivar el dispositivo.
- 4. Haga clic en *Cerrar* cuando haya terminado.

# **Tarjetas inteligentes**

Una tarjeta inteligente es una tarjeta de plástico con un chip incrustado en el que se pueden cargar datos. El Visor de vídeo de KVM admite tarjetas inteligentes conectadas a la estación de trabajo cliente. Puede insertar una tarjeta inteligente en un lector y asignarla al servidor host como si estuviese montada directamente en el servidor host.
#### **Para asignar una tarjeta inteligente:**

- 1. En la ficha *Herramientas* del menú del Visor de vídeo de KVM, haga clic en *Asignar tarjeta inteligente*.
- 2. Se abrirá la pantalla Asignar tarjeta inteligente y mostrará todos los lectores de tarjetas disponibles, junto con su estado actual. Utilice el menú desplegable para seleccionar un lector y una tarjeta para asignarla.
- 3. Haga clic en *Asignar tarjeta* para enviar una solicitud al servidor de destino con el fin de que asigne la tarjeta inteligente al dispositivo remoto.

**NOTA:** Si el lector seleccionado no contiene una tarjeta inteligente, se mostrará un mensaje solicitando que introduzca una. Si no se detecta ningún lector, se mostrará un mensaje hasta que se detecte.

Una vez que se ha asignado una tarjeta inteligente, la tarjeta se mostrará en la parte inferior de la ficha Herramientas, junto con una marca de verificación que indica que se ha asignado. Si el servidor de destino es compatible con esta función, también puede aparecer un icono que muestra si la tarjeta inteligente está asignada, no asignada o desactivada.

## **Grabación de vídeo**

El Visor de vídeo de KVM contiene un grabador y un reproductor de vídeo integrados. El grabador contiene básicamente dos grabadores, ya que puede grabar de forma continua y persistente.

### **Grabación continua**

El grabador continuo puede funcionar en todo momento mientras haya una sesión KVM en curso. Almacena el vídeo KVM en periodos de 30 segundos hasta un máximo de 30 minutos o hasta agotar el espacio en disco configurado. Si se superan el tiempo o el espacio máximos, se liberan los periodos más antiguos.

### **Grabación persistente**

El Visor de vídeo de KVM también puede grabar vídeo KVM para almacenamiento persistente. Puede seleccionar dónde desea guardar el archivo de vídeo y la grabación continuará hasta que suceda una de las siguientes opciones:

- **•** Haga clic en el botón *Detener grabación*.
- **•** La sesión KVM finalice.
- **•** Se alcance el tamaño de archivo máximo de la grabación de vídeo.
- **•** Se complete el espacio de almacenamiento en disco en la estación de trabajo cliente.

#### **Para configurar la capacidad de grabación:**

- 1. Seleccione *Herramientas - Opciones de sesión* en el menú del Visor de vídeo de KVM.
- 2. Haga clic en la ficha *Grabación de vídeo*.
- 3. Bajo el encabezado Grabación persistente, introduzca el tamaño de archivo máximo para grabación persistente.
- 4. Marque la casilla para grabar de forma continua e introduzca el tamaño máximo de archivo para la grabación continua.
- 5. Haga clic en *Aceptar*.

#### **Para controlar o ver el vídeo persistente:**

- 1. Seleccione *Herramientas - Controles de grabador/reproducción* en el menú del Visor de vídeo de KVM.
- 2. Utilice los controles como se describe en la tabla siguiente.

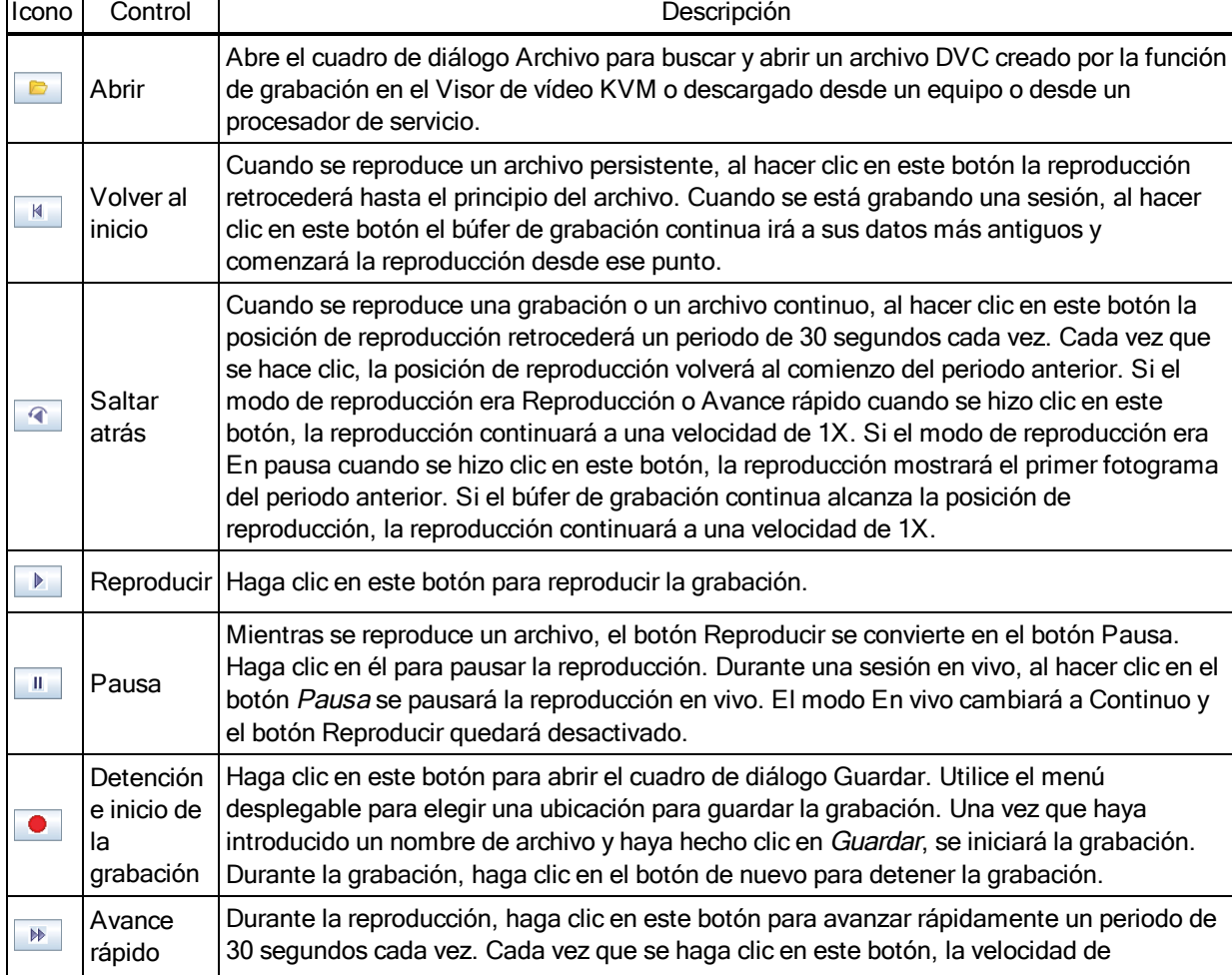

# **Tabla 17. Controles del reproductor de DVR**

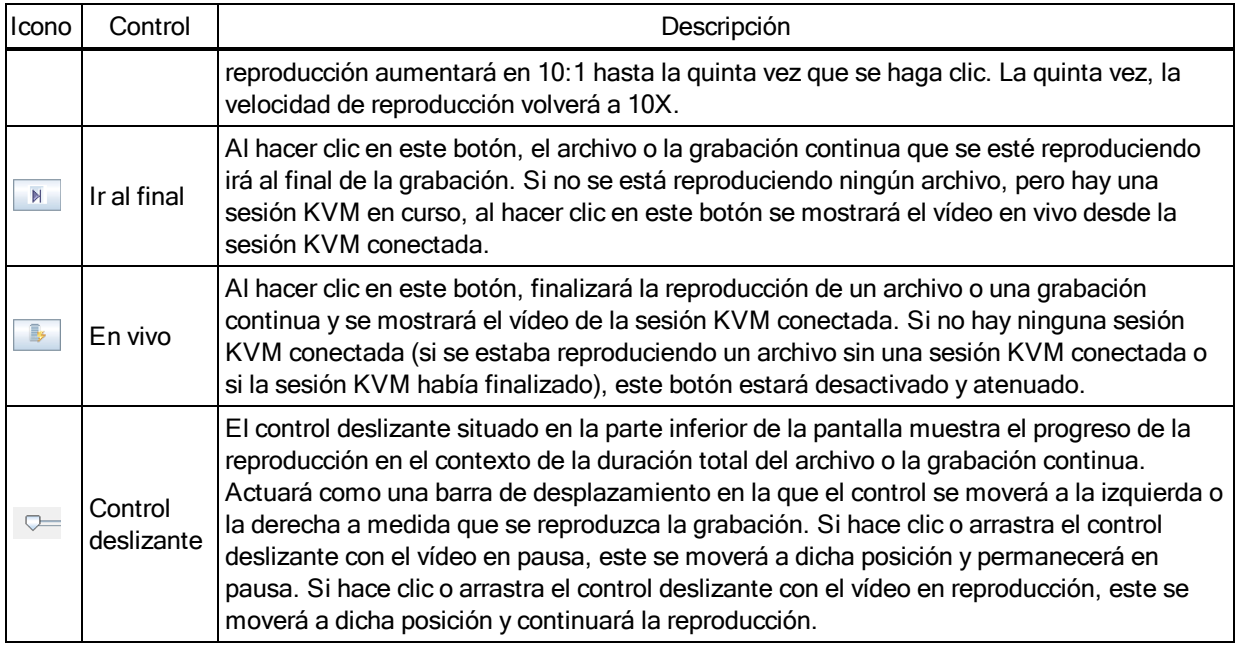

## **Exportación de vídeo**

Puede crear un vídeo a partir de un archivo original del host y, a continuación, exportarlo al equipo cliente.

#### **Para exportar el vídeo:**

- 1. Seleccione *Herramientas - Exportar vídeo* en el menú del Visor de vídeo de KVM.
- 2. Navegue hasta el archivo original.
- 3. Navegue hasta el archivo exportado.
- 4. Utilice el menú desplegable para seleccionar la resolución.
- 5. Haga clic en *Exportar*.

# **Capítulo 6. Apéndices**

## **Apéndice 1: Operaciones de terminal**

Cada conmutador puede configurarse en el nivel de equipo mediante la interfaz del menú de consola de terminal al que se accede a través del puerto de configuración. Se puede acceder a todos los comandos de terminal a través de un terminal o un ordenador que ejecute un software de emulación de terminal.

NOTE: La mejor opción es realizar todos los cambios en la configuración desde la interfaz de usuario local.

#### **Para conectar un terminal al conmutador:**

- 1. Por medio de un adaptador serie, conecte un terminal o un ordenador que ejecute software de emulación de terminal (como por ejemplo HyperTerminal) al puerto de configuración del panel posterior del conmutador. El terminal está configurado a 9.600 bits por segundo (bps), 8 bits de datos, 1 bit de parada, sin paridad y sin control de flujo.
- 2. Encienda el conmutador y cada dispositivo de destino. Cuando el conmutador complete la inicialización, el menú de consola mostrará el siguiente mensaje: *Press any key to continue (Pulse cualquier tecla para continuar).*

## **Network Configuration (Configuración de red)**

#### **Para configurar los parámetros de la red desde el menú de consola:**

1. Al encender el conmutador, este se inicializa durante aproximadamente un minuto. Una vez finalizada la inicialización, pulse cualquier tecla en el terminal o en el ordenador que esté ejecutando el software de emulación de terminal para acceder a la interfaz del menú de consola.

El terminal puede conectarse en cualquier momento, incluso cuando el equipo ya esté encendido.

- 2. Cuando aparezca el menú principal de la consola, escriba el número correspondiente a Network Configuration (Configuración de red) y pulse **Entrar**.
- 3. Escriba 1 y pulse **Entrar** para ajustar la velocidad de la red. Para obtener el mejor rendimiento, ajuste el conmutador a la misma velocidad que el conmutador Ethernet al que esté acoplado. Pulse **Entrar** para volver al menú Network Configuration (Configuración de red) de la consola.

4. Escriba 2 y pulse **Entrar** para especificar si está usando una dirección IP estática o DHCP. Se puede utilizar una configuración IP estática para proporcionar una dirección IP definida por el usuario, máscara de red o longitud del prefijo y puerta de enlace predeterminada para el conmutador.

DHCP es un protocolo que automatiza la configuración de los ordenadores habilitados para TCP/IP. Al seleccionar DHCP las configuraciones dirección IP, máscara de red o longitud del prefijo y puerta de enlace predeterminada se asignan automáticamente al conmutador y no pueden ser modificadas por el usuario del conmutador.

Si está usando la opción DHCP, configure el servidor DHCP para proporcionar una dirección IP al conmutador y luego vaya al paso 6.

- 5. Seleccione el resto de opciones del menú Network Configuration (Configuración de red) para terminar de configurar el conmutador con una dirección IP, una máscara de red o longitud del prefijo y una puerta de enlace predeterminada.
- 6. Escriba **0** (cero) y pulse **Entrar** para volver al menú principal de la consola.

## **Otras opciones del menú principal de la consola**

Además de la opción Network Configuration (Configuración de red), el menú principal de la consola del conmutador cuenta con las siguientes opciones: Firmware Management (Gestión del firmware), Enable Debug Messages (Activar mensajes de depuración), Set/Change Password (Ajustar/cambiar contraseña), Restore Factory Defaults (Restauración de los valores predeterminados de fábrica), Reset Appliance (Reinicialización del equipo), Set Web Interface Ports (Configurar puertos de la interfaz Web) y Exit (Salir). Cada opción del menú se describe en esta sección.

### **Firmware management (Gestión del firmware)**

En este menú aparece la opción Flash Download (Descarga de Flash). Para obtener más información, consulte Herramientas - Reinicio y [actualizaciones](#page-43-0) en la página 38.

### **Enable debug messages (Activar mensajes de depuración)**

Esta opción del menú activa los mensajes de estado de la consola. Puesto que esta opción puede perjudicar el rendimiento de forma significativa, únicamente debe activar esta opción cuando el personal de asistencia técnica así lo solicite. Cuando acabe de ver los mensajes, pulse cualquier tecla para salir de este modo.

### **Set/Change password (Ajustar/cambiar contraseña)**

Esta opción de menú le permite activar y desactivar la seguridad del puerto serie, que bloquea al puerto serie con una contraseña definida por el usuario.

## **Restore factory defaults (Restauración de los valores predeterminados de fábrica)**

Esta opción del menú restaura todas las opciones del conmutador a los valores predeterminados.

## **Reset appliance (Reinicialización del equipo)**

Esta opción del menú le permite ejecutar un reinicio mediante software del equipo.

## **Set web interface ports (Configurar puertos de la interfaz Web)**

El conmutador utiliza los puertos 80 y 443 para números de puerto de HTTP y HTTPS,

respectivamente. El usuario puede modificar estos puertos o especificar otros puertos.

**NOTA:** Para poder utilizar números de puerto nuevos es necesario reiniciar el conmutador.

## **Exit (Salir)**

Esta opción del menú le devolverá al mensaje Ready (Listo). Si la contraseña de la interfaz del menú de consola está activada, debe salir del menú principal de la consola para que al siguiente usuario se le pida que introduzca la contraseña en la pantalla de inicio de sesión.

## **Apéndice 2: Contactos del puerto de configuración**

El puerto de configuración del conmutador es un conector modular de 8 clavijas. Los contactos y las descripciones del puerto Setup (Configurar) se indican en la siguiente figura y tabla.

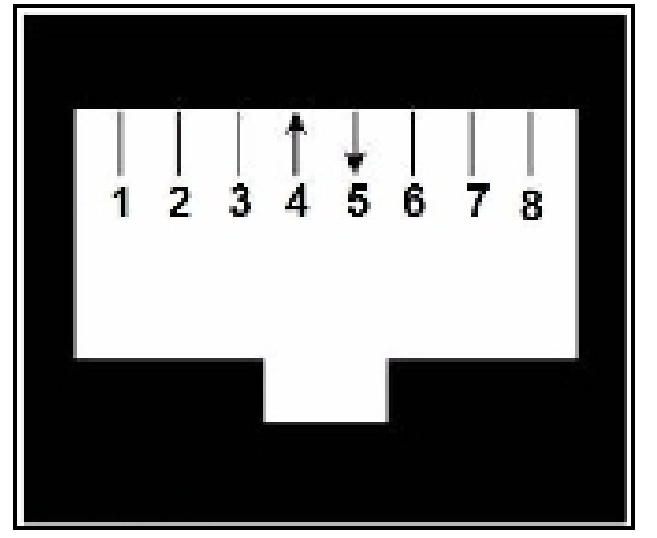

**Figura 10. Contactos del puerto de configuración**

#### **Tabla 18. Descripciones de los contactos del puerto de configuración/consola**

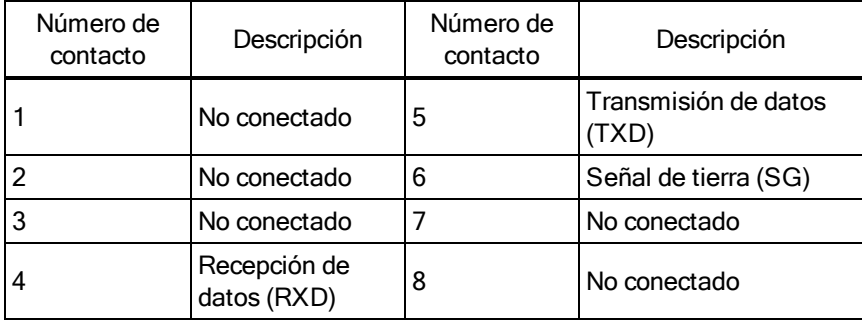

## **Apéndice 3: Uso de los módulos IQ serie**

El cable CO serie es un convertidor de serie a VGA que permite la visualización de dispositivos compatibles con VT100 desde el puerto local del conmutador o la OBWI, o mediante el software del conmutador. Todos los datos serie procedentes del dispositivo son de solo lectura. Los datos se muestran en una ventana VT100, se colocan en un búfer de vídeo y se envían al conmutador como si provinieran de un dispositivo VGA. De la misma forma, las pulsaciones de tecla introducidas en el teclado se envían al dispositivo acoplado como si se hubieran pulsado en un terminal VT100.

### **Modos del cable CO serie**

Se puede acceder a los siguientes modos desde el cable CO serie:

- **•** On-Line (En línea): Este modo le permite enviar y recibir datos serie.
- **•** Configuration (Configuración): Este modo le permite especificar los parámetros de comunicación del conmutador, la presentación del menú Terminal Applications (Aplicaciones de terminal) y las combinaciones de teclas para acciones y macros específicas.
- **•** History (Historial): Este modo le permite revisar los datos serie.

### **Configuración del cable CO serie**

**NOTA:** El cable CO serie es un dispositivo DCE y solo es compatible con la emulación de terminal VT100.

Al pulsar **Ctrl-F8** se activará la pantalla Configuration (Configuración) del menú Terminal Applications (Aplicaciones de terminal) del cable CO, que le permite configurar el cable CO serie.

**NOTA:** Cuando cualquier menú Terminal Applications (Aplicaciones de terminal) está activo, al pulsar Entrar se guardan los cambios y se vuelve a la pantalla anterior. Si pulsa Esc, volverá a la pantalla anterior sin que se guarden los cambios.

En la pantalla Configuration (Configuración) del menú Terminal Applications (Aplicaciones de terminal), puede modificar las siguientes opciones:

- **•** Baud Rate (Velocidad en baudios):Esta opción le permite especificar la velocidad de las comunicaciones del puerto serie. Las opciones disponibles son 300, 1.200., 2.400, 9.600, 19.200, 34.800, 57.600 o 115.200 bps. El valor predeterminado es 9.600.
- **•** Parity (Paridad):Esta opción le permite especificar la paridad de las comunicaciones del puerto serie. Las opciones disponibles son EVEN (Par), ODD (Impar) o NONE (Ninguna). El valor predeterminado es NONE (Ninguna).
- **•** Flow Control (Control de flujo):Esta opción le permite especificar el tipo de control de flujo serie. Las opciones disponibles son NONE (Ninguno), XOn/XOff (software) y RTS/CTS (hardware).El valor predeterminado es NONE (Ninguno). Si selecciona una velocidad en bps de 115.200, el único control de flujo disponible es RTS/CTS (hardware).
- **•** Enter Sends (Entrar envía):Esta opción le permite especificar las teclas que se transmiten al pulsar Entrar.Las opciones disponibles son CR (Entrar), que mueve el cursor hacia el lado izquierdo de la pantalla, o CR LF (Entrar-salto de línea), que mueve el cursor hacia el lado izquierdo de la pantalla y una línea hacia abajo.
- **•** Received (Recibido):Esta opción le permite especificar cómo desea que el módulo interprete un carácter recibido tras pulsar Intro.Las opciones disponibles son CR (Entrar) o CR LF (Entrar-salto de línea).
- **•** Background (Fondo de la pantalla): Esta opción cambia el color del fondo de la pantalla. El color seleccionado en ese momento aparece en la línea de opción a medida que se vaya cambiando. Los colores disponibles son negro, gris claro, amarillo, verde, verde azulado, azul verdoso, azul, azul marino, morado, rosa, naranja, rojo, marrón y pardo. El color predeterminado es el negro.Este valor no puede ser el mismo que el valor de Normal Text (Texto normal) o Bold Text (Texto en negrita).
- **•** Normal Text (Texto normal): Esta opción cambia el color de texto normal de la pantalla.El color seleccionado en ese momento aparece en la línea de opción a medida que se vaya cambiando. Los colores disponibles son gris, gris claro, amarillo, verde, verde azulado, azul verdoso, azul, azul marino, morado, rosa, naranja, rojo, marrón y pardo. El color predeterminado es el gris. Este valor no puede ser el mismo que el valor de Bold Text (Texto en negrita) o Background (Fondo de la pantalla).
- **•** Bold Text (Texto en negrita):Esta opción cambia el color de texto en negrita de la pantalla.El color seleccionado en ese momento aparece en la línea de opción a medida que se vaya cambiando. Los colores disponibles son blanco, amarillo, verde, verde azulado, azul verdoso, azul, azul marino, morado, rosa, naranja, rojo, marrón, pardo y gris claro. El color predeterminado es el blanco.Este valor no puede ser el mismo que el valor de Normal Text (Texto normal) o Background (Fondo de la pantalla).
- **•** Screen Size (Tamaño de la pantalla):Esta opción le permite especificar el tamaño del ancho del texto de la pantalla. Los valores disponibles son 80 o 132 columnas de anchura. La longitud para ambas anchuras es de 26 líneas.

Las siguientes opciones de la pantalla Configuration (Configuración) del menú Terminal Applications (Aplicaciones de terminal) le permiten definir las teclas de función que realizarán una acción determinada. Para especificar una nueva tecla de función, mantenga pulsada la tecla Ctrl y, a continuación, pulse la tecla de función que desea asociar con la acción.Por ejemplo, si desea cambiar la opción Config Key Sequences (Config. secuencias de teclas) de **Ctrl-F8** a **Ctrl-F7** , mantenga pulsada la tecla **Ctrl** y, a continuación, pulse **F7** .

- **•** Config Key Sequences (Config. secuencias de teclas):Esta opción le permite definir la combinación de teclas que hace que aparezca la pantalla Configuration (Configuración) del menú Terminal Application (Aplicaciones de terminal). La secuencia de teclas predeterminada es **Ctrl-F8**.
- **•** On-Line Key Sequence (Secuencia de teclas modo en línea):Esta opción le permite definir la secuencia de teclas que hace que aparezca el modo On-Line (En línea). La secuencia de teclas predeterminada es **Ctrl-F10**.
- **•** Help Key Sequence (Secuencia de teclas pantalla Ayuda): Esta opción le permite definir la combinación de teclas que hace que aparezca la pantalla Help System (Sistema de ayuda). La secuencia de teclas predeterminada es **Ctrl-F11**.
- **•** History Key Sequence (Secuencia de teclas modo Historial): Esta opción le permite definir la combinación de teclas que activa el modo History (Historial). La secuencia de teclas predeterminada es **Ctrl-F9**.
- **•** Clear History Key Sequence (Secuencia de teclas borrar modo Historial):Esta opción le permite definir la combinación de teclas que borra el búfer de historial mientras se encuentra en el modo History. La secuencia de teclas predeterminada es **Ctrl-F11**.
- **•** Break Key Sequence (Secuencia de teclas de interrupción): Esta opción le permite configurar la combinación de teclas que ejecuta una condición de interrupción. La secuencia de teclas predeterminada es **Alt-B**.

#### **Para configurar un cable CO serie:**

- 1. Pulse **Ctrl-F8** . Aparece la pantalla Configuration (Configuración).
- 2. Seleccione el parámetro que desee cambiar.Puede desplazarse por la pantalla Configuration (Configuración) mediante las teclas de **Flecha hacia arriba** y **Flecha hacia abajo**.
- 3. Puede modificar el valor seccionado con las teclas de **Flecha hacia la izquierda** y **Flecha hacia la derecha**.
- 4. Repita los pasos 2 y 3 para modificar otros valores.
- 5. Pulse **Entrar** para guardar los cambios y salir de la pantalla de Configuration (Configuración).  $-$  O  $-$

Pulse **Escape** para salir de la pantalla Configuration (Configuración) sin guardar los cambios.

### **Creación de una macro del módulo CO serie**

Al pulsar la tecla **Av Pág** cuando se muestra la pantalla Configuration (Configuración) del menú Terminal Applications (Aplicaciones de terminal) se proporcionará acceso a la pantalla Macro Configuration. El cable CO serie se puede configurar con hasta 10 macros. Cada macro puede tener una longitud máxima de 128 caracteres.

#### **Creación de una macro:**

- 1. Seleccione el cable CO serie que desea configurar y pulse **Ctrl-F8** para activar la pantalla Configuration (Configuración) del menú Terminal Applications (Aplicaciones de terminal).
- 2. Cuando aparezca el menú **Terminal Applications** (Aplicaciones de terminal), pulse Av Pág para visualizar la pantalla de configuración de macros. En esta pantalla se muestran las 10 macros disponibles y las secuencias de teclas asociadas a ellas, en caso de que exista alguna.
- 3. Desplácese mediante las teclas de **Flecha hacia arriba** y **Flecha hacia abajo** a un número de macro disponible y resalte la secuencia de pulsación de teclas enumerada. Escriba la nueva secuencia de pulsación de teclas de la macro sobre la secuencia predeterminada. Se puede utilizar cualquier combinación de **Ctrl** o **Alt** y una sola tecla. Cuando haya acabado de introducir la secuencia de pulsación de teclas que activará la nueva macro, pulse la tecla de **Flecha hacia abajo**.
- 4. En la línea situada justo debajo de la secuencia de pulsación de teclas de la macro que acaba de introducir, escriba la secuencia de pulsación de teclas que desea que la macro realice.
- 5. Repita los pasos 3 y 4 para configurar macros adicionales.
- 6. Cuando haya terminado, pulse **Entrar** para volver a la pantalla anterior.

### **Uso del modo History (Historial)**

El modo History (Historial) le permite examinar el contenido del búfer de historial, que contiene los sucesos que han ocurrido.

El cable CO serie mantiene un búfer que contiene 240 líneas como mínimo o 10 pantallas, de salida. Cuando el búfer de historial esté lleno, se añadirán líneas en la parte inferior del búfer y se suprimirán las líneas más antiguas en la parte superior del búfer.

**NOTA:** La secuencia de teclas de configuración , modo en línea y borrado de historial que se utilizan en el procedimiento siguiente representan los valores predeterminados. Estas combinaciones de teclas se puede cambiar utilizando el menú Terminal Applications (Aplicaciones de terminal).

#### **Uso del modo History (Historial):**

- 1. Pulse **Ctrl-F9**. El modo aparecerá como History (Historial).
- 2. Pulse una de las siguientes combinaciones de teclas para ejecutar la acción indicada:
	- **• Inicio**: Se desplaza hacia la parte superior del búfer.
	- **• Fin**: Se desplaza hacia la parte inferior del búfer.
	- **• Re Pág**: Sube una página del búfer.
	- **• Av Pág**:Baja una página del búfer.
	- **• Flecha hacia arriba**: Sube una línea del búfer.
	- **• Flecha hacia abajo**:Baja una línea del búfer.
	- **• Ctrl-F8**: Entra en el modo Configuration (Configuración). Aparece la pantalla Configuration (Configuración).
	- **• Ctrl-F9**: Mientras se está en el modo Configuration (Configuración), permite volver a la pantalla anterior con el modo History (Historial) activado.
	- **• Ctrl-F10**: Mientras se está en el modo Configuration (Configuración), permite volver a la pantalla anterior con el modo On-Line (En línea) activado.
	- **• Ctrl-F11**: Borra el búfer de historial. Si selecciona esta opción, aparecerá una pantalla de advertencia. Pulse **Entrar** para eliminar el búfer de historial o Escape para cancelar la acción. Volverá a aparecer la pantalla anterior.
- 3. Cuando haya acabado, pulse **Ctrl-F10** para salir del modo History (Historial) y volver al modo On-Line (En línea).

## **Contactos del cable CO serie**

En la tabla siguiente se enumeran los contactos del cable CO serie.

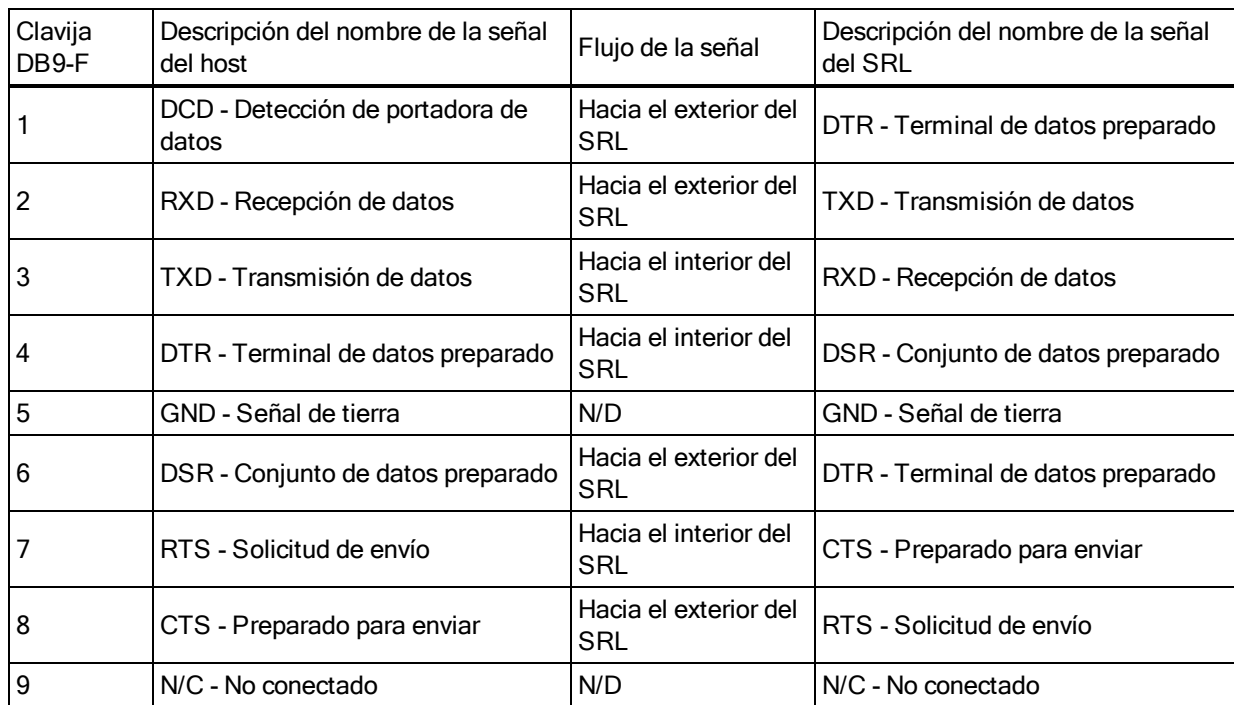

#### **Tabla 19. Contactos del módulo IQ serie**

## **Apéndice 4: Emulación de teclas avanzadas de Sun**

Determinadas teclas de un teclado Sun estándar de tipo 5 (EE. UU.) se pueden emular mediante secuencias de pulsación de teclas en un teclado USB local. Para activar el modo de emulación de teclas avanzadas de Sun y utilizar estas teclas, pulse y mantenga pulsado **Ctrl+Mayús+Alt** y, a continuación, pulse la tecla **Bloq Despl**. El LED de Bloq Despl parpadeará. Use las teclas indicadas que aparecen en la siguiente tabla del mismo modo en que usaría las teclas en un teclado Sun. Por ejemplo: Para **Stop + A**, pulse y mantenga pulsado **Ctrl+Mayús+Alt** y pulse **Bloq Dspl** y, a continuación, **F1+A**.

Estas combinaciones de teclas funcionarán con los cables CO UCO, VCO y VCO2. Con la excepción de **F12**, Windows de Microsoft no reconoce estas combinaciones de teclas. Si se usa **F12** se efectúa una pulsación de teclas de Windows. Al finalizar, pulse y mantenga pulsado **Ctrl+Mayús+Alt** y, a continuación, pulse la tecla **Bloq Despl** para activar y desactivar el modo de emulación de teclas avanzadas de Sun.

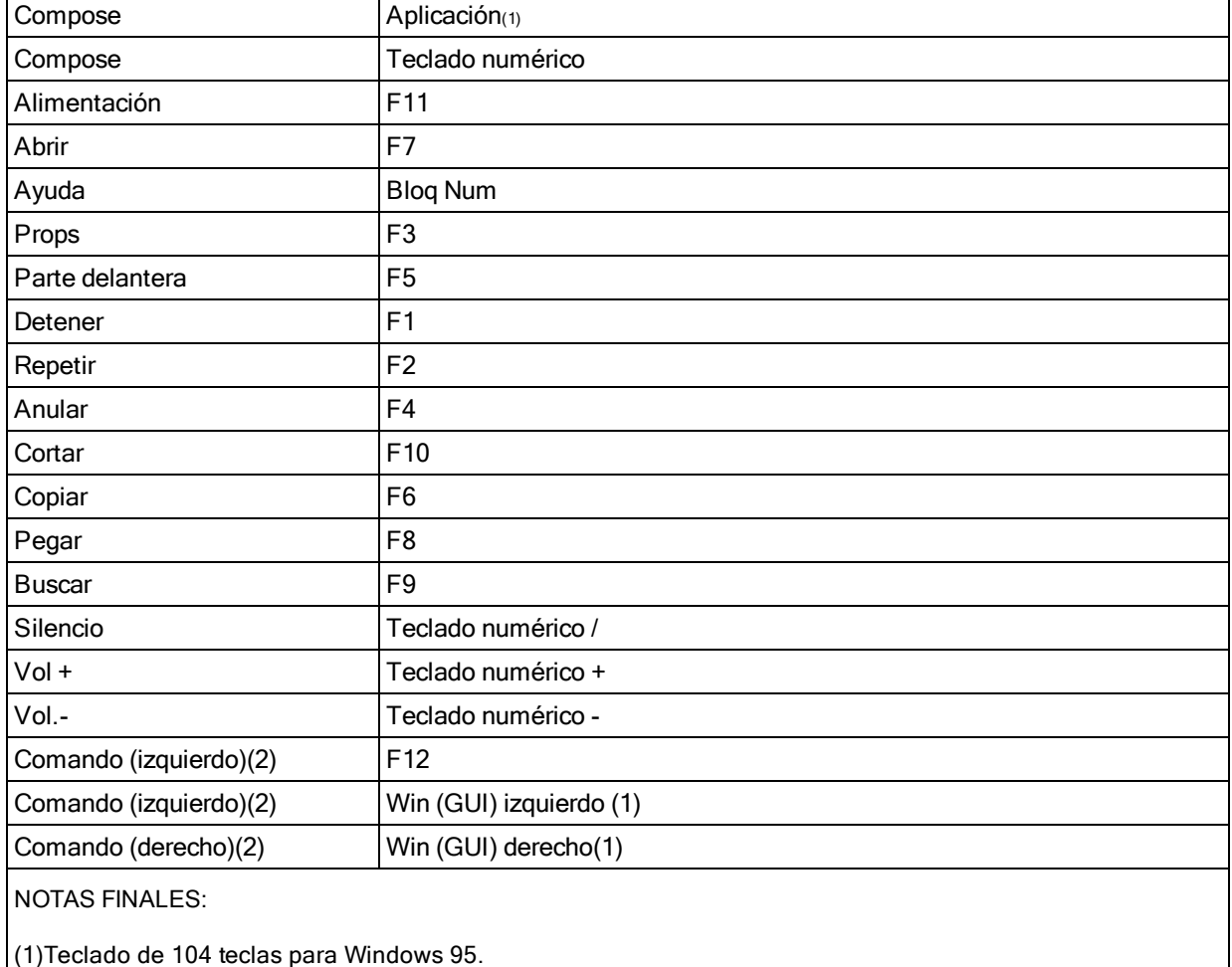

#### **Tabla 20. Emulación de teclas Sun**

(2) La tecla Comando es la tecla Sun Meta (rombo).

## **Apéndice 5: Cableado UTP**

En este apéndice se analizan diversos aspectos de los medios de conexión. El sistema del conmutador utiliza cableado UTP. El rendimiento de un sistema de conmutador depende de conexiones de alta calidad. Un cableado de mala calidad, que esté mal instalado o que no reciba un mantenimiento adecuado, puede perjudicar el rendimiento del sistema del conmutador.

**NOTA:** Este apéndice se ha redactado para fines informativos solamente. Póngase en contacto con técnicos autorizados y con los asesores de cableado más próximos antes de efectuar cualquier instalación.

### **Cableado de cobre UTP**

A continuación se proporcionan las definiciones básicas de los tres tipos de cableado UTP compatibles con el conmutador:

- **•** El cable de alto rendimiento CAT 5 (4 pares) se compone de conductores de par trenzado utilizados principalmente en la transmisión de datos. El diseño trenzado de los pares proporciona al cable cierta inmunidad ante la infiltración de interferencias no deseadas. El cable CAT 5 se utiliza por norma general en redes que funcionan a 10 o 100 Mbps.
- **•** El cable CAT 5E (mejorado) cuenta con las mismas características que CAT 5, pero su fabricación se efectúa siguiendo normas más rigurosas.
- **•** El cable CAT 6 se ha fabricado para cumplir con unos requisitos superiores respecto al cable CAT 5E. CAT 6 cumple con unos requisitos de rangos de frecuencia medida superiores, así como un rendimiento notablemente mejorado respecto al cable CAT 5E a las mismas frecuencias.

### **Normas de cableado**

Existen dos normas de cableado compatibles con el cable UTP de terminación RJ-45 de 8 conductores (4 pares): EIA/TIA 568A y B. Estas normas se aplican a instalaciones que utilizan especificaciones de cable UTP. El sistema del conmutador es compatible con todas las normas de cableado mencionadas. En la tabla siguiente se describen las normas correspondientes a cada clavija.

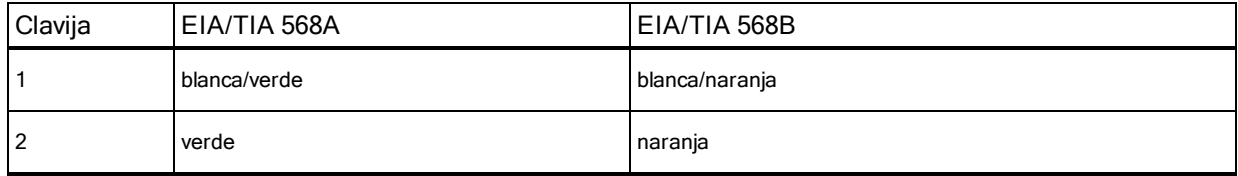

#### **Tabla 21. Normas de cableado UTP**

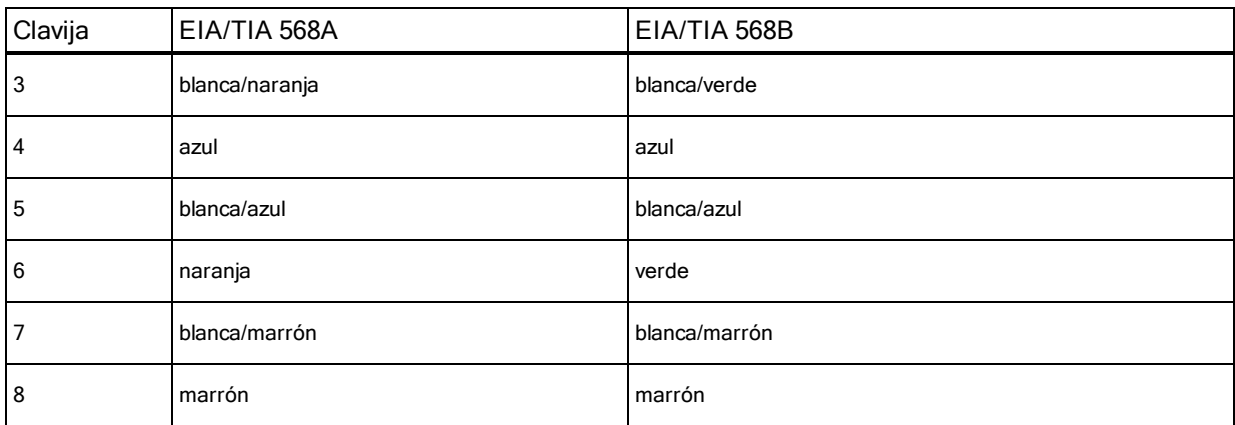

### **Consejos sobre la instalación, mantenimiento y seguridad del cableado**

A continuación se proporciona una lista de consideraciones de seguridad importantes que deben comprobarse antes de proceder con la instalación o el mantenimiento de los cables:

- **•** Mantenga todos los tramos UTP a módulos KVM a una distancia máxima de 50 metros cada uno.
- **•** Mantenga todos los tramos UTP a módulos IQ serie a una distancia máxima de 30 metros cada uno.
- **•** Mantenga los trenzados de los pares hasta el punto de terminación o no más de 12,7 mm sin trenzado. No retire más de 25,4 mm de la cubierta protectora en la terminación.
- **•** Si fuera necesario doblar el cable, hágalo de forma gradual sin dobleces de más de 2,5 cm de radio. La parte interior del cable se puede dañar de forma permanente si el cable se deja con dobleces o pliegues bruscos.
- **•** Utilice cintas de amarre para fijar los cables con cuidado, aplicando una presión de leve a moderada. No apriete las cintas de amarre de forma excesiva.
- **•** Interconecte los cables en los puntos en los que sea necesario, mediante bloques de perforación, paneles de interconexión y componentes de capacidad especificada. No una ni empalme cables en ningún punto.
- **•** Mantenga el cable UTP lo más lejos posible de cualquier posible fuente de interferencias electromagnéticas, como por ejemplo cables eléctricos, transformadores y aparatos de alumbrado eléctrico. No amarre los cables a conductos eléctricos o a otros cables pertenecientes a otras instalaciones eléctricas.
- **•** Compruebe todos los segmentos de cable instalados con un dispositivo de prueba de cables. Una prueba de "tonos" solamente no es suficiente.
- **•** Instale siempre conectores para impedir que el polvo u otras formas de contaminación se asienten en los contactos. Los contactos del conector deben orientarse hacia arriba sobre las placas empotradas o hacia la izquierda/derecha/hacia abajo en las cajas de montaje exteriores.
- **•** Deje siempre algo de holgura adicional en los cables, y colóquelos cuidadosamente enrollados en el techo o de forma oculta en el lugar más cercano. Deje como mínimo 1,5 m de distancia en el lado de salida y 4,5 m en el lado del panel de interconexión.
- **•** Elija entre la norma de cableado 568A o 568B antes de empezar. Cablee todos los conectores y los paneles de interconexión siguiendo el mismo esquema de cableado. No mezcle cableado 568A y 568B en la misma instalación.
- **•** Respete siempre todas las medidas locales y nacionales sobre construcción y prevención de incendios. Asegúrese de instalar un firewall en todos los cables que penetren en el sistema de protección. Utilice cables plenum (ignífugos) donde sea necesario.

# **Apéndice 6: Especificaciones técnicas**

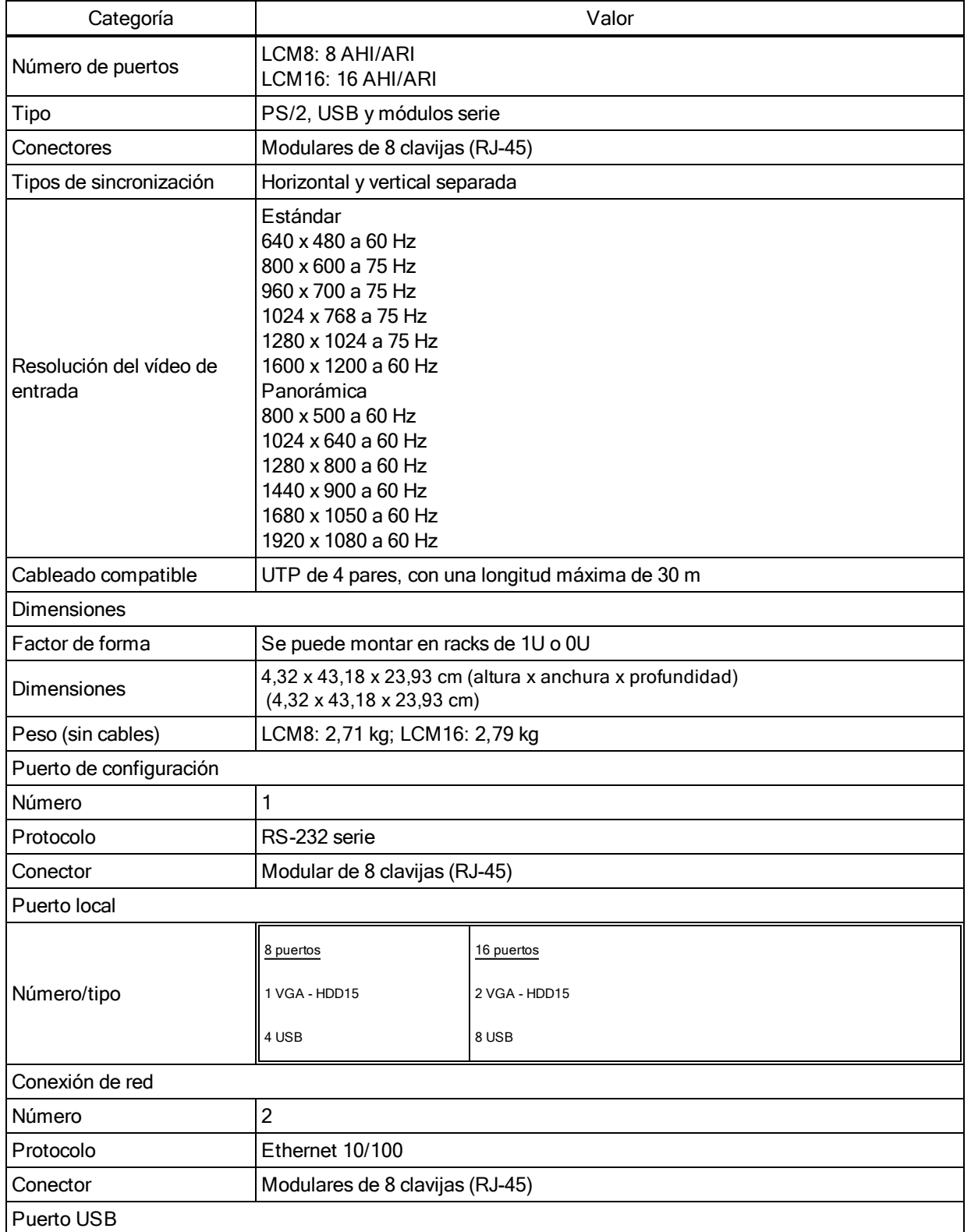

#### **Tabla 22. Especificaciones técnicas del conmutador LCM**

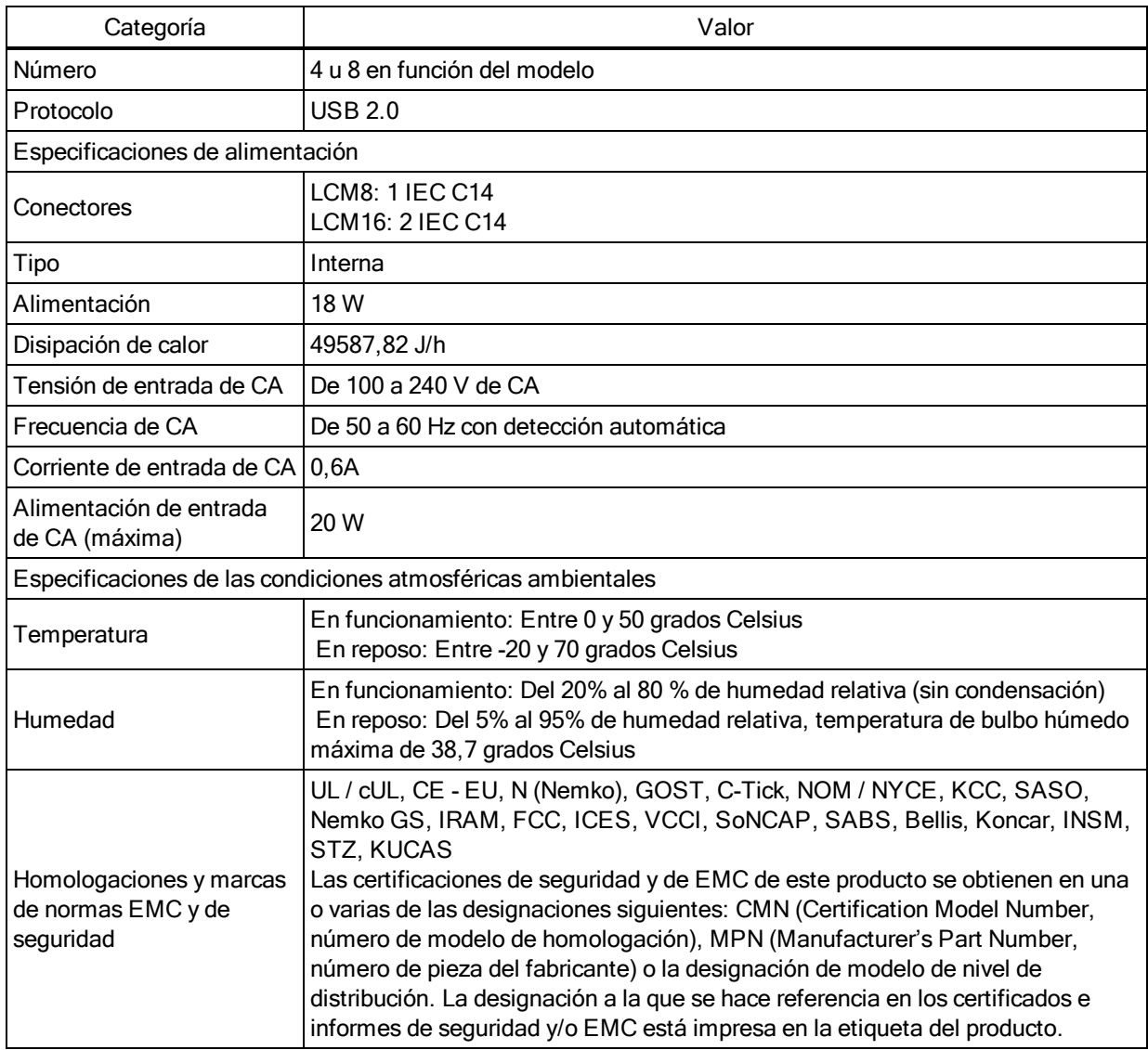